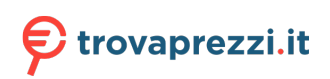

Questo manuale d'istruzione è fornito da trovaprezzi.it. Scopri tutte le offerte per [Pantum](http://www.trovaprezzi.it/stampanti/prezzi-scheda-prodotto/pantum_cp1100dw?utm_source=pdf&utm_medium=referral&utm_campaign=pdf_76) [CP1100DW](http://www.trovaprezzi.it/stampanti/prezzi-scheda-prodotto/pantum_cp1100dw?utm_source=pdf&utm_medium=referral&utm_campaign=pdf_76) o cerca il tuo prodotto tra le [migliori offerte di Stampanti](http://www.trovaprezzi.it/prezzi_stampanti.aspx?utm_source=pdf&utm_medium=referral&utm_campaign=pdf_76)

# Guida per l'utente

# **PANTUM**

**WWW-PANTUM-COM** 

# Pantum CP1100 Series

Stampante laser a colori

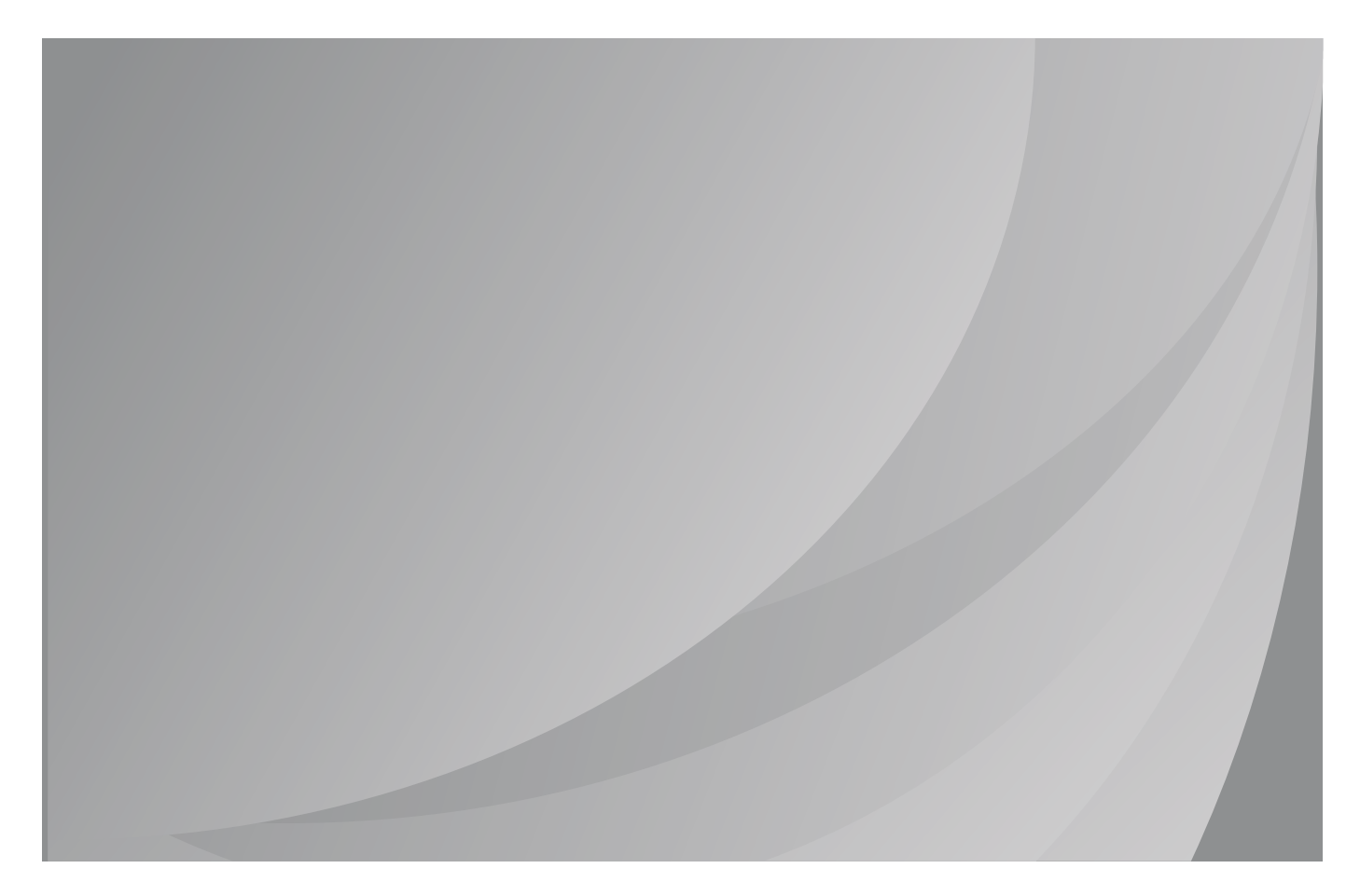

Si raccomanda di leggere attentamente questa Guida per l'utente prima di usare la stampante

# **Prefazione**

Benvenuti nei prodotti della serie Pantum!

Siamo veramente lieti della vostra decisione di utilizzare i prodotti della serie Pantum!

Nell'interesse del cliente, si consiglia di leggere attentamente quanto segue.

# **Avviso legale**

# **Marchio**

Pantum e il logo Pantum sono marchi registrati di Zhuhai Pantum Electronics Co.,Ltd.

Microsoft®, Windows®, Windows Server® e Windows Vista® sono marchi registrati di Microsoft Corporation negli Stati Uniti e in altri Paesi/regioni.

Apple, AirPrint and macOS are trademarks of Apple Inc., registered in the U.S. and other countries.Use of the Works with Apple badge means that an accessory has been designed to work specifically with the technology identified in the badge and has been certified by the developer to meet Apple performance standards.

Mopria®, the Mopria® Logo, and the Mopria Alliance™ word mark and logo are registered and/or unregistered trademarks and service marks of Mopria Alliance, Inc. in the United States and other countries. Unauthorized use is strictly prohibited.

Wi-Fi®, Wi-Fi Alliance®,Wi-Fi Protected Access®(WPA),the Wi-Fi CERTIFIED logo, the Wi-Fi logo and the Wi-Fi Protected Setup logo are registered trademarks of Wi-Fi Alliance.

I nomi dei prodotti software citati nella presente Guida per l'utente appartengono alle rispettive aziende proprietarie secondo il corrispondente accordo di licenza e i riferimenti a essi sono intesi solo come istruzioni.

Tutti gli altri nomi di prodotti e di marchi qui citati possono essere marchi registrati, marchi commerciali o marchi di assistenza dei rispettivi proprietari e i riferimenti a essi sono intesi solo come istruzioni.

# **Copyright**

Il copyright di questa Guida per l'utente è di Zhuhai Pantum Electronics Co.,Ltd.

Sono vietate la copia, la traduzione, la modifica e la trasmissione della presente Guida per l'utente, con qualunque mezzo e in qualunque forma, senza il previo consenso scritto di Zhuhai Pantum Electronics Co.,Ltd.

Version:V1.0

# **Liberatoria**

Per offrire una migliore esperienza all'utente, Zhuhai Pantum Electronics Co.,Ltd. si riserva il diritto di apportare modifiche alla presente Guida per l'utente. Le informazioni contenute nella presente sono soggette a modifica senza preavviso.

Gli eventuali danni originati dalla mancata osservanza delle indicazioni riportate nella Guida sono di responsabilità degli utenti. Peraltro, fatta salva la garanzia esplicita riportata nel manuale di manutenzione del prodotto o nel contratto di assistenza, Zhuhai Pantum Electronics Co.,Ltd. non propone alcuna garanzia espressa o implicita neppure per quanto riguarda la presente Guida per l'utente (incluse la composizione e le parole).

L'uso di questo prodotto per copiare, stampare, sottoporre a scansione determinati documenti o immagini oppure effettuare operazioni di altro tipo può essere vietato dalle leggi locali. In caso di dubbi in merito alla legalità dell'utilizzo di questo prodotto per determinati documenti o immagini, contattare prima il proprio consulente legale.

Il prodotto può essere utilizzato in modo sicuro esclusivamente nelle aree non tropicali situate a non più di 2000 metri sopra il livello del mare.

# **Informazioni sulla sicurezza**

# **Indicazioni**

ATTENZIONE: indica una situazione potenzialmente pericolosa che potrebbe provocare infortuni.

undefinedLe informazioni utili o le avvertenze sul corretto uso del software o dell'hardware sono indicate con una nota.

I diversi tipi di avvisi di prudenza includono:

ATTENZIONE - POTENZIALE INFORTUNIO: Indica un rischio di lesioni.

ATTENZIONE - PERICOLO Di SCOSSA: Indica un rischio di scossa elettrica.

ATTENZIONE - SUPERFICIE CALDA: Indica un rischio di ustione da contatto.

ATTENZIONE - PERICOLO DI RIBALTAMENTO: Indica un pericolo di schiacciamento.

ATTENZIONE - PERICOLO DI SCHIACCIAMENTO: Indica il rischio di rimanere intrappolati tra le parti in movimento.

ATTENZIONE - PALE DEL VENTILATORE ROTANTI: Indica il rischio di lesione causata dalle pale di ventilatori in movimento.

Dichiarazioni sul prodotto

ATTENZIONE - POTENZIALE INFORTUNIO: Per evitare il rischio di incendio o di scossa elettrica, collegare il cavo di alimentazione ad una presa elettrica opportunamente dimensionata e dotata di messa a terra, che sia vicina al prodotto e facilmente accessibile.

ATTENZIONE - POTENZIALE INFORTUNIO: Per evitare il rischio di incendio o di scossa elettrica, utilizzare solo il cavo di alimentazione fornito con questo prodotto e sostituirlo solo con prodotti autorizzati dal produttore.

ATTENZIONE - POTENZIALE INFORTUNIO: Non utilizzare questo prodotto con prolunghe, ciabatte multi uscita, prolunghe multi uscita o dispositivi UPS. La loro capacità di alimentazione può essere facilmente sovraccaricata da una stampante laser e ciò potrebbe provocare rischi di incendio, danni materiali o prestazioni scadenti della stampante.

ATTENZIONE - POTENZIALE INFORTUNIO: Non utilizzare questo prodotto con un limitatore di sovratensione in linea. L'utilizzo di un dispositivo di protezione dalle sovratensioni può provocare rischi di incendio, danni materiali o prestazioni scadenti della stampante.

ATTENZIONE - PERICOLO Di SCOSSA: Per evitare il rischio di scosse elettriche, non posizionare o utilizzare questo prodotto nelle vicinanze di fonti d'acqua o in luoghi umidi.

ATTENZIONE - PERICOLO Di SCOSSA: Per evitare il rischio di scosse elettriche, non installare il prodotto e non effettuare collegamenti elettrici o cablaggi durante un temporale. ATTENZIONE - POTENZIALE INFORTUNIO: Non tagliare, torcere, legare, schiacciare o posizionare oggetti pesanti sul cavo di alimentazione. Non sottoporre il cavo di alimentazione ad abrasioni o sollecitazioni. Non schiacciare il cavo di alimentazione tra oggetti come mobili e pareti. Il verificarsi di una di queste circostanze potrebbe comportare un rischio di incendio o di scossa elettrica. Ispezionare regolarmente il cavo di alimentazione per verificare la presenza di tali problemi. Scollegare il cavo di alimentazione dalla presa elettrica prima di ispezionarlo.

ATTENZIONE - PERICOLO Di SCOSSA: Per evitare il rischio di scosse elettriche, assicurarsi che tutti i collegamenti esterni (come quello Ethernet) siano correttamente inseriti nelle rispettive porte contrassegnate.

ATTENZIONE - PERICOLO Di SCOSSA: Per evitare il rischio di scosse elettriche, se si accede alla scheda del controller o si installano dispositivi hardware o di memoria opzionali dopo aver impostato la stampante, spegnere la stampante e scollegare il cavo di alimentazione dalla presa elettrica prima di procedere. Se ci sono altri dispositivi collegati alla stampante, è necessario spegnerli e scollegare i cavi che vanno alla stampante.

ATTENZIONE - PERICOLO Di SCOSSA: Per evitare il rischio di scosse elettriche durante la pulizia esterna della stampante, scollegare il cavo di alimentazione dalla presa elettrica e scollegare tutti i cavi dalla stampante prima di procedere.

ATTENZIONE - POTENZIALE INFORTUNIO:Se la stampante pesa più di 18 kg, è necessaria la collaborazione di due o più persone addestrate per sollevarla in sicurezza.

ATTENZIONE - POTENZIALE INFORTUNIO:Quando si sposta la stampante, seguire queste linee guida per evitare lesioni personali o danni alla stampante:

- Assicurarsi che tutti i coperchi e i vassoi siano chiusi.
- Spegnere la stampante e scollegare il cavo di alimentazione dalla presa elettrica.
- Scollegare tutti i cavi dalla stampante.
- Se la stampante possiede una base con ruote, spostarla con cautela nella posizione desiderata. Prestare attenzione in corrispondenza di gradini e di pavimentazione fragile.
- Utilizzare sempre le maniglie della stampante per sollevarla.
- Qualsiasi carrello utilizzato per spostare la stampante deve avere una superficie in grado di supportare l'intera base della stampante.
- Tenere la stampante in posizione verticale.
- Evitare vibrazioni violente durante gli spostamenti.
- Assicurarsi di non mantenere le dita sotto la stampante in fase di posizionamento.
- Assicurarsi che ci sia uno spazio adeguato intorno alla stampante.

ATTENZIONE - SUPERFICIE CALDA: 'interno della stampante potrebbe essere caldo. Per ridurre il rischio di lesioni da contatto con un componente caldo, lasciare raffreddare la superficie prima di toccarla.

ATTENZIONE - SUPERFICIE CALDA: Alcune parti della stampante rimangono a una temperatura elevata per un breve tempo dopo l'uso. Per evitare ustioni, non toccare direttamente i punti dei componenti interni identificati con degli avvisi di alta temperatura, dopo aver aperto il coperchio anteriore o posteriore della stampante.

ATTENZIONE - PERICOLO DI SCHIACCIAMENTO: Per evitare il rischio di una lesione da schiacciamento, procedere con cautela nelle aree contrassegnate con questa etichetta. Le lesioni da schiacciamento possono verificarsi intorno alle parti in movimento, come ingranaggi, coperchi e vassoi.

ATTENZIONE - PALE DEL VENTILATORE ROTANTI: Per evitare il rischio di lacerazioni dovuta al movimento delle pale del ventilatore, spegnere la stampante e scollegare il cavo di alimentazione dalla presa elettrica prima di accedere alle aree contrassegnate con questo simbolo.

ATTENZIONE - POTENZIALE INFORTUNIO:Questo prodotto utilizza il laser. L'uso di controlli o regolazioni o l'esecuzione di procedure diverse da quelle specificate nel Manuale d'utilizzo può comportare l'esposizione a radiazioni pericolose.

Questo prodotto è progettato, testato e approvato per soddisfare i severi standard di sicurezza globali attraverso l'utilizzo di componenti specifici del produttore.Le caratteristiche di sicurezza di alcune parti potrebbero non essere sempre evidenti.Il produttore non è responsabile di eventuali conseguenze negative causate dall'utilizzo di parti di altri produttori. Per assistenza o riparazioni diverse da quelle descritte nel documento dell'utente, contattare il Centro Assistenza Clienti.

Questo prodotto utilizza un processo di stampa che riscalda i supporti di stampa e il calore conseguente può causare emissioni.Si prega di leggere e cercare di comprendere la sezione delle istruzioni per l'utilizzo che illustra le linee guida per la corretta selezione dei supporti di stampa al fine di evitare la possibilità di emissioni nocive.

Questo prodotto può rilasciare una piccola quantità di ozono durante il normale funzionamento e potrebbe essere dotato di un filtro progettato per limitare le concentrazioni di ozono a livelli ben al di sotto dei limiti di esposizione raccomandati.Per evitare elevati livelli di concentrazione di ozono durante l'uso prolungato, installare questo prodotto in un'area ben ventilata e sostituire i filtri dell'ozono e dei gas di scarico se indicato nelle istruzioni per la manutenzione del prodotto.Se non ci sono riferimenti ai filtri nelle istruzioni di manutenzione del prodotto, non è necessaria la loro sostituzione.

**Si prega di conservare queste istruzioni di sicurezza.**

# **Precauzioni**

#### **Precauzioni prima dell'utilizzo della stampante:**

1. Leggere e comprendere tutte le istruzioni.

2. Familiarizzare con i principi di base associati alla gestione delle apparecchiature elettriche.

3. Rispettare tutti gli avvertimenti e le istruzioni indicati sulle apparecchiature o specificati nel manuale in dotazione.

4. Se le istruzioni di funzionamento sono in conflitto con le informazioni di sicurezza, prevalgono queste ultime; l'utente potrebbe aver interpretato in maniera errata le istruzioni operative. Qualora non fosse possibile risolvere i conflitti, contattare l'hotline di servizio clienti o un addetto per ricevere assistenza.

5. Prima di pulire l'apparecchiatura, rimuovere il cavo di alimentazione dalla presa di alimentazione CA. Non utilizzare detergenti liquidi o spray.

6. Assicurarsi che l'apparecchiatura sia collocata su una superficie di lavoro stabile al fine di evitare danni gravi causati dalla caduta del dispositivo.

7. Non collocare l'apparecchiatura accanto a radiatori, condizionatori d'aria o tubi di aerazione.

8. Non posare oggetti sul cavo di alimentazione. Evitare di posizionare l'apparecchiatura in luoghi in cui il cavo di alimentazione possa essere calpestato.

9. Le prese e i cavi di prolunga non devono essere sovraccaricati per evitare di compromettere le prestazioni e di causare un incendio o scosse elettriche.

10. Evitare che animali domestici danneggino con i denti il cavo di alimentazione CA o il cavo di interfaccia del computer.

11. Non perforare il vano dell'apparecchiatura con oggetti appuntiti, in modo da evitare il contatto con il dispositivo ad alta tensione, che potrebbe causare incendi o scosse elettriche. Prestare attenzione a non rovesciare liquidi sull'apparecchiatura.

12. Non smontare l'apparecchiatura per evitare rischi di scosse elettriche. Le riparazioni devono essere eseguite soltanto da personale addetto alla manutenzione professionale. L'apertura o la rimozione del coperchio può provocare scosse elettriche o altri pericoli. Montaggio e smontaggio scorretti possono causare scosse elettriche durante gli utilizzi successivi.

13. Qualora si verifichi una delle seguenti situazioni, scollegare l'apparecchiatura dal computer e rimuovere il cavo di alimentazione dalla presa a muro CA, quindi contattare un membro qualificato del personale di assistenza addetto alla manutenzione:

• si è rovesciato del liquido all'interno dell'apparecchiatura;

• l'apparecchiatura è stata esposta alla pioggia o all'acqua;

• l'apparecchiatura è caduta o il coperchio è danneggiato;

• si sono verificati cambiamenti significativi nelle prestazioni dell'apparecchiatura.

14. Regolare unicamente i controlli indicati nelle istruzioni. Un'errata regolazione degli altri controlli può causare danni e la loro correzione può richiedere più tempo al personale professionale addetto alla manutenzione.

15. Non utilizzare l'apparecchiatura durante un temporale per evitare il rischio di scosse elettriche. Se possibile, scollegare il cavo di alimentazione CA durante il temporale.

16. Nello stampare diverse pagine multiple, la superficie del vassoio può diventare molto calda.Prestare attenzione a non toccare la superficie e tenere i bambini lontano da essa.

17. Il cavo segnale del dispositivo collegato alla stampante non può essere collegato all'aperto.

18. In caso di uso prolungato o di stampa di grandi quantità di documenti in un luogo poco aerato, assicurarsi di aerare opportunamente la stanza.

19. Quando è in standby e non riceve richieste da un certo periodo di tempo (circa 1 minuto), il prodotto avvia automaticamente la modalità di risparmio energetico (sospensione); può raggiungere un consumo energetico pari a zero solo se non è stato collegato ad alimentatori esterni.

20. Essendo un'apparecchiatura di classe 1, il prodotto deve essere collegato a una presa di alimentazione con messa a terra di protezione durante l'utilizzo.

21. In fase di consegna, il prodotto deve essere posizionato secondo i segni di spedizione sulla scatola dell'imballo.

22. Il prodotto è un'apparecchiatura del tipo a bassa tensione. Se si utilizza il prodotto al di sotto dell'intervallo di tensione specificato, fare riferimento alle precauzioni relative al prodotto o chiamare il Centro di assistenza post-vendita Pantum, se il toner si stacca dal materiale stampato o se l'apparecchiatura è lenta all'avvio.

23. Questo prodotto è venduto come macchina completa. I consumatori possono rivolgersi al Centro di assistenza post-vendita Pantum per acquistare i componenti necessari. Se il prodotto venduto non è conforme all'elenco della confezione, rivolgersi al Centro di assistenza post-vendita Pantum per la risoluzione del problema.

24. Installare il prodotto in un luogo con temperatura compresa tra 10℃ e 35℃ e umidità relative compresa tra il 20% e l'80%.

25. Conservare questa Guida per l'utente correttamente.

# **Informazioni sulle normative**

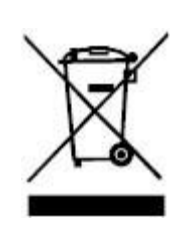

Questo simbolo indica che, al termine della vita utile, il prodotto non dovrà essere smaltito insieme ai rifiuti domestici. Occorre invece smaltire l'attrezzatura in un punto di raccolta per il riciclaggio dei rifiuti di apparecchiature elettriche ed elettroniche. Rif: Direttiva UE 2002/96/CE sui Rifiuti di Apparecchiature Elettriche ed Elettroniche (RAEE). Si prega di contattare il distributore / fornitore per ulteriori informazioni.

CE

Prodotto destinato al solo uso domestico.

Conformità con le direttive della Comunità europea (CE)

Questo prodotto è conforme ai requisiti di protezione delle direttive CE 2014/30/EU e 2014/35/EU circa l'approssimazione e l'armonizzazione delle legislazioni degli Stati membri relative alla compatibilità elettromagnetica e di sicurezza delle apparecchiature elettriche destinate all'uso entro determinati limiti di tensione.

Il produttore di questo prodotto è: Zhuhai Pantum Electronics Co.,Ltd., No.3883, Zhuhai Avenue, Zhuhai, Guangdong, Cina 519060.

Una dichiarazione di conformità ai requisiti delle direttive è disponibile su richiesta presso il rappresentante autorizzato.

Questo prodotto è conforme ai limiti di Classe B delle norme EN 55032 e ai requisiti di sicurezza EN 62368.

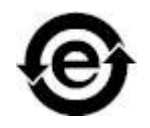

Questa stampante è pienamente compatibile con la direttiva RoHS 2011/65 / UE per la gestione di sostanze tossiche e pericolose.

# **Indice**

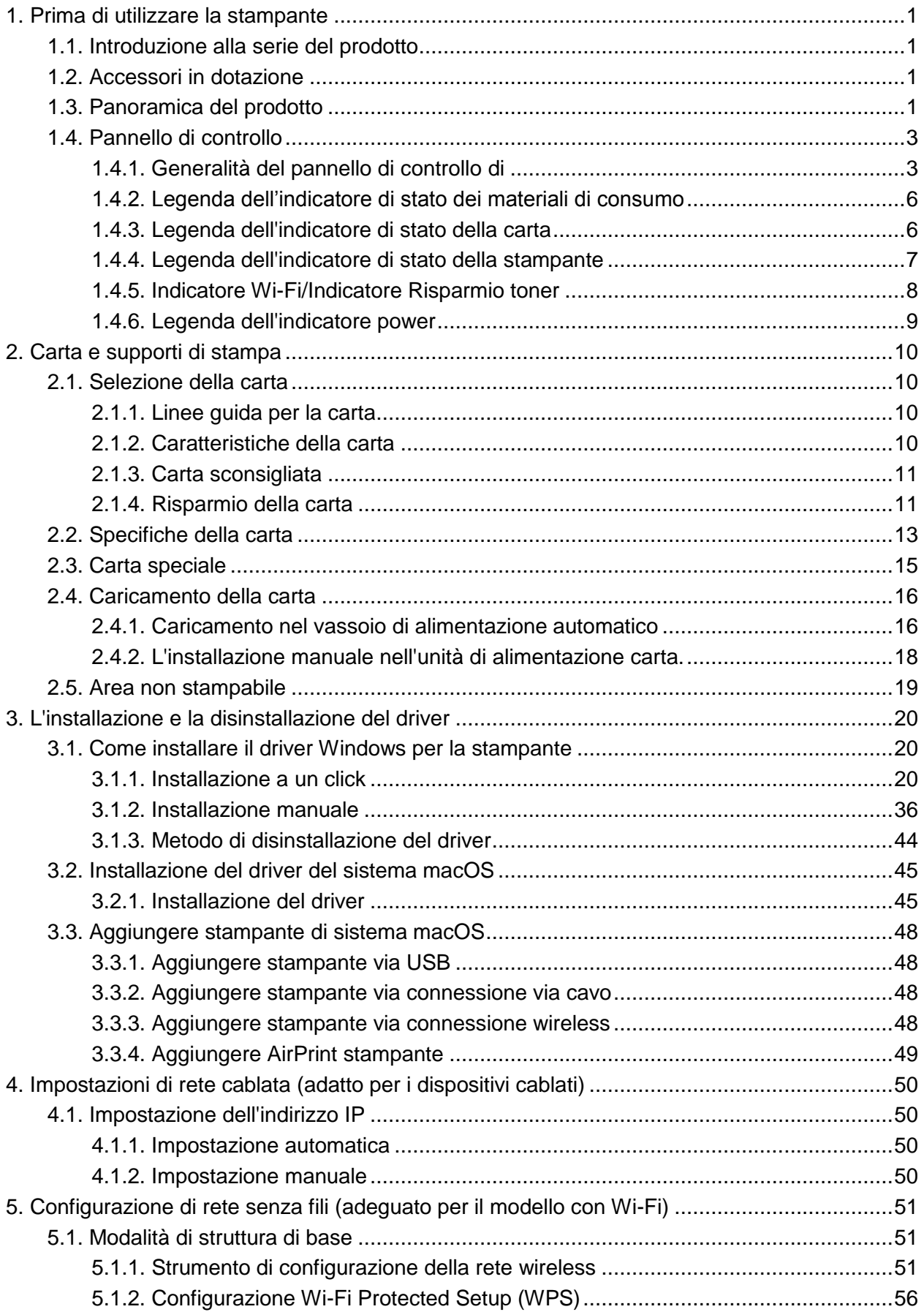

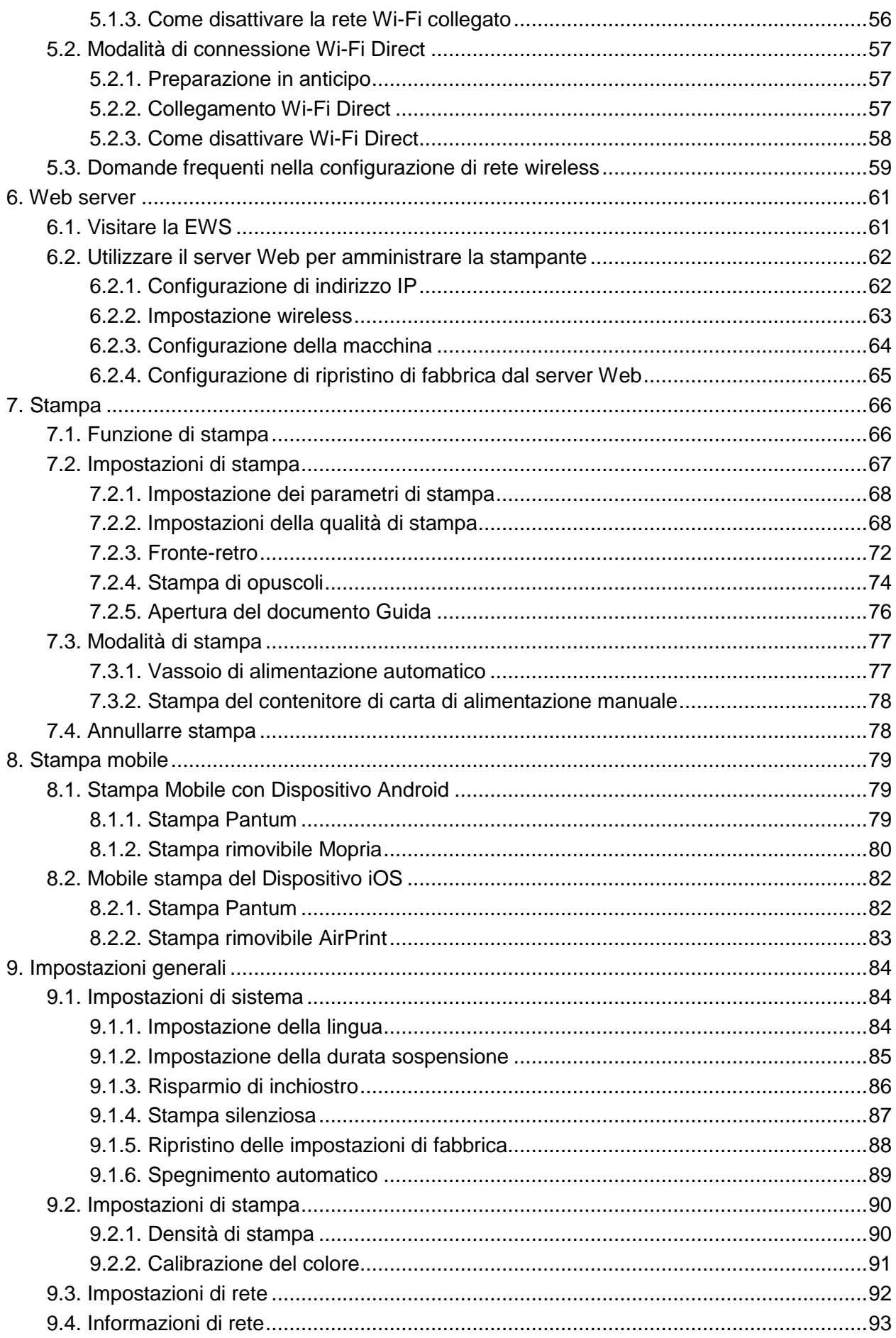

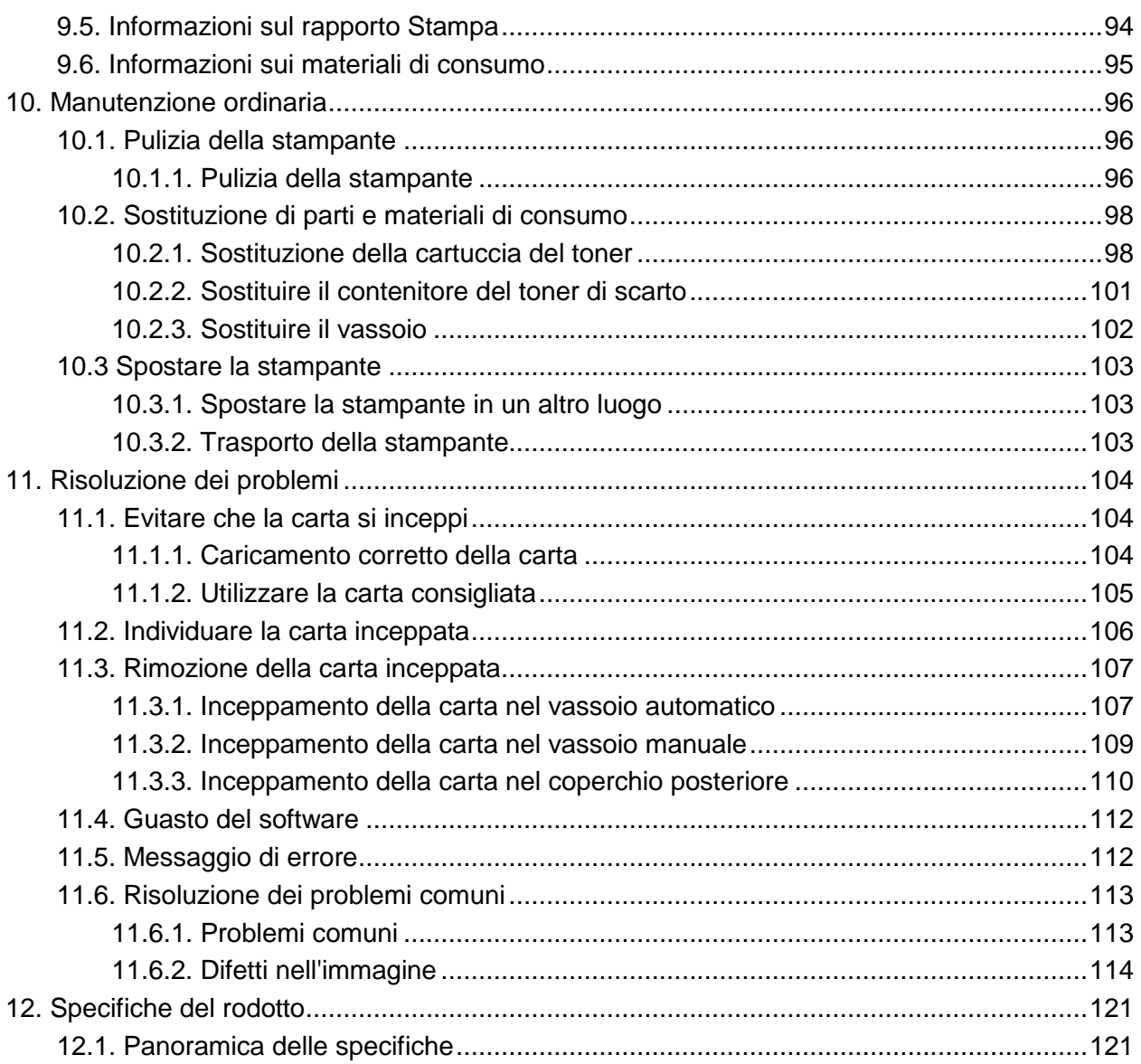

# <span id="page-11-0"></span>**1. Prima di utilizzare la stampante**

# <span id="page-11-1"></span>**1.1. Introduzione alla serie del prodotto**

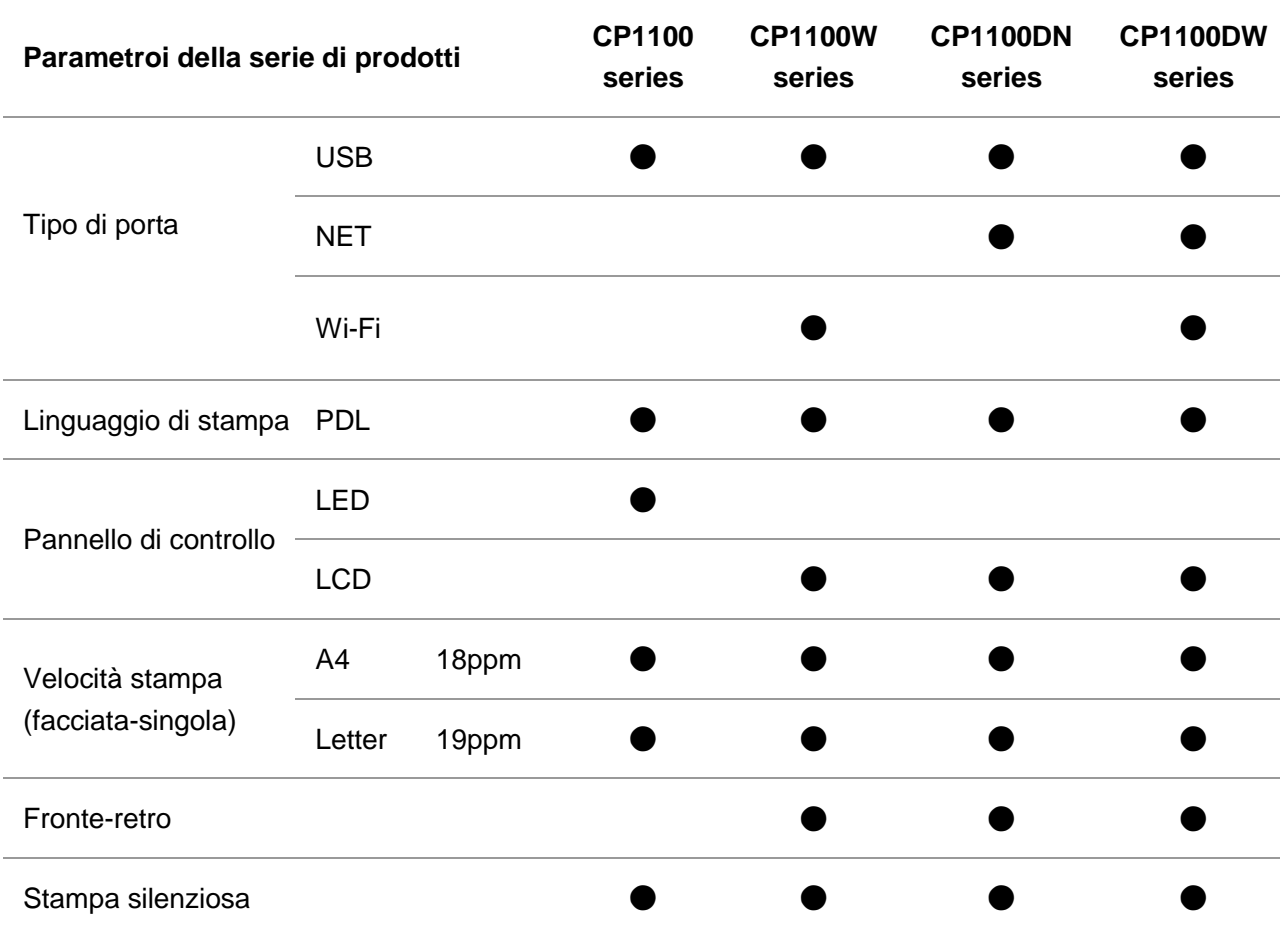

(●: Compatibile, Bianco: Incoerente)

■ Nota:• L'aggiunta o la modifica della serie di prodotti sono soggette a modifiche senza preavviso.

# <span id="page-12-0"></span>**1.2. Accessori in dotazione**

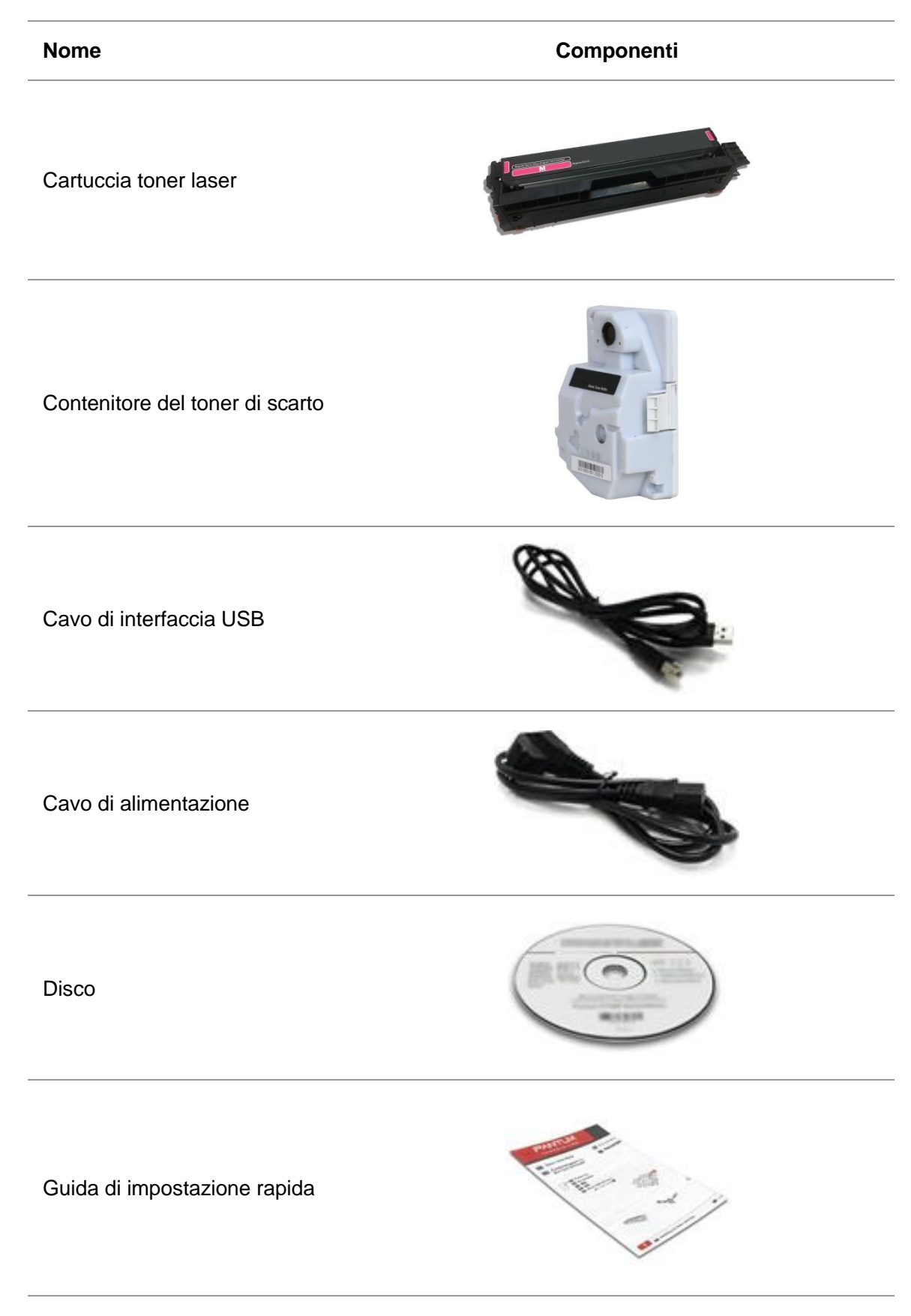

Garanzia Pantum

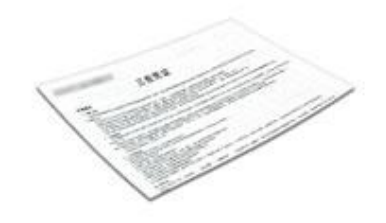

Nota:• la garanzia Pantum può non essere allegata in alcune regioni.

## <span id="page-14-0"></span>**1.3. Panoramica del prodotto**

#### **Vista laterale**

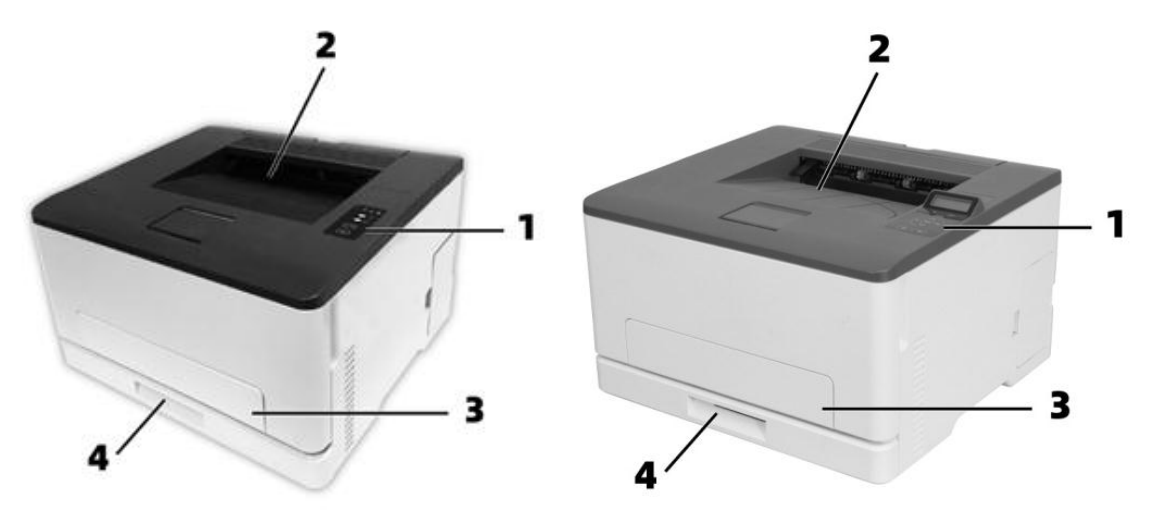

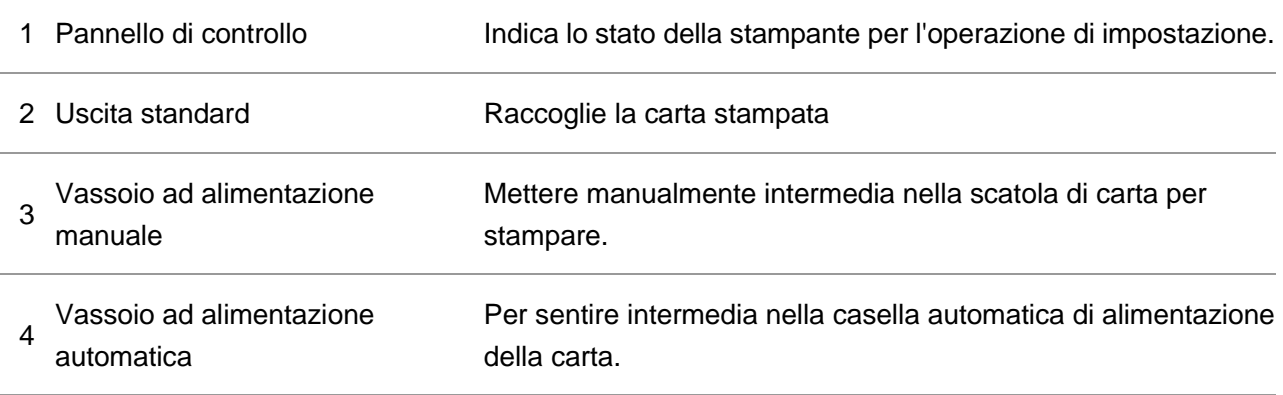

KNota:• L'aspetto della stampante può variare a seconda del modello e della configurazione della stampante; il diagramma schematico è solo di riferimento.

:Per evitare il rischio di scosse elettriche, non installare il prodotto e non effettuare collegamenti elettrici o cablaggi durante un temporale.

:Per evitare il rischio di incendio o di scossa elettrica, collegare il cavo di alimentazione ad una presa elettrica opportunamente dimensionata e dotata di messa a terra, che sia vicina al prodotto e facilmente accessibile.

:Non tagliare, torcere, legare, schiacciare o posizionare oggetti pesanti sul cavo di alimentazione. Non sottoporre il cavo di alimentazione ad abrasioni o sollecitazioni. Non schiacciare il cavo di alimentazione tra oggetti come mobili e pareti. Il verificarsi di una di queste circostanze potrebbe comportare un rischio di incendio o di scossa elettrica. Ispezionare regolarmente il cavo di alimentazione per verificare la presenza di tali problemi. Scollegare il cavo di alimentazione dalla presa elettrica prima di ispezionarlo.

:Per evitare il rischio di scosse elettriche, assicurarsi che tutti i collegamenti esterni (come quello Ethernet) siano correttamente inseriti nelle rispettive porte contrassegnate.

:Per evitare il rischio di incendio o di scossa elettrica, utilizzare solo il cavo di alimentazione fornito con questo prodotto e sostituirlo solo con prodotti autorizzati dal produttore.

**Kata:•** Per evitare la perdita di dati o il malfunzionamento della stampante, non toccare il cavo USB, l'adattatore di rete wireless o la stampante nelle aree indicate nel processo di stampa.

#### **Vista posteriore**

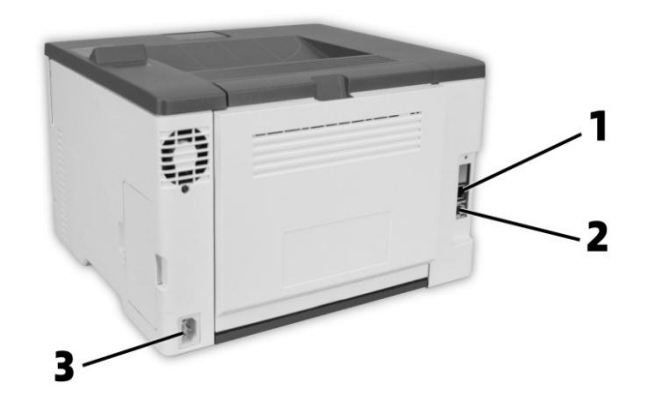

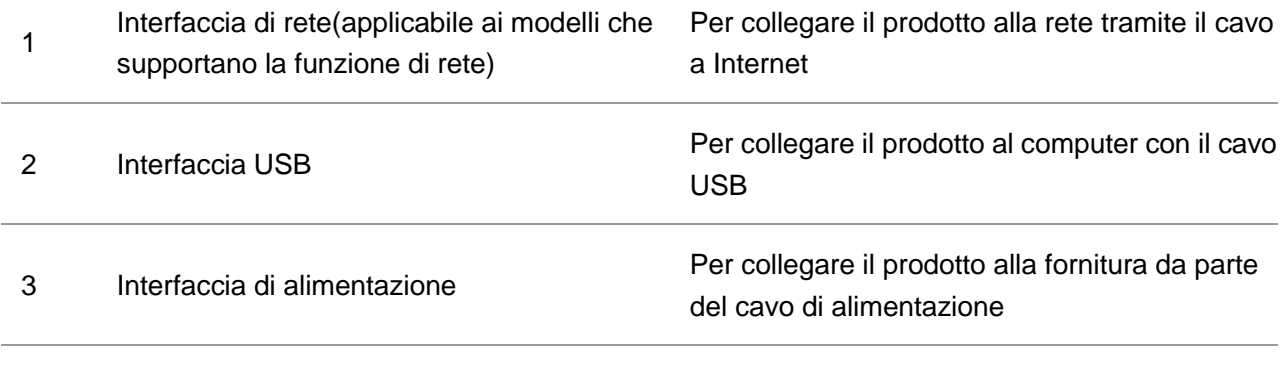

**Nota:** • Può avere la differenza a causa della comparsa, lo stile e la stampante diversa funzione, figura tipo di lusso per riferimento.

# <span id="page-16-0"></span>**1.4. Pannello di controllo**

## <span id="page-16-1"></span>**1.4.1. Generalità del pannello di controllo di**

Segue l'illustrazione del layout del pannello di controllo della stampante. **LCDPannello di controllo**

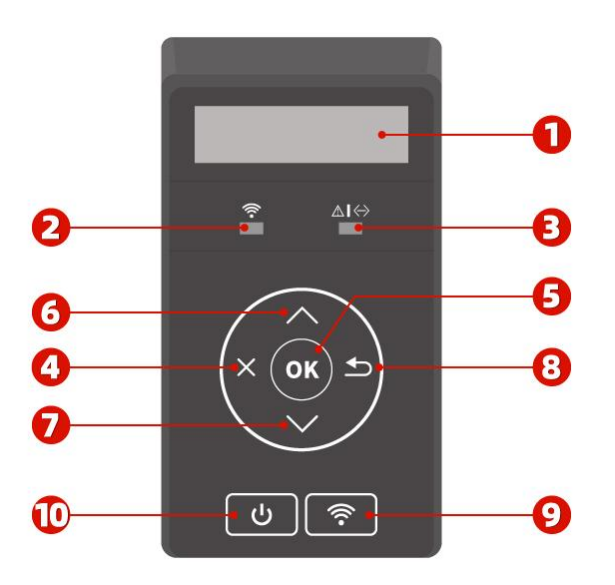

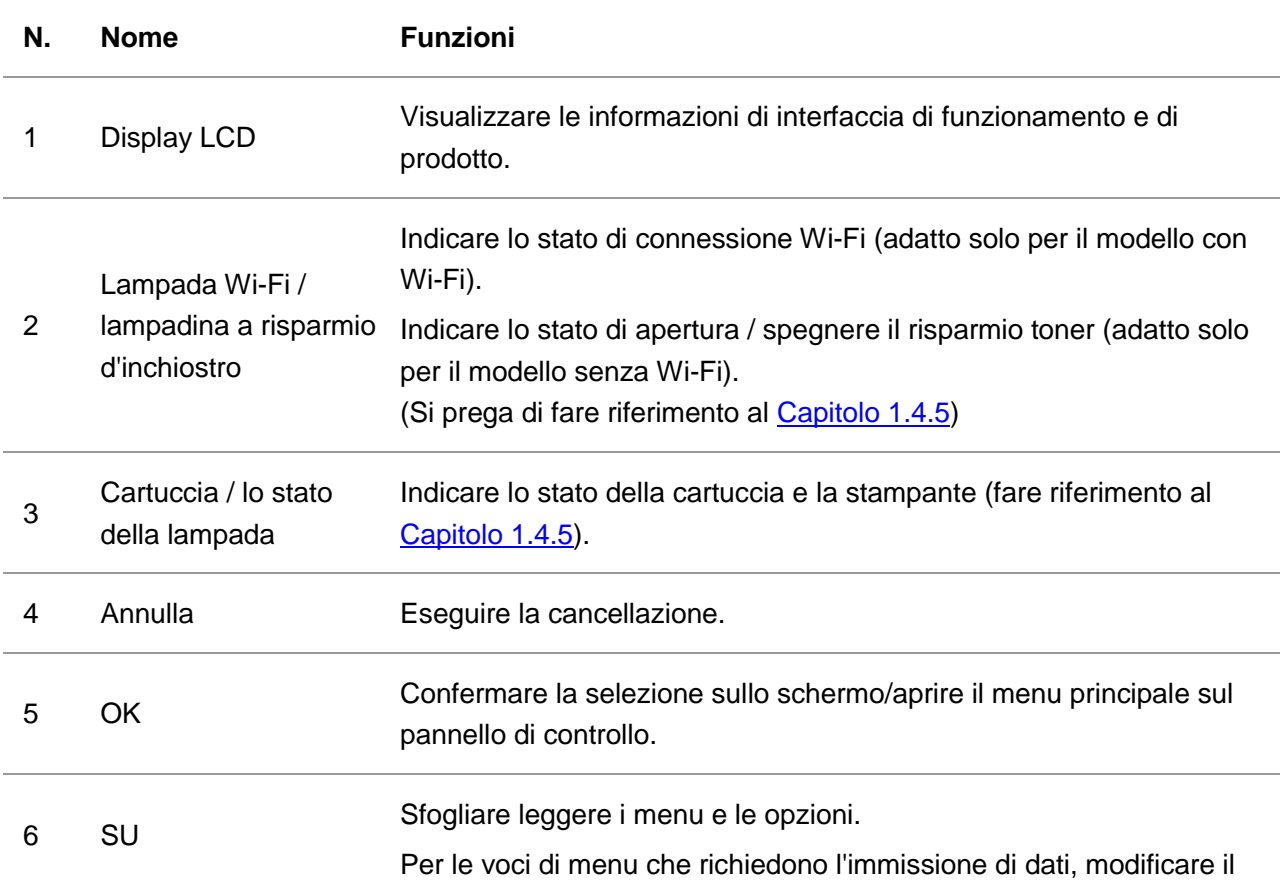

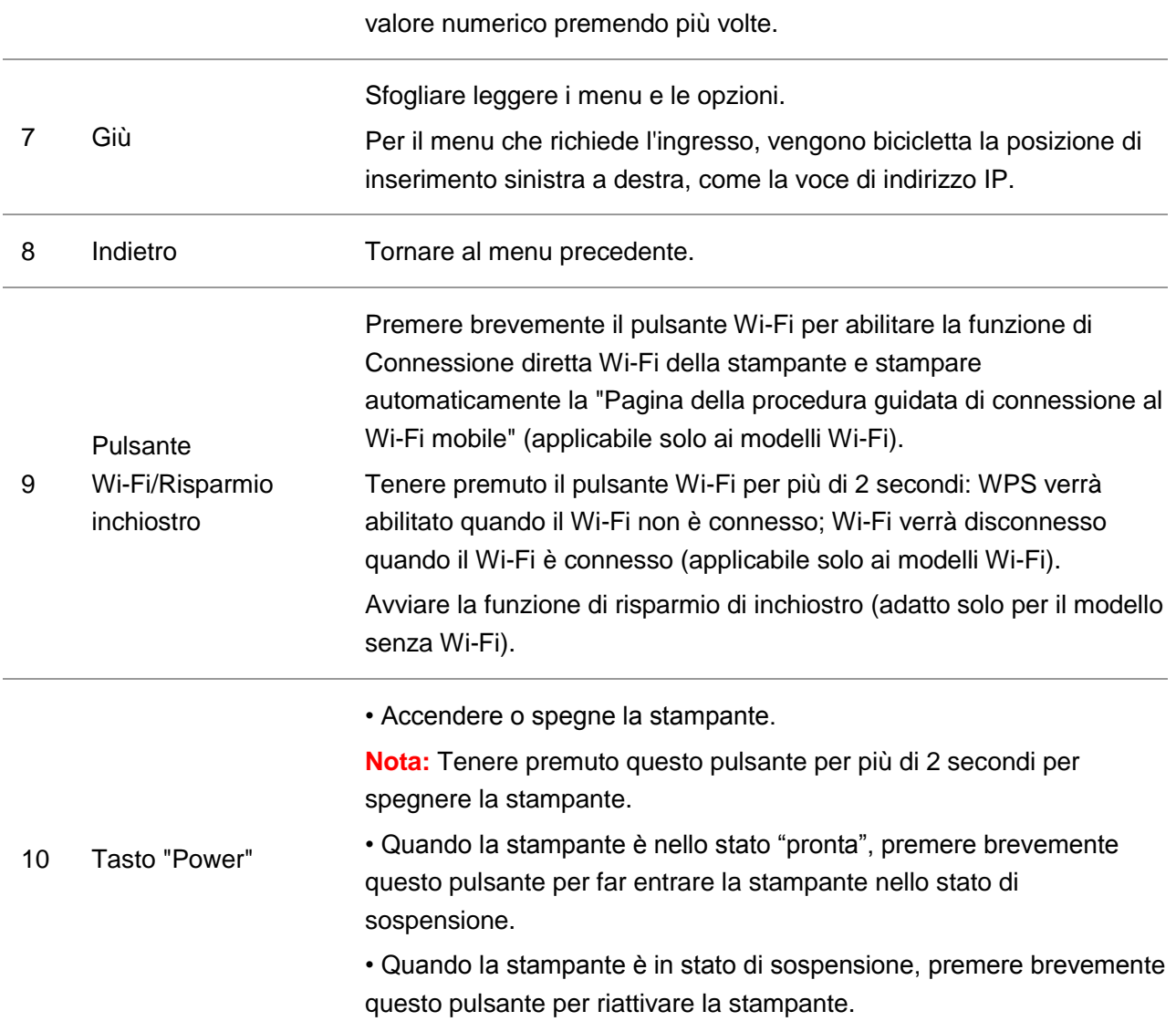

## **Pannello di controllo LED**

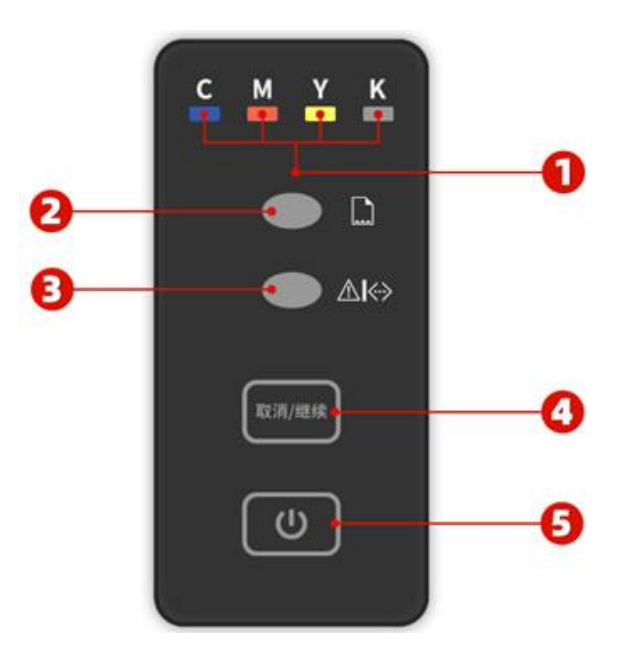

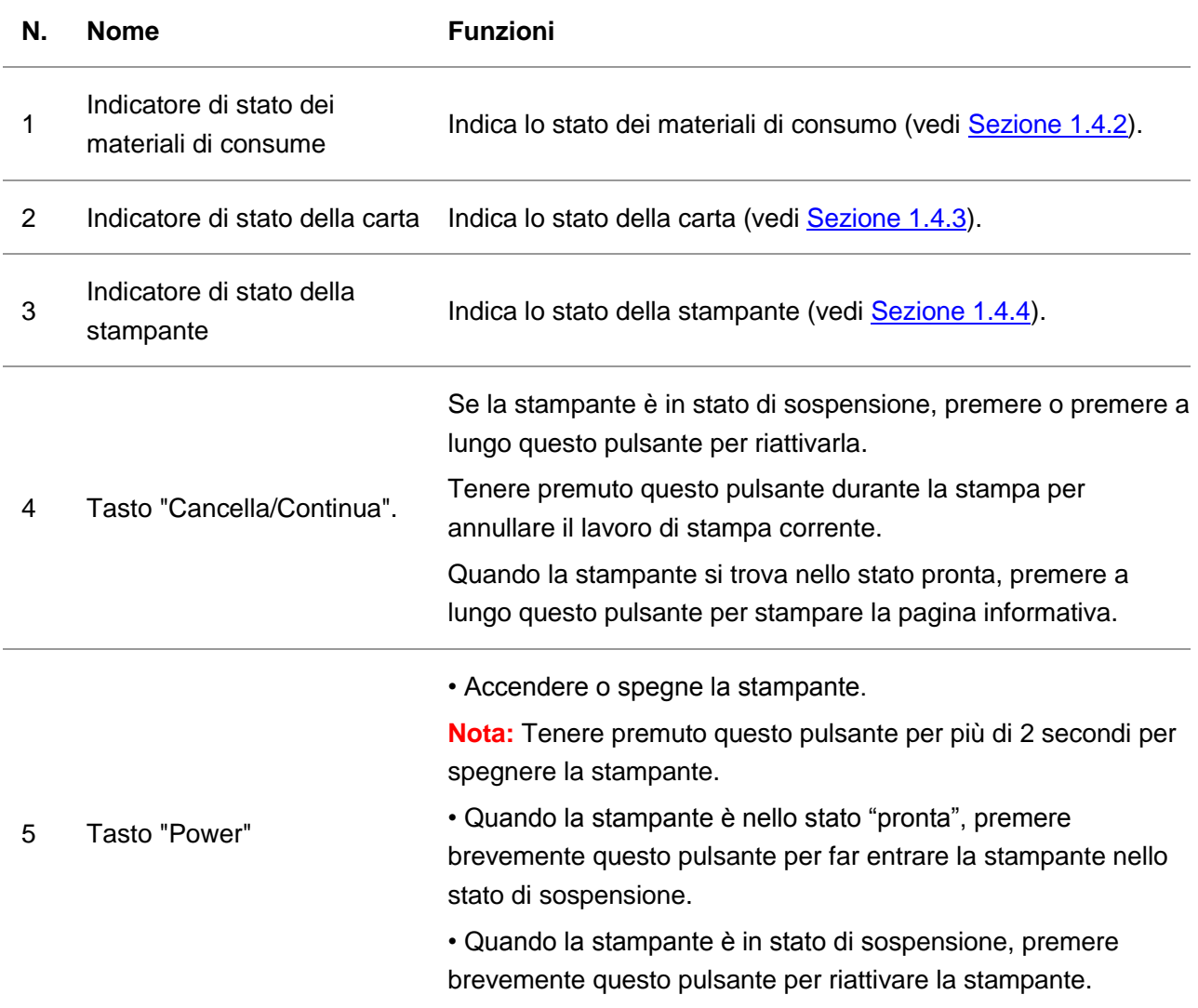

## <span id="page-19-2"></span><span id="page-19-0"></span>**1.4.2. Legenda dell'indicatore di stato dei materiali di consumo**

#### **Indicatore LED di stato dei materiali di consume**

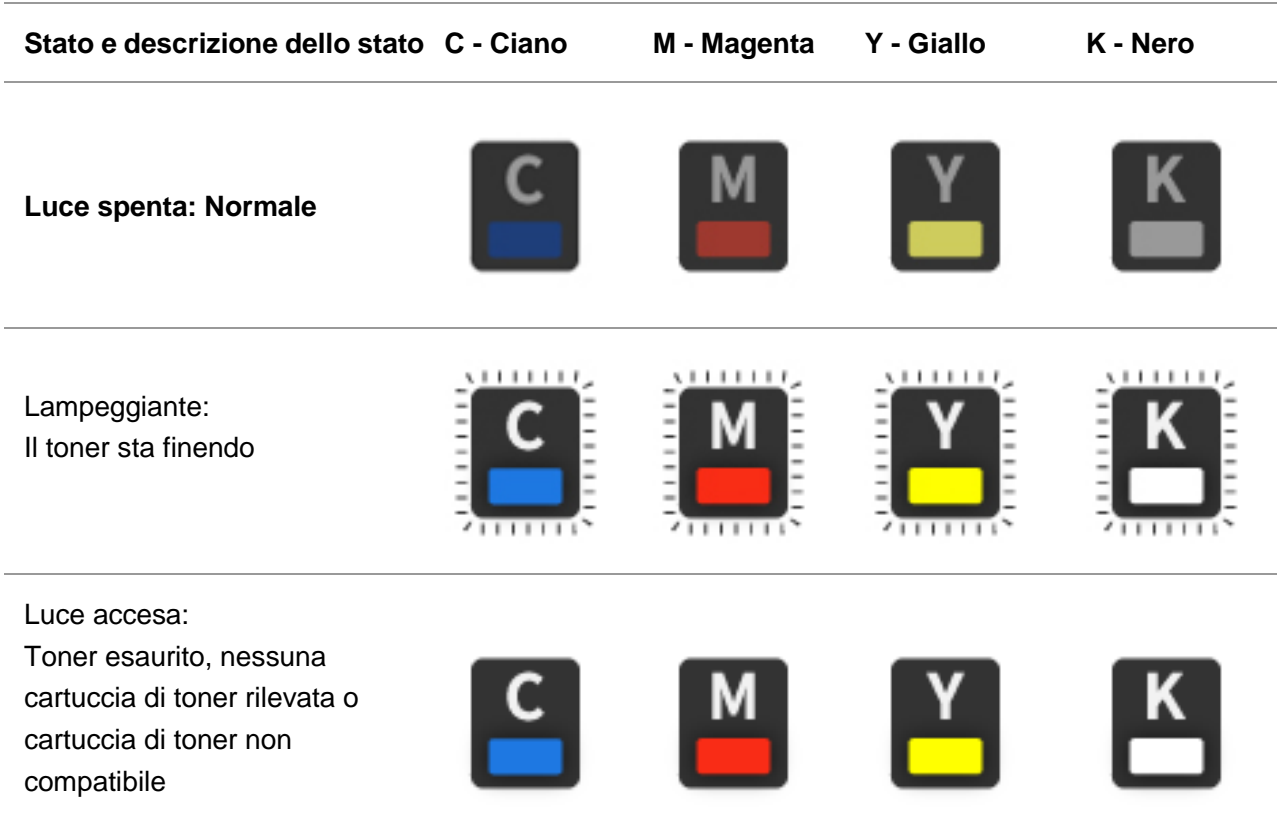

## <span id="page-19-3"></span><span id="page-19-1"></span>**1.4.3. Legenda dell'indicatore di stato della carta**

### **Indicatore LED di stato della carta**

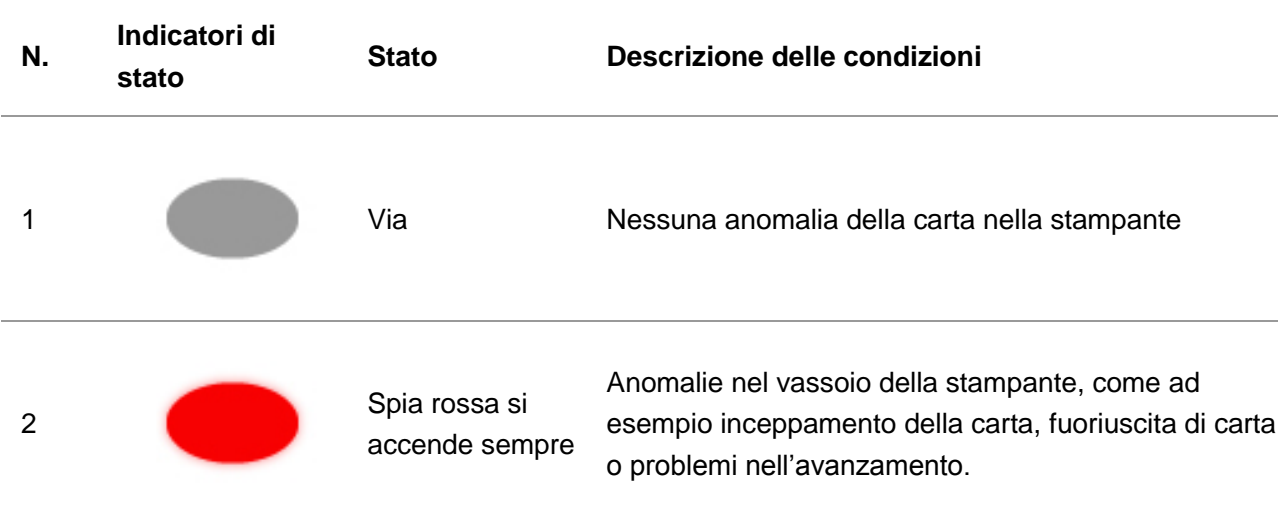

## <span id="page-20-1"></span><span id="page-20-0"></span>**1.4.4. Legenda dell'indicatore di stato della stampante**

## **Indicatore LCD di stato della stampante**

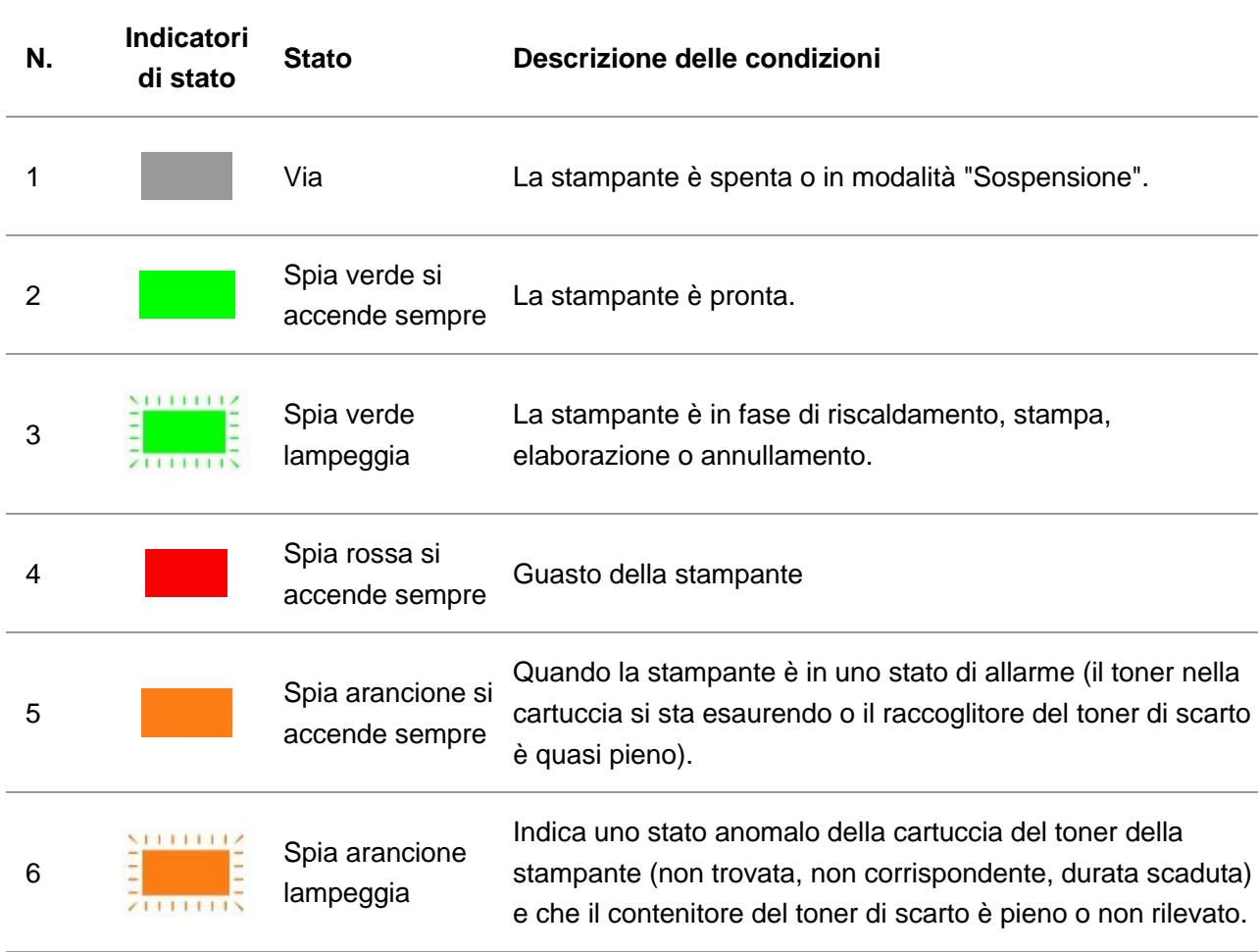

## **Indicatore LED di stato della stampante**

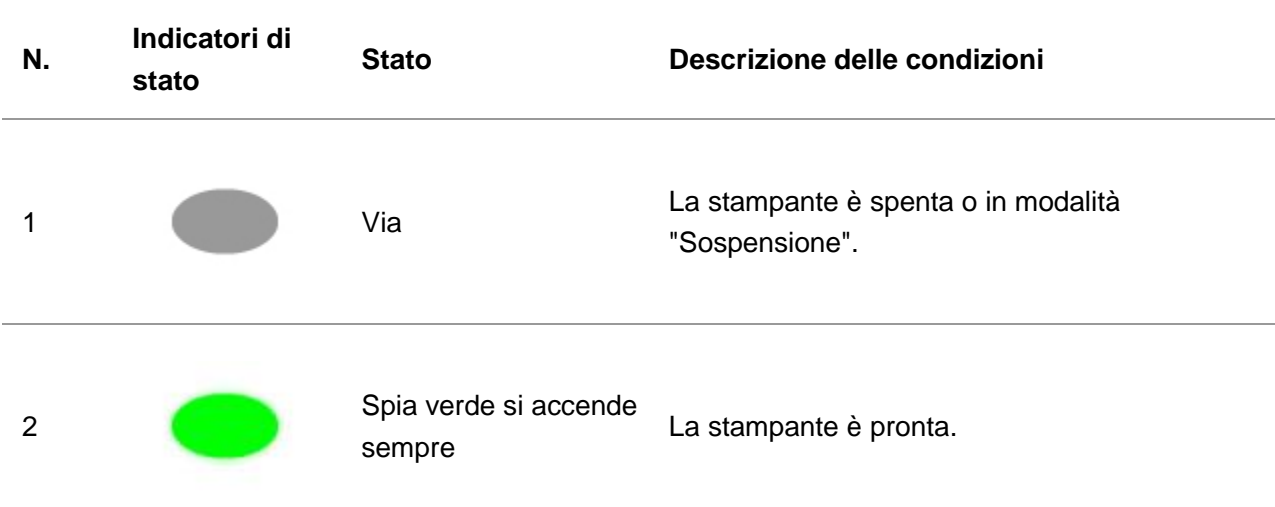

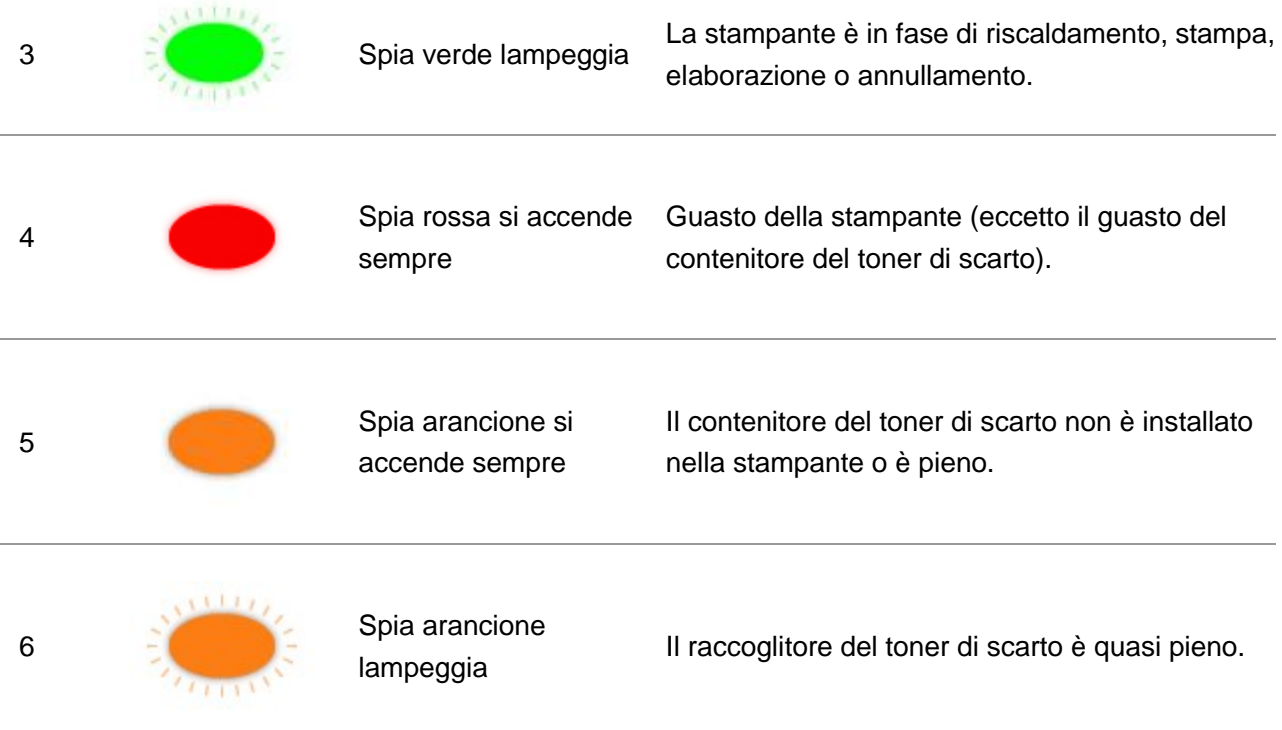

## <span id="page-21-1"></span><span id="page-21-0"></span>**1.4.5. Indicatore Wi-Fi/Indicatore Risparmio toner**

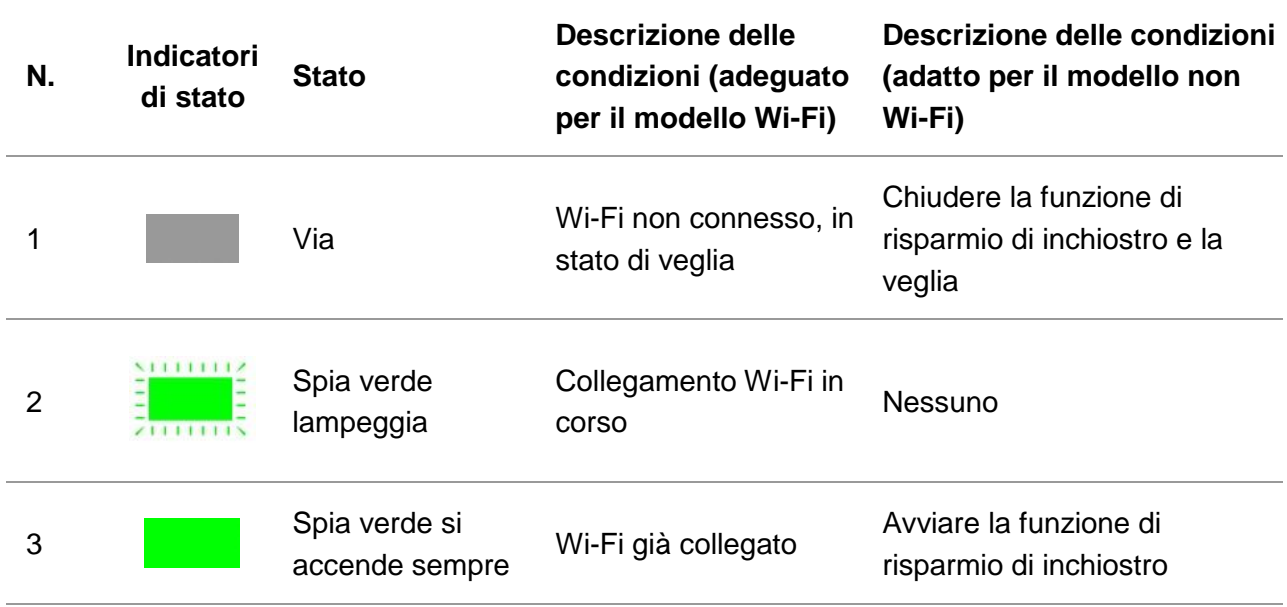

## <span id="page-22-0"></span>**1.4.6. Legenda dell'indicatore power**

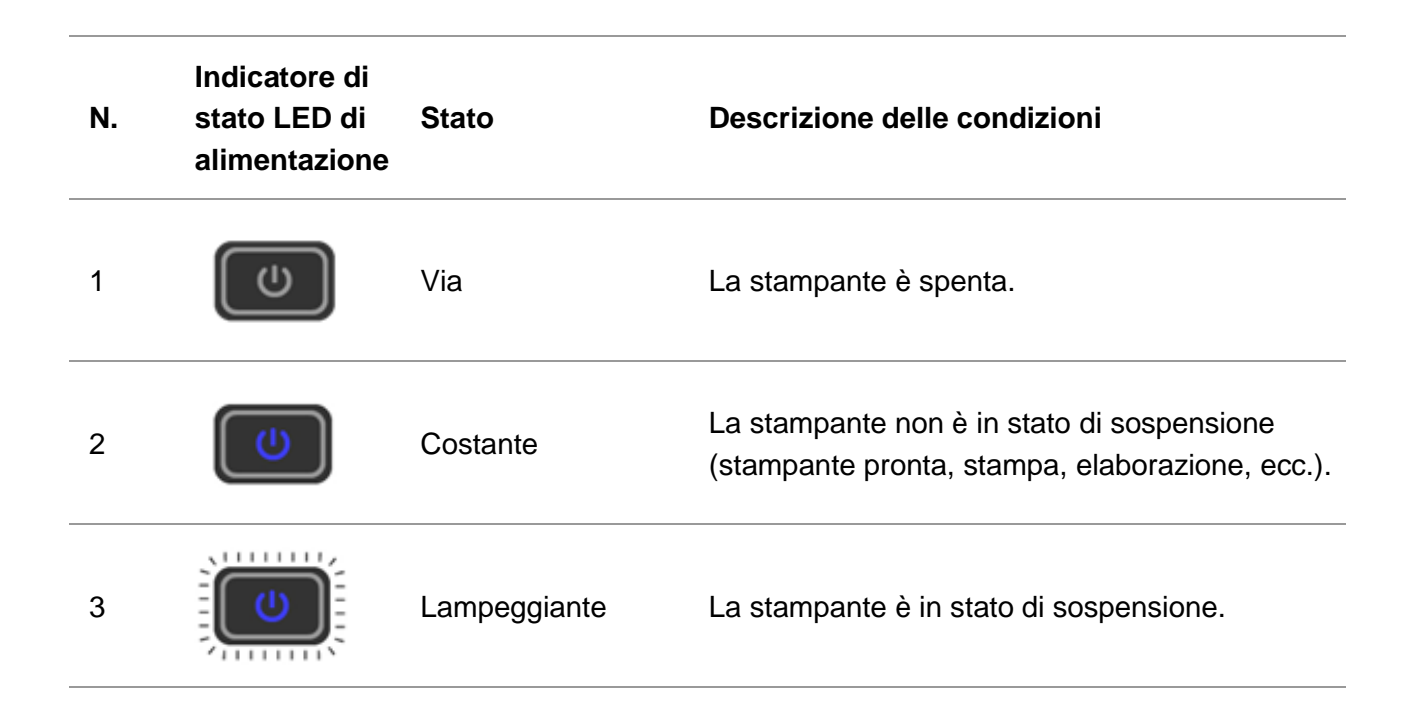

# <span id="page-23-0"></span>**2. Carta e supporti di stampa**

## <span id="page-23-1"></span>**2.1. Selezione della carta**

## <span id="page-23-2"></span>**2.1.1. Linee guida per la carta**

Utilizzare carta appropriata per prevenire l'inceppamento della carta e garantire una stampa senza problemi.

• Si raccomanda di utilizzare carta nuova, non danneggiata.

• Inserire la carta dal lato di stampa corretto. Queste informazioni sono solitamente indicate sulla confezione della carta.

• Non utilizzare carta tagliata o rifilata a mano.

• Non mescolare formati, tipi o grammature della carta nello stesso vassoio; ciò può causare inceppamenti della carta.

• Non utilizzare carta patinata, a meno che non sia specificamente progettata per la stampa elettrofotografica.

## <span id="page-23-3"></span>**2.1.2. Caratteristiche della carta**

Le seguenti caratteristiche della carta influiscono sulla qualità di stampa e sull'affidabilità. È necessario tenere in conto questi fattori prima di stampare.

#### **Grammatura**

Nel vassoio è possibile inserire carta a grana lunga con una grammatura compresa tra 60-200 g/m2. La carta più leggera di 60 g/m2 può non essere abbastanza rigida per poter avanzare correttamente e può causare inceppamenti.

#### **Arricciatura**

L'arricciatura è la tendenza della carta ad arricciarsi ai bordi. Un'arricciatura eccessiva può causare problemi nell'avanzamento della carta.L'arricciatura può verificarsi una volta che la carta entra nella stampante, dove è esposta ad alte temperature.Conservare la carta fuori dalla sua confezione in condizioni ambientali di caldo, umidità, freddo o secco può contribuire all'arricciatura della carta prima della stampa e può causare problemi di avanzamento.

#### **Levigatezza**

La levigatezza della carta incide direttamente sulla qualità di stampa.Se la carta è troppo ruvida, il toner non può penetrare correttamente in essa. Se la carta è troppo levigata, potrebbe causare problemi di avanzamento o di qualità di stampa.

#### **Contenuto di umidità**

La quantità di umidità nella carta influisce sia sulla qualità di stampa che sulla capacità della stampante di far avanzare correttamente la carta. È necessario lasciare la carta nella sua

confezione originale fino a quando non la si utilizza.L'esposizione della carta all'ambiente può causare una variazione dell'umidità che potrebbe comprometterne le prestazioni.

Conservare la carta nella sua confezione originale nello stesso locale della stampante ed aprire la confezione 24-48 ore prima della stampa.Estendere il tempo di alcuni giorni se l'ambiente di stoccaggio o di trasporto presenta condizioni molto differenti da quelle di stampa. La carta spessa potrebbe richiedere un periodo di adattamento più lungo.

#### **Direzione della grana**

Per grana si intende l'allineamento delle fibre della carta su un foglio di carta. Esiste la grana lunga, che è disposta sul lato lungo della carta, e la grana corta, disposta sul lato corto della carta.Per la carta da 60-200 g/m2 si consiglia di utilizzare carta a grana lunga.

### Contenuto di fibra

La maggior parte della carta xerografica di alta qualità è realizzata con cellulosa di legno al 100%, trattata chimicamente Questo contenuto fornisce alla carta un elevato grado di stabilità, limitando i problemi di avanzamento e garantendo una migliore qualità di stampa.La carta che contiene fibre come quelle del cotone è più difficile da gestire.

## <span id="page-24-0"></span>**2.1.3. Carta sconsigliata**

Per garantire il corretto funzionamento della stampante si raccomanda di non utilizzare i seguenti tipi di carta:

• Carta trattata chimicamente utilizzata per realizzare copie senza carta carbone, nota anche come carta autocopiante (CCP), o carta senza carbone (NCR).

• Carta prestampata con sostanze chimiche che possono contaminare la stampante.

• Carta prestampata che può essere influenzata dalla temperatura nel fusore di stampa.

• Carta prestampata che richiede una precisione di posizionamento (l'esatta posizione di stampa sulla pagina) superiore a ±2,3 mm, come i moduli per il riconoscimento ottico dei caratteri (OCR). In alcuni casi, è possibile utilizzare applicazioni software che consentono di regolare il posizionamento e stampare correttamente su questi moduli.

- Carta patinata (carta da lettere cancellabile), carta sintetica, carta termica.
- Carta con bordi ruvidi, rugosa o con texture molto accentuate, o carta arricciata.
- Carta con grammatura inferiore a 60 g/m2.
- Moduli o documenti in più parti.

## <span id="page-24-1"></span>**2.1.4. Risparmio della carta**

Fare riferimento a queste linee guida per la conservazione della carta per evitare inceppamenti e una qualità di stampa non uniforme:

• Conservare la carta nella sua confezione originale nello stesso locale della stampante ed aprire la confezione 24-48 ore prima della stampa.

• Estendere il tempo di alcuni giorni se l'ambiente di stoccaggio o di trasporto presenta condizioni molto differenti da quelle di stampa. La carta spessa potrebbe richiedere un periodo di adattamento più lungo.

• Per ottenere risultati ottimali, conservare la carta a una temperatura di 21°C e con un'umidità relativa del 40%.

• La maggior parte dei produttori raccomanda di stampare in un ambiente con una temperatura di 18-24 °C e un'umidità relativa compresa tra il 40~60%.

• Conservare la carta dentro dei cartoni, su un pallet o su uno scaffale, piuttosto che sul pavimento.

• Conservare le singole confezioni su una superficie piana.

• Non appoggiare nulla sopra le singole confezioni di carta.

• Estrarre la carta dal cartone o dalla confezione solo quando è necessario caricarla nella stampante. Il cartone e l'involucro aiutano a mantenere la carta pulita, asciutta e piatta.

# <span id="page-26-0"></span>**2.2. Specifiche della carta**

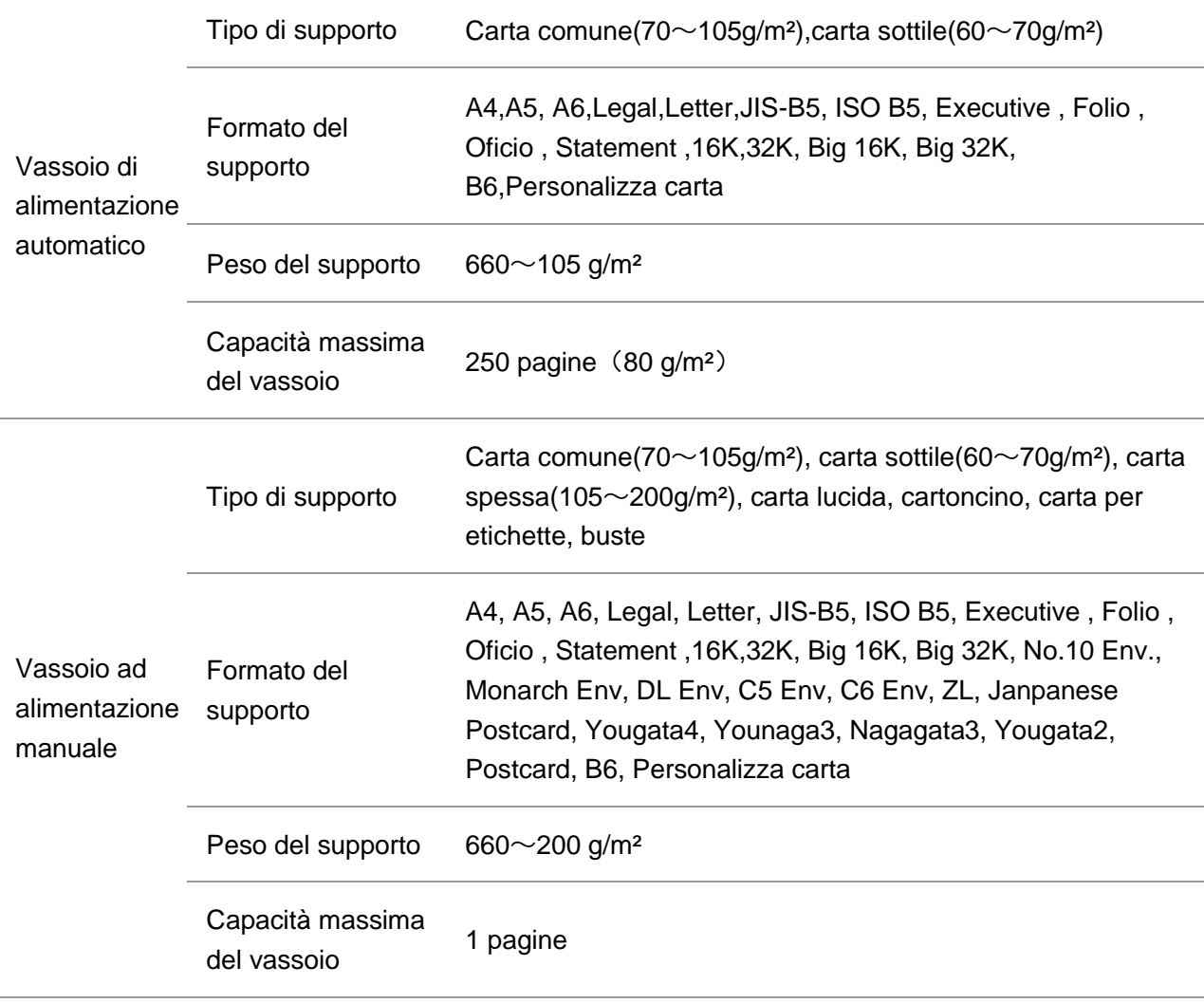

 $\mathbb{R}^2$ Nota:• Si raccomanda di utilizzare la carta standard di 80g/m<sup>2</sup> per questa stampante.

- L'utilizzo prolungato di carta speciale può compromettere la durata della stampante.
- I supporti di stampa che non rispettano le regole stabilite nella presente "Guida per l'utente" possono ridurre la qualità di stampa, aumentare gli inceppamenti e provocare un'eccessiva usura della stampante.

• Proprietà come il peso, la composizione, la consistenza e l'umidità rappresentano fattori importanti che incidono sulle prestazioni della stampante e sulla qualità dei risultati.

#### **Tenere conto di quanto segue al momento di scegliere i supporti di stampa:**

1. Effetto di stampa desiderato: il supporto di stampa selezionato deve soddisfare i requisiti delle attività di stampa.

2. Levigatezza della superficie: la levigatezza dei supporti di stampa può influire sulla nitidezza della stampa.

3. È possibile che alcuni supporti di stampa, pur rispettando tutti i parametri di utilizzo indicati in questo documento, producano comunque stampe non soddisfacenti. Le motivazioni potrebbero dipendere da utilizzo errato, temperatura e umidità non appropriate o altri fattori indipendenti da Pantum. Prima di acquistare grandi quantità di supporti di stampa, verificare che gli stessi siano conformi alle specifiche indicate in questa Guida per l'utente.

# <span id="page-28-0"></span>**2.3. Carta speciale**

Questa stampante supporta l'uso di carta speciale per la stampa. La carta speciale comprende: carta per etichette, buste, carta lucida, carta spessa, cartoncino, carta sottile.

■ Nota:• Quando si utilizza una carta o un supporto di stampa speciale verificare di aver selezionato il tipo di carta e il formato appropriati nelle impostazioni di stampa per garantire il miglior risultato.

#### **Rispettare i seguenti standard.**

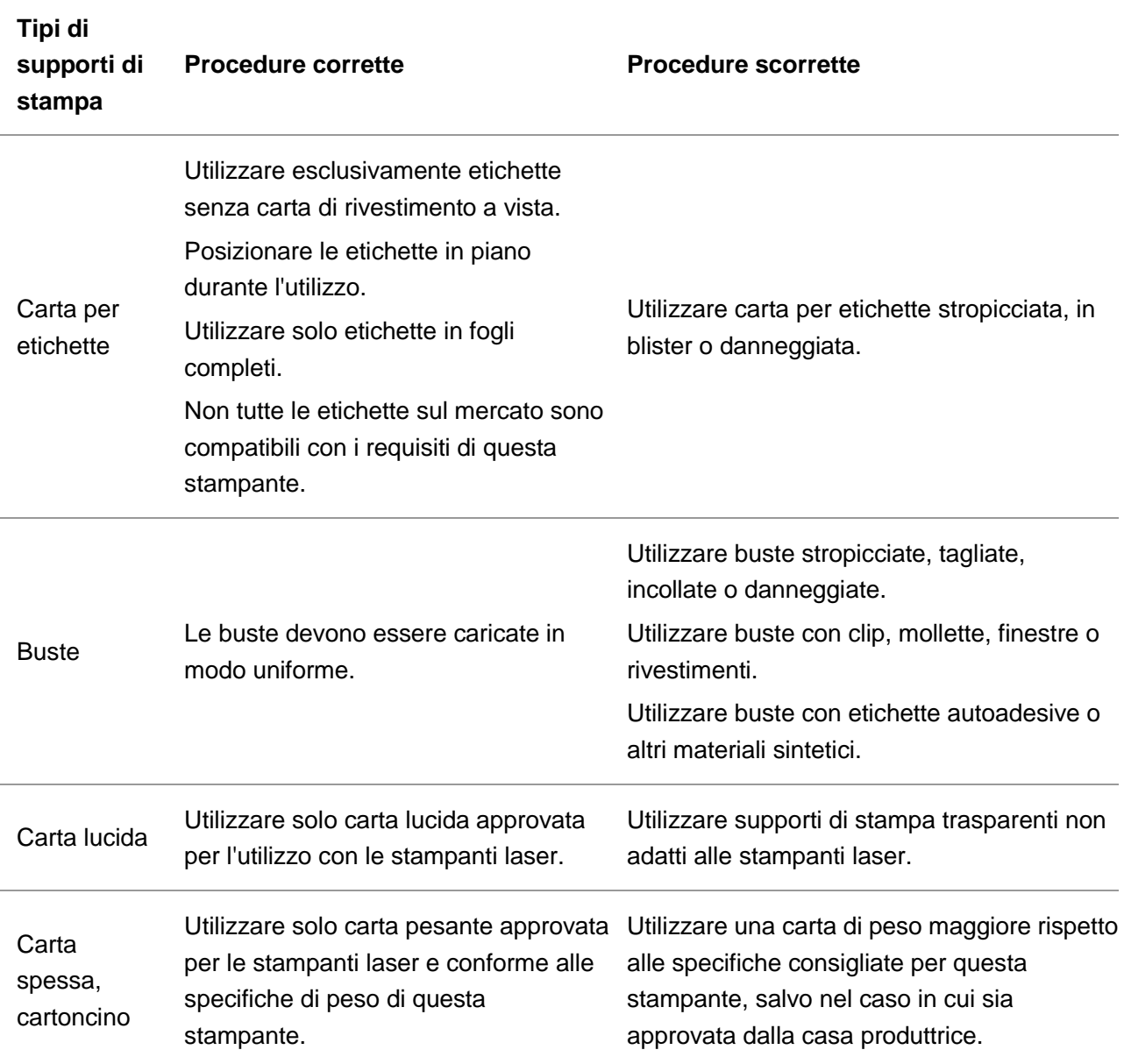

# <span id="page-29-0"></span>**2.4. Caricamento della carta**

 $\mathbb{R}^2$ Nota:• può avere la differenza a causa della comparsa, lo stile e la stampante diversa funzione, figura tipo di lusso per riferimento.

## <span id="page-29-1"></span>**2.4.1. Caricamento nel vassoio di alimentazione automatico**

:Per evitare il rischio di scosse elettriche, se si accede alla scheda controller o ai dispositivi di memoria dopo aver impostato la stampante, spegnere la stampante, e scollegare il cavo di alimentazione dalla presa elettrica prima di continuare. Se avete altri dispositivi collegati alla stampante, spegnere anche questi, e scollegate i cavi di ingresso della stampante.

:Per ridurre il rischio di instabilità dell'apparecchiatura, caricare ogni vassoio separatamente. Tenere tutti gli altri vassoi chiusi fino al momento del bisogno.

1. Sfilare il vassoio di alimentazione automatico dalla stampante.

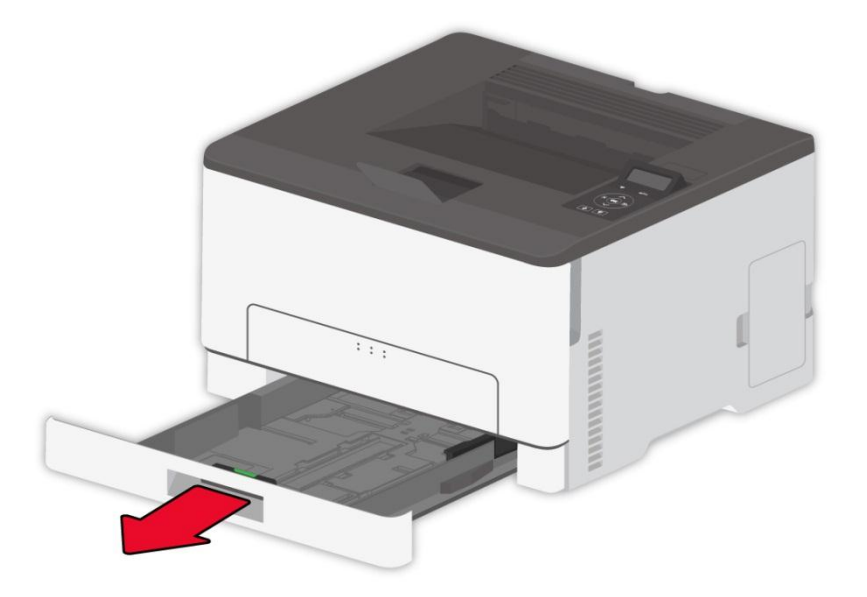

Rota:• Per evitare inceppamenti della carta, non rimuovere il vassoio mentre la stampante è in funzione.

2. Flettere, sfogliare e allineare i bordi della carta prima di caricarla.

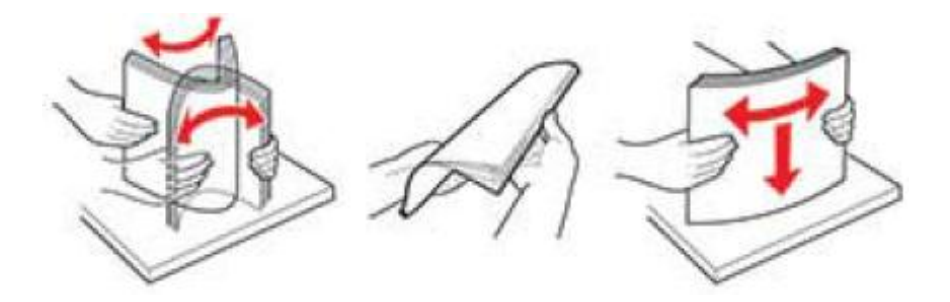

3. Caricare la carta con il lato di stampa rivolto verso l'alto.

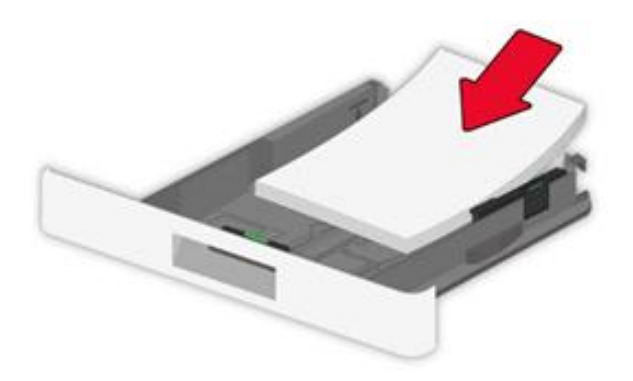

- Nota:• Per la stampa su un solo lato, caricare la carta con il lato di stampa rivolto verso l'alto e l'intestazione rivolta verso l'interno del vassoio.
	- Non far scivolare la carta nel vassoio.
	- Per evitare inceppamenti della carta, assicurarsi che l'altezza della pila sia inferiore al limite indicato per il riempimento della carta.

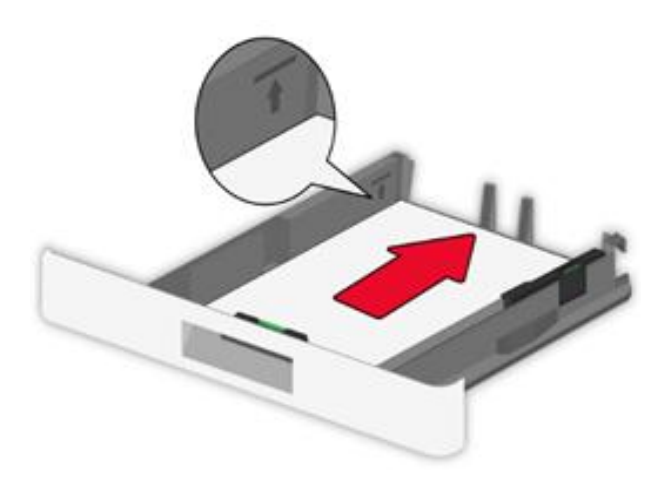

4. Regolare la guida in base alle dimensioni della carta caricata.

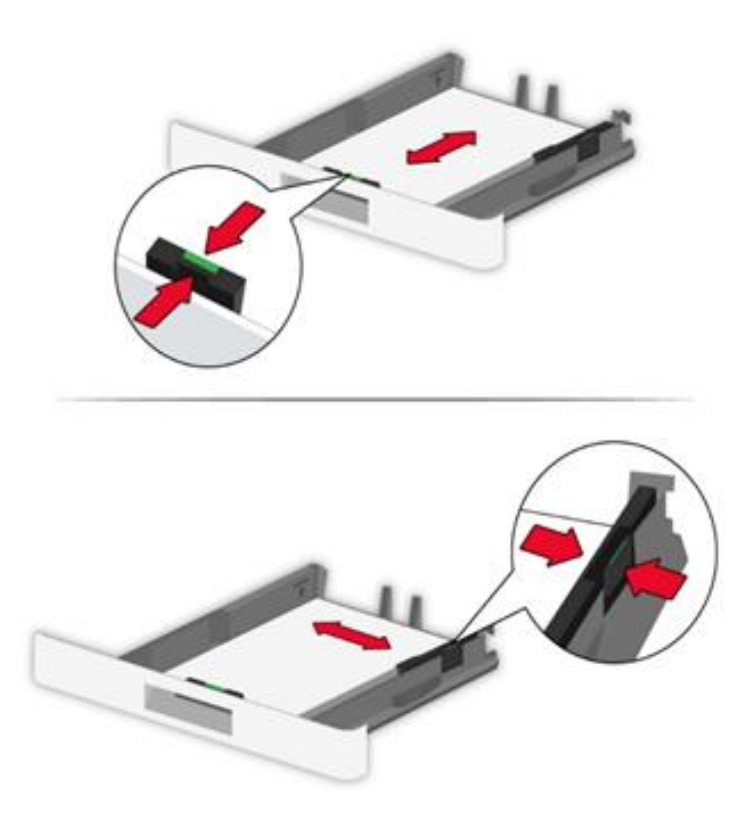

5. Inserire il vassoio.

## <span id="page-31-0"></span>**2.4.2. L'installazione manuale nell'unità di alimentazione carta.**

1. Regolare la guida in base alle dimensioni della carta caricata.

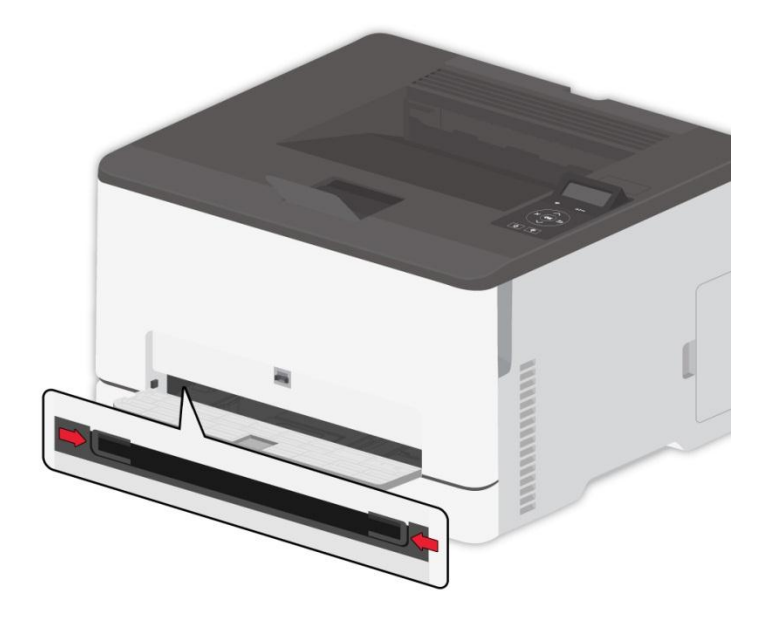

2. Caricare un foglio di carta con il lato di stampa rivolto verso l'alto.

Kata:• Per la stampa su un solo lato, caricare la carta con il lato di stampa rivolto verso l'alto e fare in modo che il bordo superiore entri per primo nella stampante.

• Per un migliore effetto di stampa, si consiglia di utilizzare carta nuova e non danneggiata.

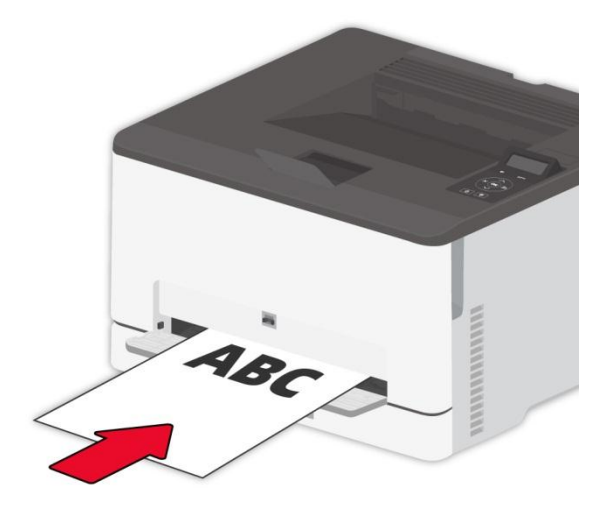

3. Spingere la carta fino a quando il bordo anteriore non viene agganciato dal meccanismo di avanzamento.

**Nota:•** Per evitare inceppamenti della carta, non forzare l'avanzamento della carta nel vassoio manuale.

## <span id="page-32-0"></span>**2.5. Area non stampabile**

L'area ombreggiata indica l'area non stampabile.

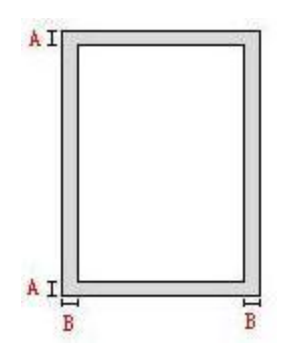

**Utilizzo Formato della carta Margini superiori e inferiori (A) Margini destro e sinistro (B)** 

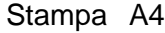

5mm(0.197inch) 5mm(0.197inch)

# <span id="page-33-0"></span>**3. L'installazione e la disinstallazione del driver**

## <span id="page-33-1"></span>**3.1. Come installare il driver Windows per la stampante**

Il software d'installazione del driver Windows fornisce due metodi d'installazione: quella a un click e quella manuale.Consigliamo l'installazione a un click, che può aiutare a installare il driver automaticamente, in maniera facile e veloce.

**Nota:•** L'interfaccia di installazione del driver è diverso a causa del design e funzionalità, la cifra è solo per riferimento.

## <span id="page-33-2"></span>**3.1.1. Installazione a un click**

L'installazione a un click fornisce tre metodi d'installazione: connessione della stampante via cavo USB, connessione della stampante via rete cablata e connessione della stampante via rete wireless. Si è liberi di scegliere quello più confacente.

#### **3.1.1.1. Metodo I: Connettere la stampante via cavo USB**

1. Connettere la stampante al Computer con cavo USB, e accendere stanpante e Computer.

2. Inserire il CD d'installazione annesso nel CD-ROM del Computer.

• Sistema Windows XP: eseguire automaticamente la procedura d'installazione.

• Sistema Windows 7/Vista/Server 2008: aprire l'interfaccia "Autoplay", cliccare "Autorun.exe" per eseguire l'installazione.

• Windows 8: Cuando la ventana "Driver DVD RW" emerja desde la esquina superior derecha del escritorio, haga clic en cualquier parte de la ventana, y haga clic en "Autorun.exe" para ejecutar el programa de instalación.

• Windows 10: Cuando la ventana "Driver DVD RW" emerja desde la esquina inferior derecha del escritorio, haga clic en cualquier parte de la ventana, y haga clic en "Autorun.exe" para ejecutar el programa de instalación.

**Nota:** Alcuni Computer potrebbero non riprodurre automaticamente il CD a causa del sistema di configurazione. Fare doppio click sull'icona "Computer", cercare "DVD RW driver", fare doppio click su quest'ultimo e eseguire l'installazione.

3.Leggere e accettare i termini contenuti nell'Accordo di licenza finale dell'utente e nell'Informativa sulla privacy, fare clic sul pulsante "Avanti" nell'angolo in basso a destra dell'interfaccia per accedere all'interfaccia di installazione del driver.

4. Clliccare sul tasto "Installazione con un clic" nel Metodo I e avviare il processo d'installazione. Il processo potrebbe necessitare di tempo, e la sua durata dipende dalla configurazione del Computer, si prega di avere pazienza e attendere.

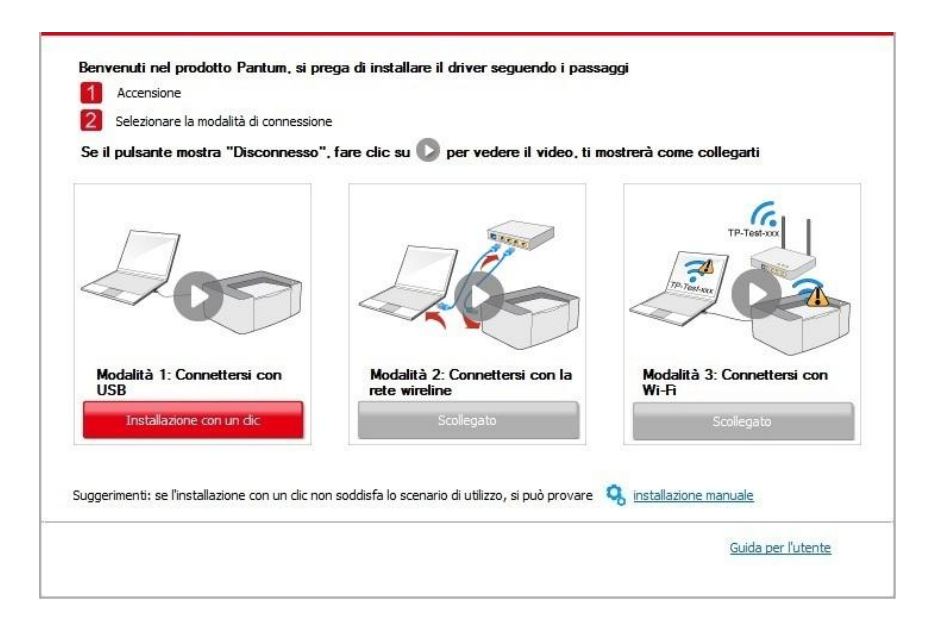

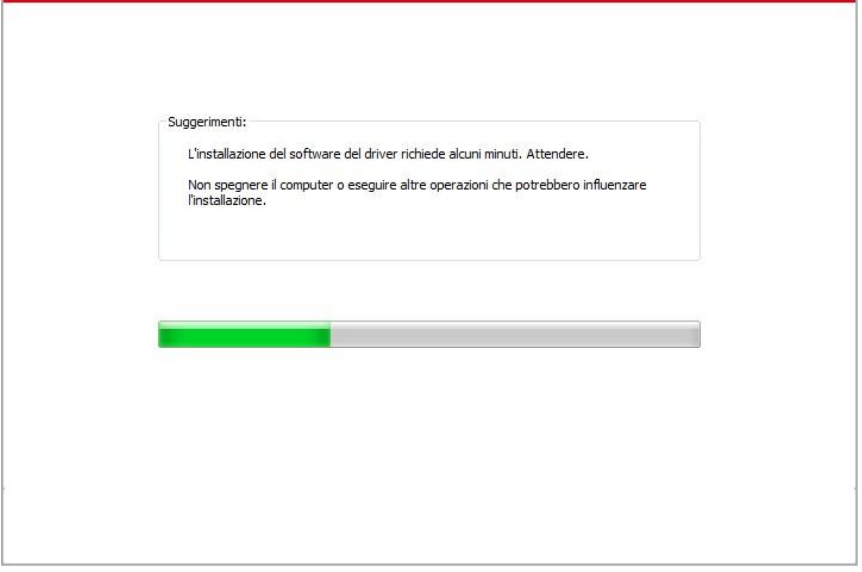

5. Dopo l'installazione, cliccare su "Stampa pagina di prova". Se la stampante stamperà la pagina con successo, vorrà dire che la stampante sarà stata installata correttamente

### **3.1.1.2. Metodo II: Connettere la stampante via rete cablata**

1. Aprire la fornitura di stampante e il computer.

2. Collegare il computer alla rete cablata.

3. Collegare il cavo di rete alla porta di rete della stampante, assicurarsi che la stampante è collegata alla rete di computer (si veda il [Capitolo 4](#page-63-4) per la configurazione di rete).

4. Inserire il CD d'installazione annesso nel CD-ROM del Computer.

• Sistema Windows XP: eseguire automaticamente la procedura d'installazione.

• Sistema Windows 7/Vista/Server 2008: aprire l'interfaccia "Autoplay", cliccare "Autorun.exe" per eseguire l'installazione.

• Windows 8: Cuando la ventana "Driver DVD RW" emerja desde la esquina superior derecha del escritorio, haga clic en cualquier parte de la ventana, y haga clic en "Autorun.exe" para ejecutar el programa de instalación.

• Windows 10: Cuando la ventana "Driver DVD RW" emerja desde la esquina inferior derecha del escritorio, haga clic en cualquier parte de la ventana, y haga clic en "Autorun.exe" para ejecutar el programa de instalación.

**Nota:** Alcuni Computer potrebbero non riprodurre automaticamente il CD a causa del sistema di configurazione. Fare doppio click sull'icona "Computer", cercare "DVD RW driver", fare doppio click su quest'ultimo e eseguire l'installazione.

5.Leggere e accettare i termini contenuti nell'Accordo di licenza finale dell'utente e nell'Informativa sulla privacy, fare clic sul pulsante "Avanti" nell'angolo in basso a destra dell'interfaccia per accedere all'interfaccia di installazione del driver.

6. Cliccare sul tasto "Installazione con un clic" in Metodo II e installare il software del driver.

Nota:• Si può posizionare il cursore del mouse sul tasto "Installazione con un clic" per controllare le informazioni popup, per confermare se la stampante corrente è quella da installare attraverso l'indirizzo IP, prima di cliccare sul tasto.

• Si può controllare l'indirizzo IP della stampante tramite la "pagina di configurazione Network"(andare al [capitolo 9.4](#page-106-1) per "come stampare").

• Cliccare sul tasto "Installazione con un clic" per avviare il processo d'installazione se il software ha trovato una sola stampante. Il processo potrebbe richiedere un po' di tempo, e la durata dipende dalla configurazione del Computer. Si prega di pazientare e attendere.

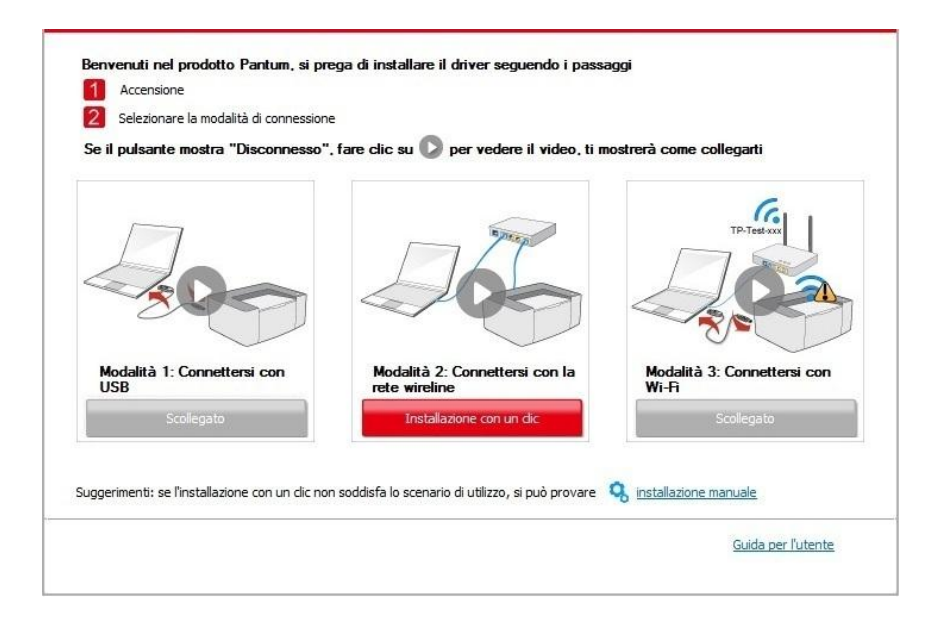
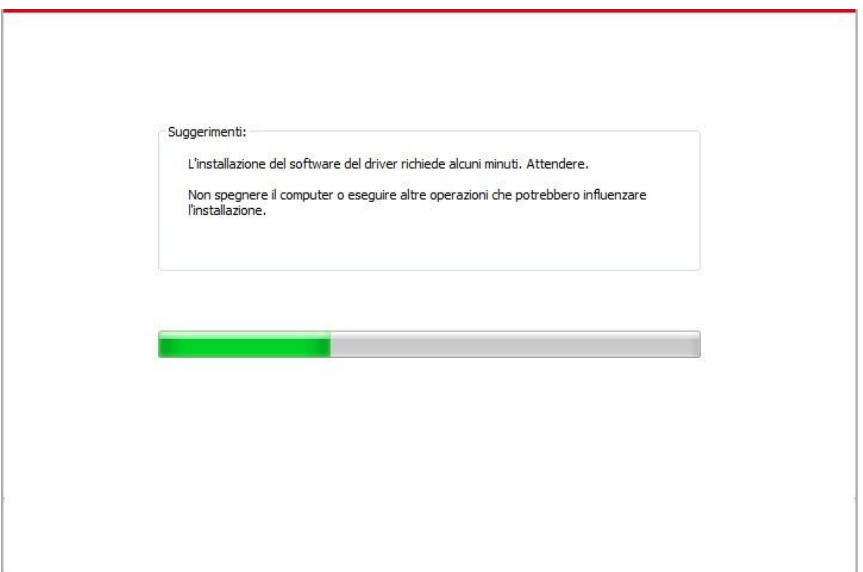

• Se il software avesse trovato più stampanti, cliccare sul tasto "Installazione con un clic" e comparirà l'interfaccia della lista delle stampanti. Selezionare quella da installare secondo l'indirizzo IP cablato della stampante o l'ID host.

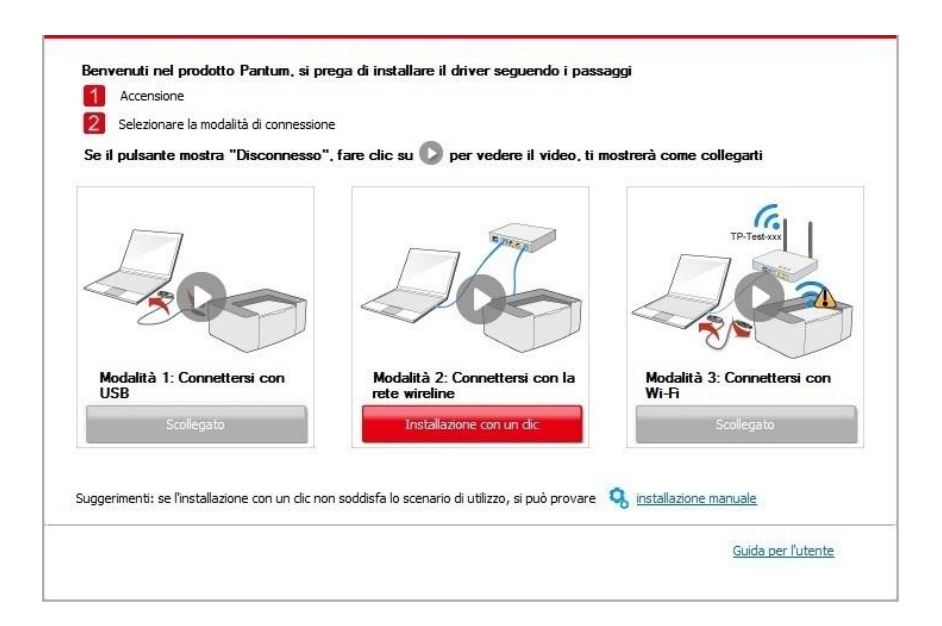

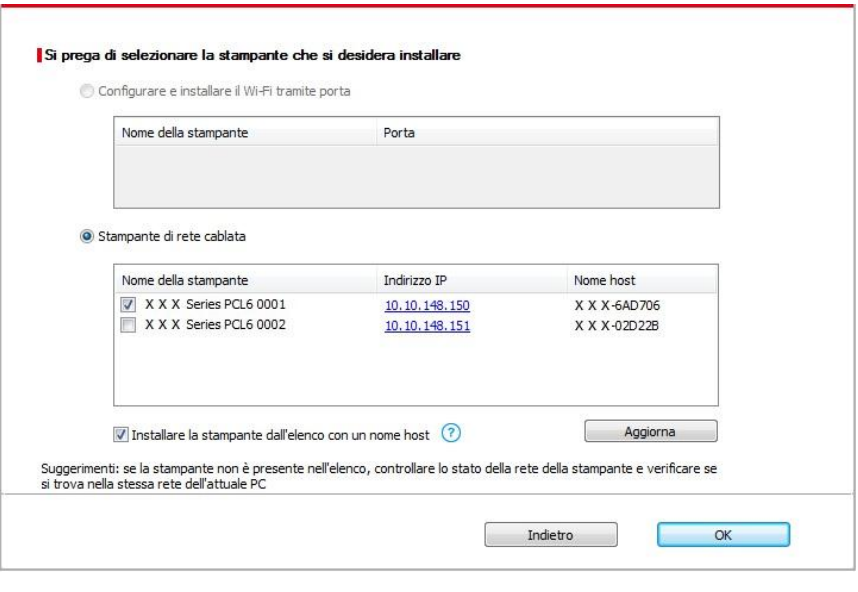

■ Nota:• Se la stampante da installare non è nell'elenco, cliccare il tasto di "refresh" per effettuare una nuova ricerca. Se ancora non fosse visibile, controllare che il Computer e la stampante siano collegate alla stessa rete(Andare al [Cap. 5.3](#page-72-0) per "come controllare") • Quando l'indirizzo IP della stampante cambia quando installata con il driver con ID host, si potrà stampare direttamente senza reinstallare il driver. Se si dovesse installare il driver della stampante con l'ID host, controllare le opzioni "Installare la stampante nella lista con ID host".

7. Dopo l'installazione, cliccare su "Stampa pagina di prova". Se la stampante stamperà la pagina con successo, vorrà dire che la stampante sarà stata installata correttamente

### **3.1.1.3. Metodo III: connettere la stampante via rete wireless**

Controllare che la stampante sia connessa alla rete wireless quando si installa il software del driver della stampante. Se disconnessa, installare facendo riferimento al [capitolo 3.1.1.3.1.](#page-37-0) Se connessa, installare facendo riferimento [capitolo 3.1.1.3.2.](#page-46-0)

**Nota:•** Si può stampare la "Pagina di configurazione Rete" per confermare lo stato della connessione di rete e vedere che la stampante sia connessa (Andare al [Cap. 9.4](#page-106-0) per "come stampare").

### <span id="page-37-0"></span>**3.1.1.3.1. La stampante non è collegata alla rete wireless**

### **3.1.1.3.1.1. Configurare la rete wireless via cavo USB e installare il driver**

Poiché alcuni Computer non hanno funzione di rete wireless, questa sezione è divisa in "Connessione Computer al router via Wi-Fi" e "Connessione Computer al router via collegamento cablato" per avviare il processo dinstallazione.

#### **I**.**Connettere il Computer al router via Wi-Fi**

1. Il Computer è già connesso al router via Wi-Fi.

2. Connettere la stampante al Computer via cavo USB, poi accendere la stampante.

3. Inserire il CD d'installazione annesso nel CD-ROM del Computer.

• Sistema Windows XP: eseguire automaticamente la procedura d'installazione.

• Sistema Windows 7/Vista/Server 2008: aprire l'interfaccia "Autoplay", cliccare "Autorun.exe" per eseguire l'installazione.

• Windows 8: Cuando la ventana "Driver DVD RW" emerja desde la esquina superior derecha del escritorio, haga clic en cualquier parte de la ventana, y haga clic en "Autorun.exe" para ejecutar el programa de instalación.

• Windows 10: Cuando la ventana "Driver DVD RW" emerja desde la esquina inferior derecha del escritorio, haga clic en cualquier parte de la ventana, y haga clic en "Autorun.exe" para ejecutar el programa de instalación.

■ Nota:• Alcuni Computer potrebbero non riprodurre automaticamente il CD a causa del sistema di configurazione. Fare doppio click sull'icona "Computer", cercare "DVD RW driver", fare doppio click su quest'ultimo e eseguire l'installazione.

4.Leggere e accettare i termini contenuti nell'Accordo di licenza finale dell'utente e nell'Informativa sulla privacy, fare clic sul pulsante "Avanti" nell'angolo in basso a destra dell'interfaccia per accedere all'interfaccia di installazione del driver.

5. Cliccare sul tasto "Installazione con un clic" nel Metodo III per installare il software del driver.

Nota:• Si può posizionare il cursore del mouse sul tasto "Installazione con un clic" per controllare le informazioni popup, per confermare se la stampante corrente è quella da installare attraverso l'indirizzo IP, prima di cliccare sul tasto

• Si può controllare l'indirizzo IP della stampante tramite la "pagina di configurazione Network"(andare al [capitolo 9.4](#page-106-0) per "come stampare").

• Cliccare sul tasto "Installazione con un clic" se il software ha trovato una sola stampante, e avviare il processo d'installazione per completare la configurazione automatica della rete e l'installazione del driver.

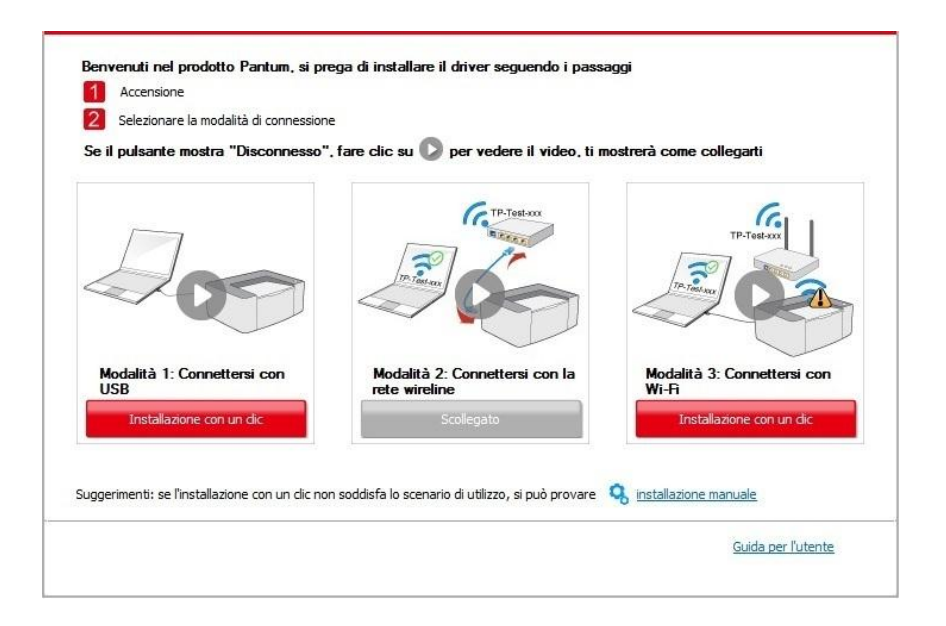

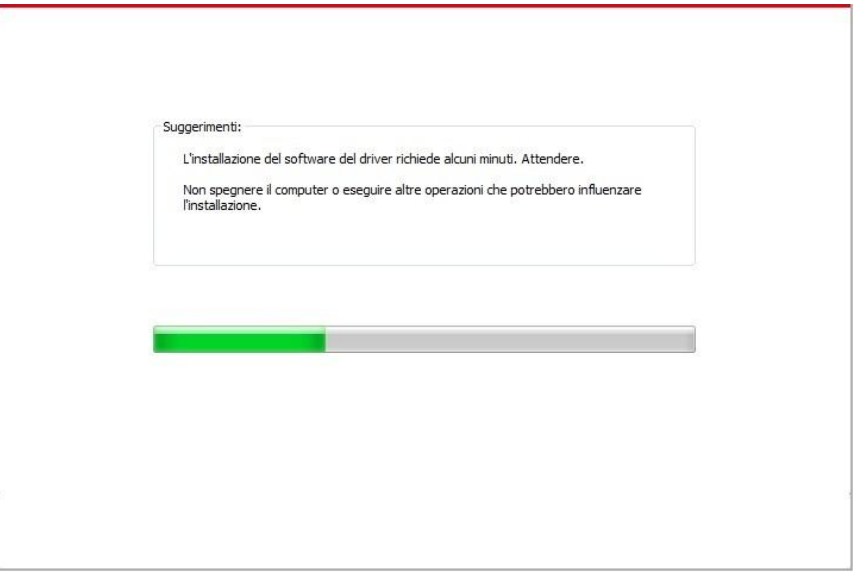

• Se il software avesse trovato più stampanti, cliccare sul tasto "Installazione con un clic" e comparirà l'interfaccia della lista delle stampanti. Selezionare "Configurare e installare il Wi-Fi tramite porta", cliccare su "conferma" e avviare il processo d'installazione per completare la configurazione di rete automatica e l'installazione del driver.

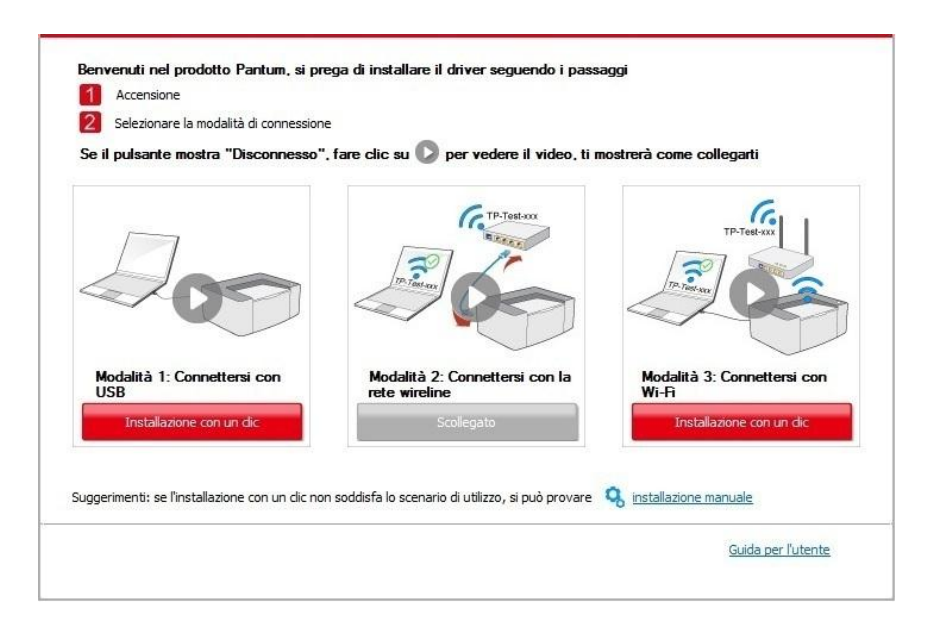

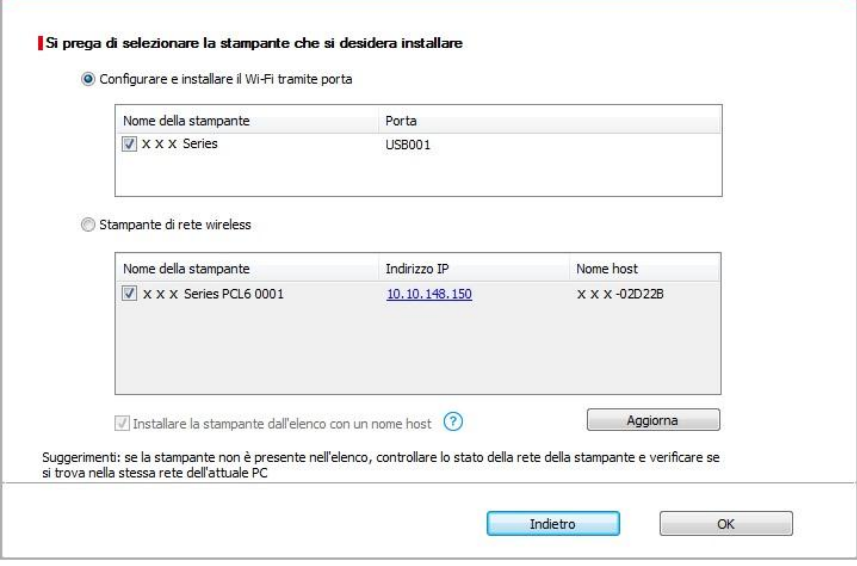

■ Nota:• Quando l'indirizzo IP della stampante cambia quando installata con il driver con ID host, si potrà stampare direttamente senza reinstallare il driver. Se si dovesse installare il driver della stampante con l'ID host, controllare le opzioni "Installare la stampante nella lista con ID host".

6. Dopo l'installazione, cliccare su "Stampa pagina di prova". Se la stampante stamperà la pagina con successo, vorrà dire che la stampante sarà stata installata correttamente

### **II**.**Connettere il Computer al router via cavo**

1. Connettere il Computer al router via cavo.

2. Connettere la stampante al Computer via cavo USB, poi accendere la stampante.

3. Inserire il CD d'installazione annesso nel CD-ROM del Computer.

• Sistema Windows XP: eseguire automaticamente la procedura d'installazione.

• Sistema Windows 7/Vista/Server 2008: aprire l'interfaccia "Autoplay", cliccare "Autorun.exe" per eseguire l'installazione.

• Windows 8: Cuando la ventana "Driver DVD RW" emerja desde la esquina superior derecha del escritorio, haga clic en cualquier parte de la ventana, y haga clic en "Autorun.exe" para ejecutar el programa de instalación.

• Windows 10: Cuando la ventana "Driver DVD RW" emerja desde la esquina inferior derecha del escritorio, haga clic en cualquier parte de la ventana, y haga clic en "Autorun.exe" para ejecutar el programa de instalación.

■ Nota:• Alcuni Computer potrebbero non riprodurre automaticamente il CD a causa del sistema di configurazione. Fare doppio click sull'icona "Computer", cercare "DVD RW driver", fare doppio click su quest'ultimo e eseguire l'installazione.

4.Leggere e accettare i termini contenuti nell'Accordo di licenza finale dell'utente e nell'Informativa sulla privacy, fare clic sul pulsante "Avanti" nell'angolo in basso a destra dell'interfaccia per accedere all'interfaccia di installazione del driver.

5. Cliccare sul tasto "Installazione con un clic" nel Metodo III per installare il software del driver.

Kota:• Si può posizionare il cursore del mouse sul tasto "Installazione con un clic" per controllare le informazioni popup, per confermare se la stampante corrente è quella da installare attraverso l'indirizzo IP, prima di cliccare sul tasto.

• Si può controllare l'indirizzo IP della stampante tramite la "pagina di configurazione Network"(andare al [capitolo 9.4](#page-106-0) per "come stampare")

• Cliccare sul tasto "Installazione a un click" se il software ha trovato una sola stampante. Una volta che si sarà aperta l'interfaccia di configurazione di rete, inserire l'SSID e la password di cui si ha bisogno, quindi cliccare su "Conferma" per avviare il processo d'installazione. Il processo potrebbe avere bisogno di tempo ed è dipendente dalla configurazione del Computer, si prega di attendere e pazientare.

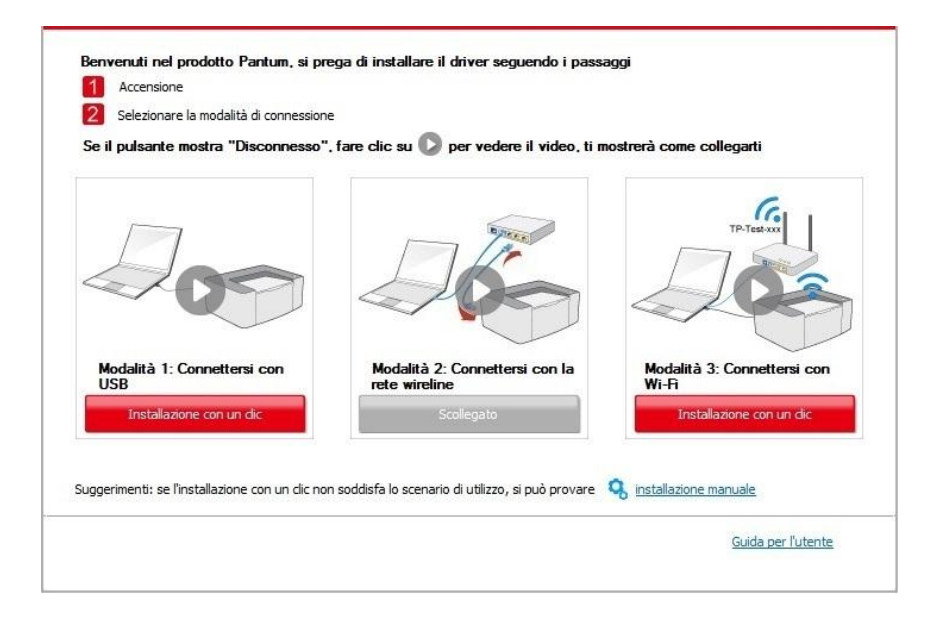

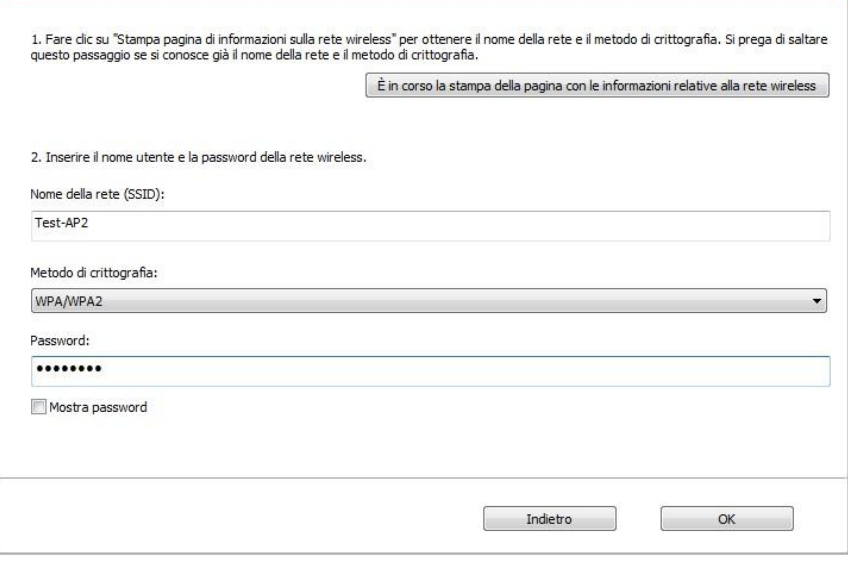

• Se il software avesse trovato più di una stampante, aprirà la lista delle stampanti. Si dovrà configurare la stampante collegata via USB alla rete wireless e installare il driver. Selezionare l'interfaccia della lista delle stampanti "Configurare e installare il Wi-Fi tramite porta" e controllare le opzioni della stampante USB . Si aprirà l'interfaccia di configurazione wireless dopo aver cliccato "Conferma". Inserire l'SSID wireless e la password per avviare il processo di installazione. Potrebbe avere bisogno di tempo, dipende dalla configurazione del Computer. Si prega di attendere e pazientare.

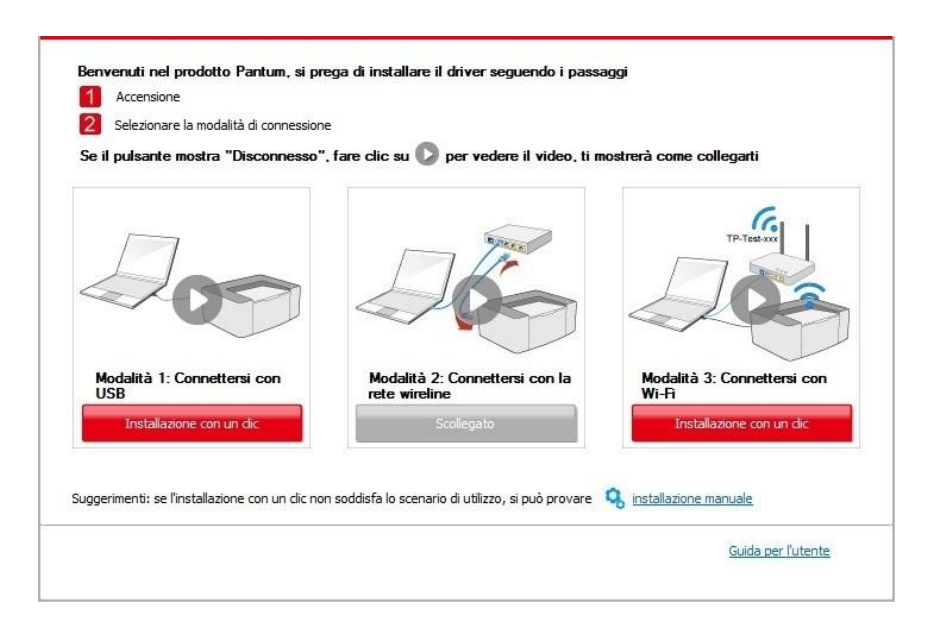

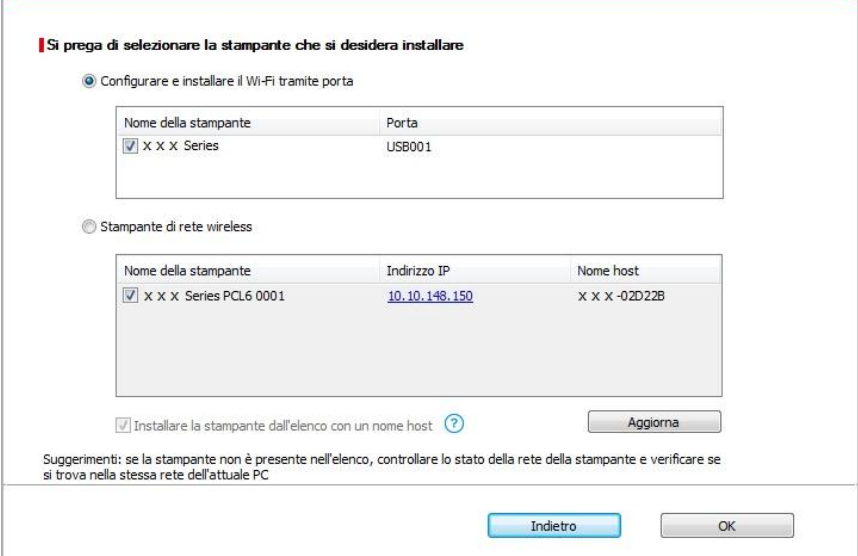

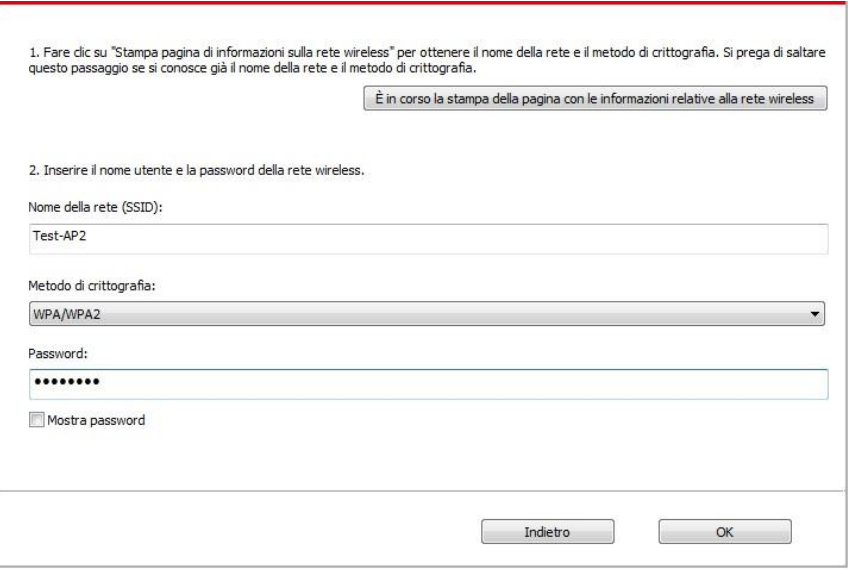

**Nota:•** Quando l'indirizzo IP della stampante cambia quando installata con il driver con ID host, si potrà stampare direttamente senza reinstallare il driver. Se si dovesse installare il driver della stampante con l'ID host, controllare le opzioni "Installare la stampante nella lista con ID host".

6. Dopo l'installazione, cliccare su "Stampa pagina di prova". Se la stampante stamperà la pagina con successo, vorrà dire che la stampante sarà stata installata correttamente

### **3.1.1.3.1.2. Connettere la stampante via Wi-Fi diretto e installare il driver**

Connettere la stampante al Computer via Wi-Fi diretto. È applicabile alle reti wireless senza modalità infrastruttura, ma necessita di uno scenario di uso temporaneo della stampante via rete wireless. Si può direttamente connettere il Computer con la connessione wireless alla stampante per avviare la funzione di stampa.

1. Aprire la fornitura di stampante e il computer.

2. Il computer collega la connessione diretta di stampante Wi-Fi Direct (vedere la [Sezione 5.2.2.2](#page-71-0) per la configurazione).

3. Inserire il CD d'installazione annesso nel CD-ROM del Computer.

• Sistema Windows XP: eseguire automaticamente la procedura d'installazione.

• Sistema Windows 7/Vista/Server 2008: aprire l'interfaccia "Autoplay", cliccare "Autorun.exe" per eseguire l'installazione.

• Windows 8: Cuando la ventana "Driver DVD RW" emerja desde la esquina superior derecha del escritorio, haga clic en cualquier parte de la ventana, y haga clic en "Autorun.exe" para ejecutar el programa de instalación.

• Windows 10: Cuando la ventana "Driver DVD RW" emerja desde la esquina inferior derecha del escritorio, haga clic en cualquier parte de la ventana, y haga clic en "Autorun.exe" para ejecutar el programa de instalación.

KNota:• Alcuni Computer potrebbero non riprodurre automaticamente il CD a causa del sistema di configurazione. Fare doppio click sull'icona "Computer", cercare "DVD RW driver", fare doppio click su quest'ultimo e eseguire l'installazione.

4.Leggere e accettare i termini contenuti nell'Accordo di licenza finale dell'utente e nell'Informativa sulla privacy, fare clic sul pulsante "Avanti" nell'angolo in basso a destra dell'interfaccia per accedere all'interfaccia di installazione del driver.

5. Cliccare sul tasto "Installazione con un clic" nel Metodo III per iniziare il processo di installazione. Il processo potrebbe aver bisogno di tempo, la durata dipende dalla configurazione del Computer. Si prega di attendere e pazientare.

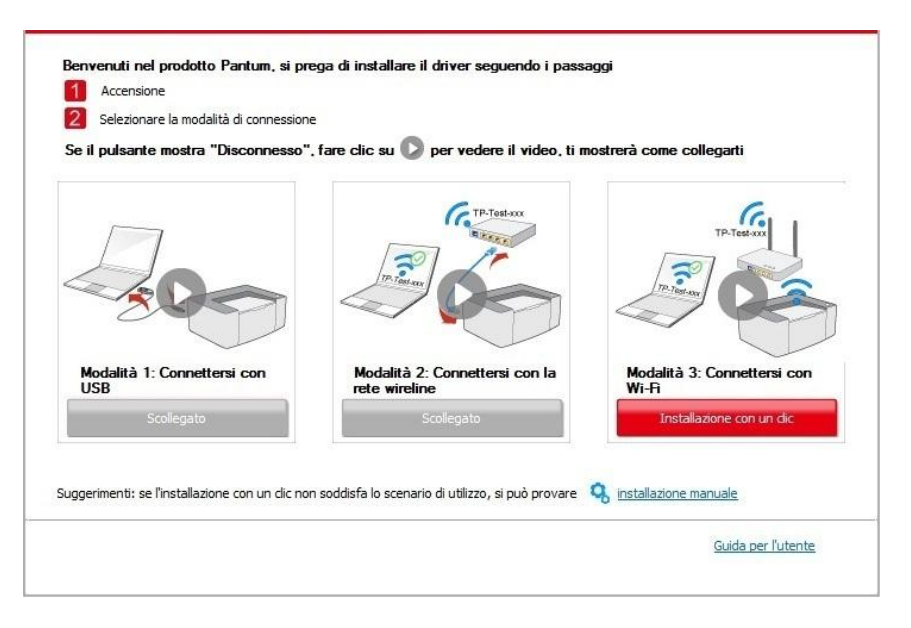

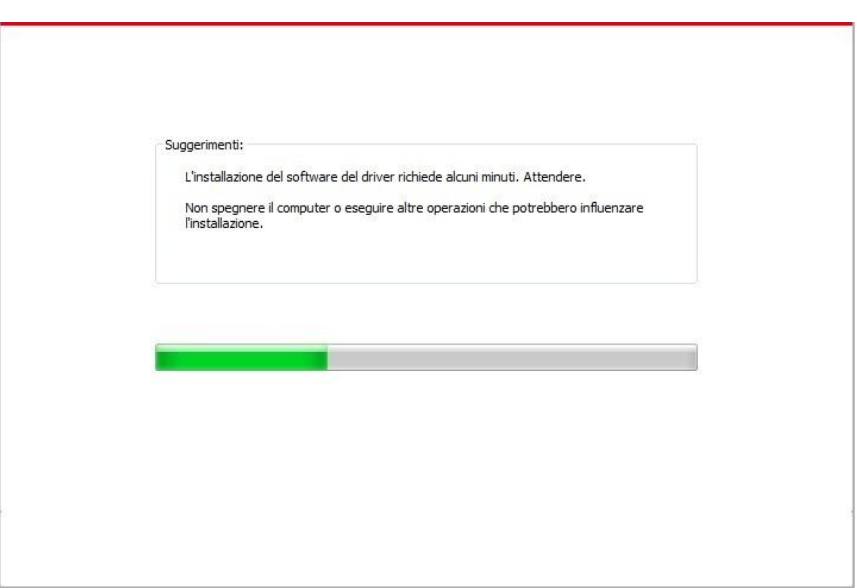

6. Dopo l'installazione, cliccare su "Stampa pagina di prova". Se la stampante stamperà la pagina con successo, vorrà dire che la stampante sarà stata installata correttamente

### <span id="page-46-0"></span>**3.1.1.3.2. La stampante è già collegata alla rete wireless**

1. La stampante è già collegata alla rete wireless, si può stampare la "Pagina di configurazione di rete" per controllare(Fare riferimento al [Cap. 9.4](#page-106-0) per "come stampare").

2. Connettere il Computer alla rete della stampante.

3. Inserire il CD d'installazione annesso nel CD-ROM del Computer.

• Sistema Windows XP: eseguire automaticamente la procedura d'installazione.

• Sistema Windows 7/Vista/Server 2008: aprire l'interfaccia "Autoplay", cliccare "Autorun.exe" per eseguire l'installazione.

• Windows 8: Cuando la ventana "Driver DVD RW" emerja desde la esquina superior derecha del escritorio, haga clic en cualquier parte de la ventana, y haga clic en "Autorun.exe" para ejecutar el programa de instalación.

• Windows 10: Cuando la ventana "Driver DVD RW" emerja desde la esquina inferior derecha del escritorio, haga clic en cualquier parte de la ventana, y haga clic en "Autorun.exe" para ejecutar el programa de instalación.

**Nota:•** Alcuni Computer potrebbero non riprodurre automaticamente il CD a causa del sistema di configurazione. Fare doppio click sull'icona "Computer", cercare "DVD RW driver", fare doppio click su quest'ultimo e eseguire l'installazione.

4.Leggere e accettare i termini contenuti nell'Accordo di licenza finale dell'utente e nell'Informativa sulla privacy, fare clic sul pulsante "Avanti" nell'angolo in basso a destra dell'interfaccia per accedere all'interfaccia di installazione del driver.

5. Cliccare sul tasto "Installazione con un clic" nel Metodo III per installare il software del driver.

**Nota:**• Si può posizionare il cursore del mouse sul tasto "Installazione con un clic" per controllare le informazioni popup, per confermare se la stampante corrente è quella da installare attraverso l'indirizzo IP, prima di cliccare sul tasto

• Si può controllare l'indirizzo IP della stampante tramite la "pagina di configurazione Network"(andare al **capitolo 9.4** per "come stampare")

• Cliccare sul tasto "Installazione con un clic" per avviare il processo d'installazione se il software ha trovato una sola stampante. Il processo potrebbe richiedere un po' di tempo, e la durata dipende dalla configurazione del Computer. Si prega di pazientare e attendere.

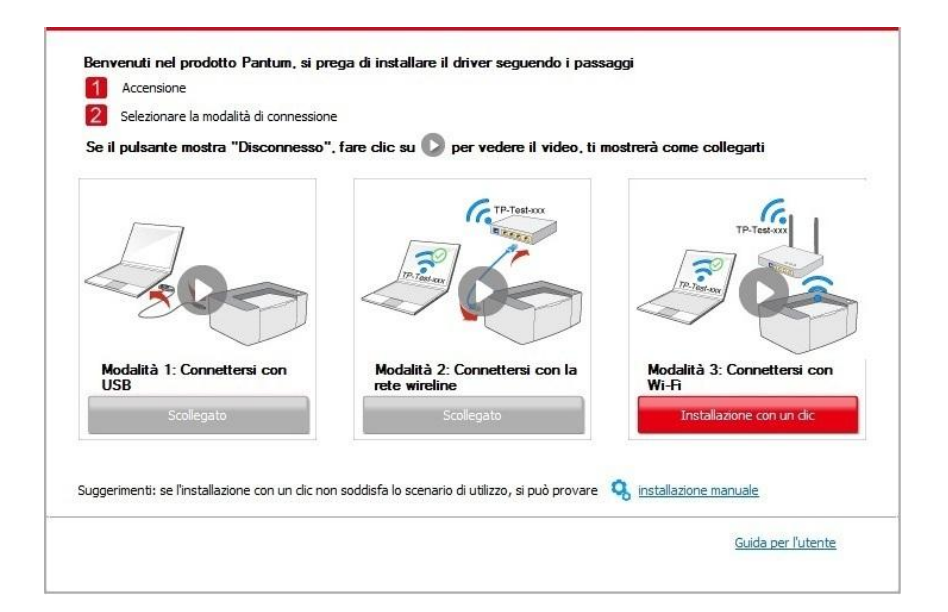

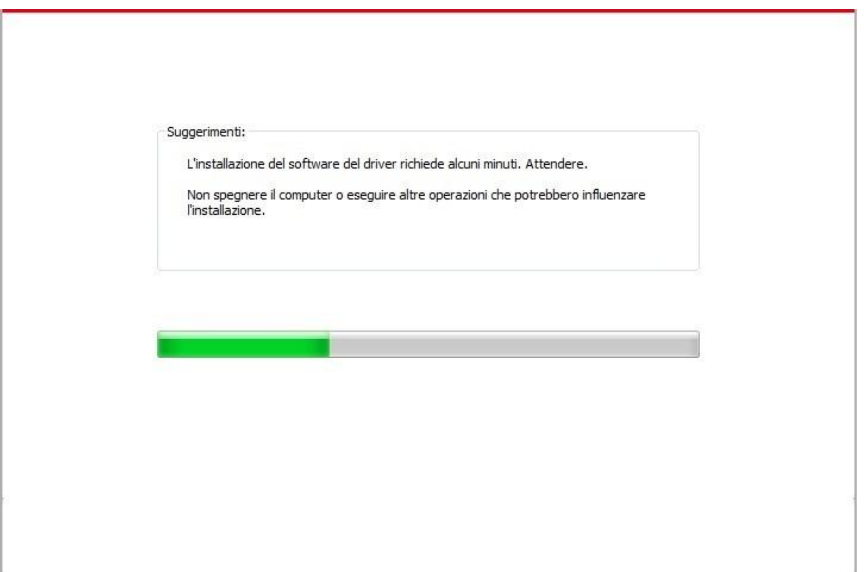

• Se il software avesse trovato più stampanti, comparirà la lista di quest'ultime. Selezionare quella di cui si ha bisogno secondo l'indirizzo IP della rete cablata della stampante e l'ID host.

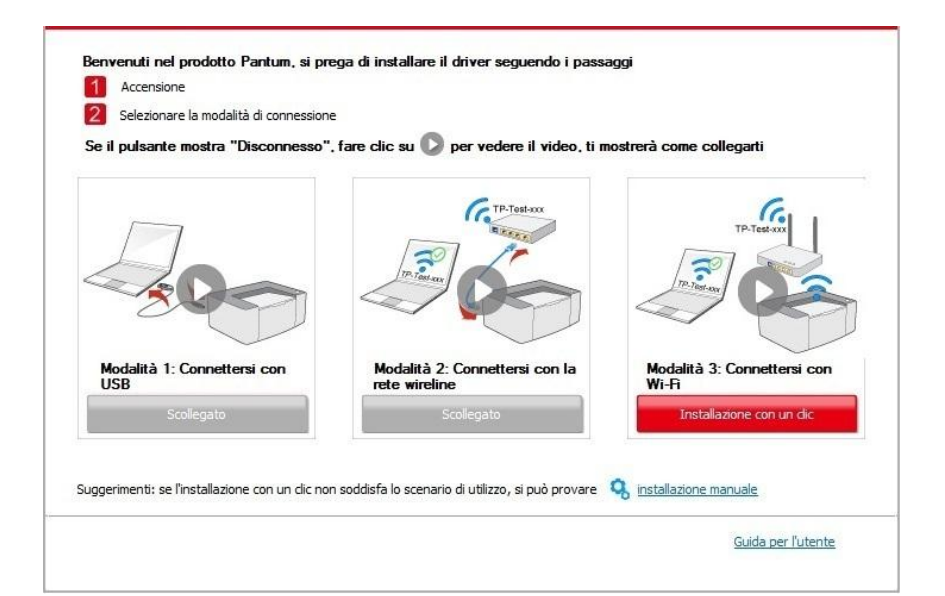

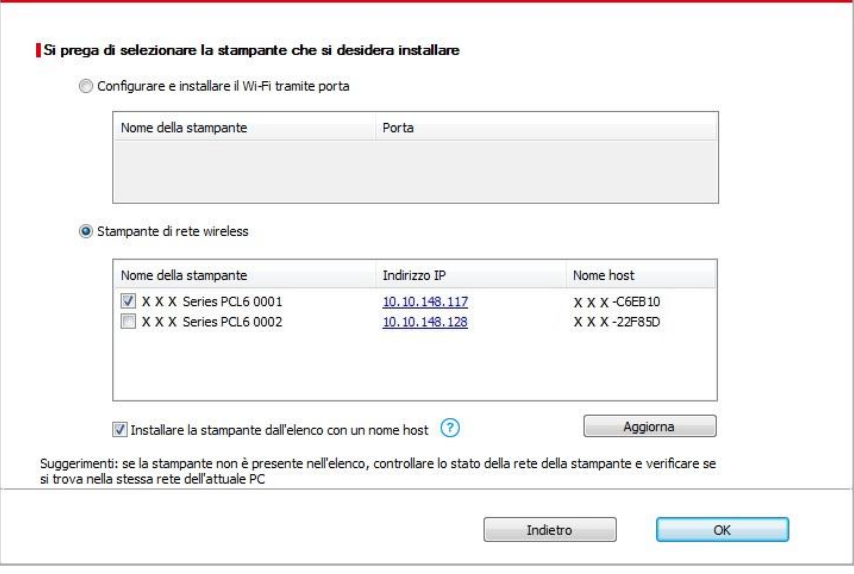

Kata:• Se la stampante da installare non è nell'elenco, cliccare il tasto di "refresh" per effettuare una nuova ricerca. Se ancora non fosse visibile, controllare che il Computer e la stampante siano collegate alla stessa rete(Andare al [Cap. 5.3](#page-72-0) per "come controllare")

• Quando l'indirizzo IP della stampante cambia quando installata con il driver con ID host, si potrà stampare direttamente senza reinstallare il driver. Se si dovesse installare il driver della stampante con l'ID host, controllare le opzioni "Installare la stampante nella lista con ID host".

6. Dopo l'installazione, cliccare su "Stampa pagina di prova". Se la stampante stamperà la pagina con successo, vorrà dire che la stampante sarà stata installata correttamente

## **3.1.2. Installazione manuale**

• Prima dell'installazione di drive, è necessario sapere il modello della stampante, aprire la pagina informazioni sulla stampante e visualizzare il nome del prodotto per conoscere il modello della stampante (come stampare, si prega di fare riferimento al [capitolo 9.4\)](#page-106-0).

### **3.1.2.1. Installare modalità di connessione USB**

1. Connettere la stampante al Computer con cavo USB, e accendere stanpante e Computer.

2. Inserire il CD d'installazione annesso nel CD-ROM del Computer.

• Sistema Windows XP: eseguire automaticamente la procedura d'installazione.

• Sistema Windows 7/Vista/Server 2008: aprire l'interfaccia "Autoplay", cliccare "Autorun.exe" per eseguire l'installazione.

• Windows 8: Cuando la ventana "Driver DVD RW" emerja desde la esquina superior derecha del escritorio, haga clic en cualquier parte de la ventana, y haga clic en "Autorun.exe" para ejecutar el programa de instalación.

• Windows 10: Cuando la ventana "Driver DVD RW" emerja desde la esquina inferior derecha del escritorio, haga clic en cualquier parte de la ventana, y haga clic en "Autorun.exe" para ejecutar el programa de instalación.

■ Nota:• Alcuni Computer potrebbero non riprodurre automaticamente il CD a causa del sistema di configurazione. Fare doppio click sull'icona "Computer", cercare "DVD RW driver", fare doppio click su quest'ultimo e eseguire l'installazione.

3.Leggere e accettare i termini contenuti nell'Accordo di licenza finale dell'utente e nell'Informativa sulla privacy, fare clic sul pulsante "Avanti" nell'angolo in basso a destra dell'interfaccia per accedere all'interfaccia di installazione del driver.

4. Cliccare sul tasto "installazione manuale" in basso nell'interfaccia d'installazione del driver, e avviare l'interfaccia d'installazione manuale.

5. Selezionare lingua di installazione e modello di stampante.

6. Selezionare "Connessione USB" e cliccare su "Installazione".

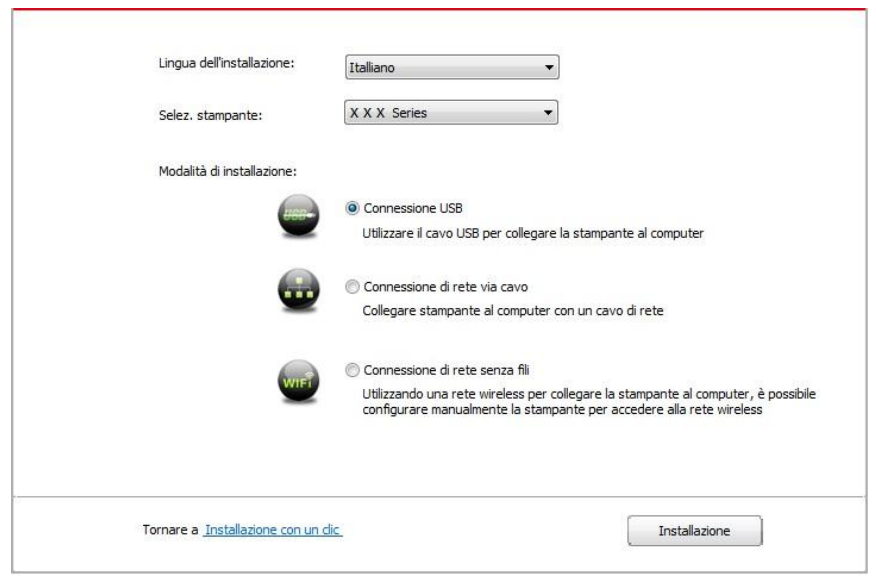

7. Il software installa automaticamente il driver e l'installazione potrebbe avere bisogno di tempo. La durata dipende dalla configurazione del Computer, si prega di attendere e pazientare.

8. Dopo l'installazione, cliccare su "Stampa pagina di prova". Se la stampante stamperà la pagina con successo, vorrà dire che la stampante sarà stata installata correttamente

### **3.1.2.2. Installare la modalità di connessione di rete cablata**

1. Aprire la fornitura di stampante e il computer.

2. Collegare il computer alla rete cablata.

3. Collegare il cavo di rete alla porta di rete della stampante, assicurarsi che la stampante è collegata alla rete di computer (si veda il [Capitolo 4](#page-63-0) per la configurazione di rete).

4. Inserire il CD d'installazione annesso nel CD-ROM del Computer.

• Sistema Windows XP: eseguire automaticamente la procedura d'installazione.

• Sistema Windows 7/Vista/Server 2008: aprire l'interfaccia "Autoplay", cliccare "Autorun.exe" per eseguire l'installazione.

• Windows 8: Cuando la ventana "Driver DVD RW" emerja desde la esquina superior derecha del escritorio, haga clic en cualquier parte de la ventana, y haga clic en "Autorun.exe" para ejecutar el programa de instalación.

• Windows 10: Cuando la ventana "Driver DVD RW" emerja desde la esquina inferior derecha del escritorio, haga clic en cualquier parte de la ventana, y haga clic en "Autorun.exe" para ejecutar el programa de instalación.

KNota:• Alcuni Computer potrebbero non riprodurre automaticamente il CD a causa del sistema di configurazione. Fare doppio click sull'icona "Computer", cercare "DVD RW driver", fare doppio click su quest'ultimo e eseguire l'installazione.

5.Leggere e accettare i termini contenuti nell'Accordo di licenza finale dell'utente e nell'Informativa sulla privacy, fare clic sul pulsante "Avanti" nell'angolo in basso a destra dell'interfaccia per accedere all'interfaccia di installazione del driver.

6. Cliccare sul tasto "installazione manuale" in basso nell'interfaccia d'installazione del driver, e avviare l'interfaccia d'installazione manuale.

- 7. Selezionare lingua di installazione e modello di stampante.
- 8. Selezionare "Connessione di rete via cavo" e cliccare su "Installazione".

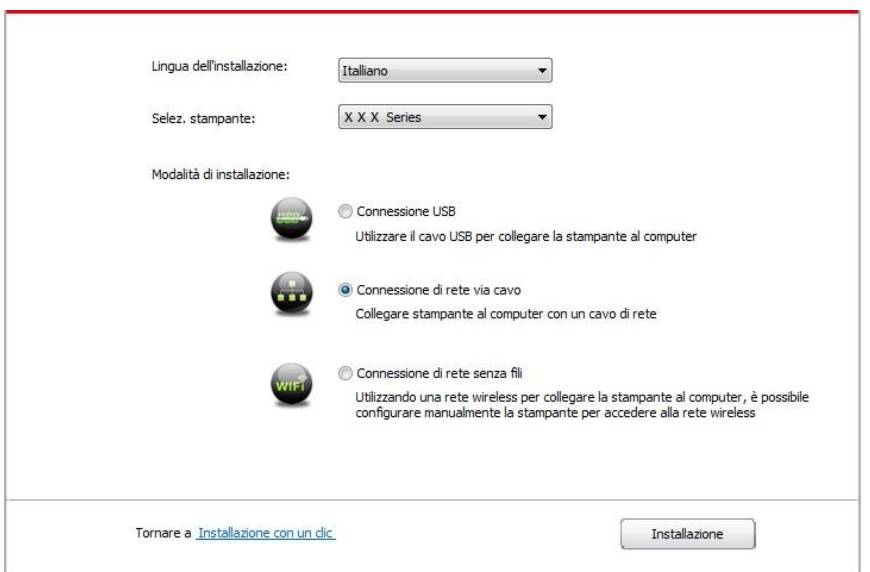

9. Il software d'installazione cercherà automaticamente la stampante, la ricerca potrebbe richiedere del tempo.

10. Dopo il recherhe, selezionare la stampante per connettersi e cliccare su 'Avanti'.

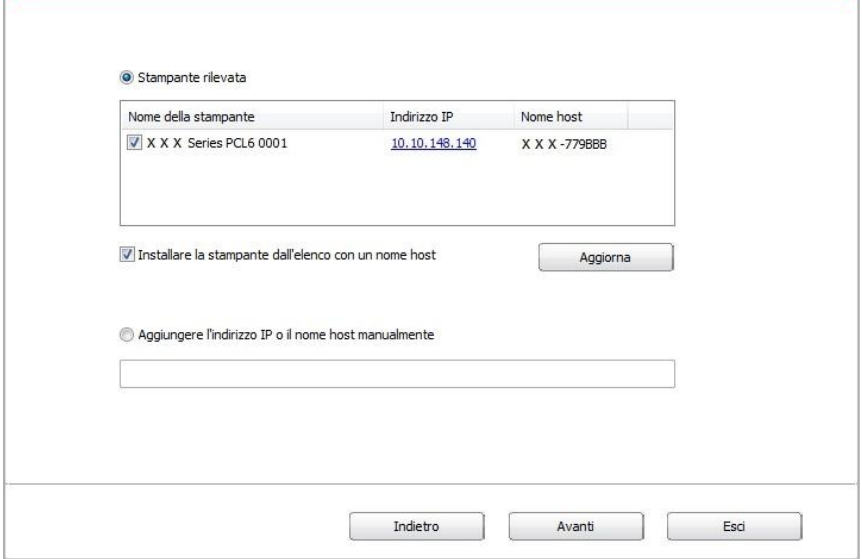

K Nota:• Se la stampante desiderata non elenca stampante per la connessione, clicca su 'Aggiorna' per riavviare la ricerca.

• Quando l'indirizzo IP della stampante cambia quando installata con il driver con ID host, si potrà stampare direttamente senza reinstallare il driver. Se si dovesse installare il driver della stampante con l'ID host, controllare le opzioni "Installare la stampante nella lista con ID host".

• Se un indirizzo IP o il nome aggiungendo dell'unità principale manualmente, è necessario conoscere l'indirizzo IP della stampante o il nome dell'unità principale. Se non si conosce, stampare la pagina di configurazione di rete 'per vedere' indirizzo IP 'e il' nome dell'unità principale '. (Vedi [capitolo 9.4\)](#page-106-0).

11. Il software installa automaticamente il driver e l'installazione potrebbe avere bisogno di tempo. La durata dipende dalla configurazione del Computer, si prega di attendere e pazientare.

12. Dopo l'installazione, cliccare su "Stampa pagina di prova". Se la stampante stamperà la pagina con successo, vorrà dire che la stampante sarà stata installata correttamente

### **3.1.2.3. Installare la connessione di rete wireless in modalità**

Il tipo di connessione di rete wireless è diviso in modalità struttura di base e la modalità di collegamento Wi-Fi Direct (si veda il [Capitolo 5](#page-64-0) per i dettagli).

### **3.1.2.3.1. Installare la modalità struttura di base**

1. Conecte o computador ao ponto de acesso (router sem fios).

2. Connettere la stampante al Computer via cavo USB, poi accendere la stampante.

3. Inserire il CD d'installazione annesso nel CD-ROM del Computer.

• Sistema Windows XP: eseguire automaticamente la procedura d'installazione.

• Sistema Windows 7/Vista/Server 2008: aprire l'interfaccia "Autoplay", cliccare "Autorun.exe" per eseguire l'installazione.

• Windows 8: Cuando la ventana "Driver DVD RW" emerja desde la esquina superior derecha del escritorio, haga clic en cualquier parte de la ventana, y haga clic en "Autorun.exe" para ejecutar el programa de instalación.

• Windows 10: Cuando la ventana "Driver DVD RW" emerja desde la esquina inferior derecha del escritorio, haga clic en cualquier parte de la ventana, y haga clic en "Autorun.exe" para ejecutar el programa de instalación.

■ Nota:• Alcuni Computer potrebbero non riprodurre automaticamente il CD a causa del sistema di configurazione. Fare doppio click sull'icona "Computer", cercare "DVD RW driver", fare doppio click su quest'ultimo e eseguire l'installazione.

4.Leggere e accettare i termini contenuti nell'Accordo di licenza finale dell'utente e nell'Informativa sulla privacy, fare clic sul pulsante "Avanti" nell'angolo in basso a destra dell'interfaccia per accedere all'interfaccia di installazione del driver.

5. Cliccare sul tasto "installazione manuale" in basso nell'interfaccia d'installazione del driver, e avviare l'interfaccia d'installazione manuale.

- 6. Selezionare lingua di installazione e modello di stampante.
- 7. Selezionare "Connessione di rete senza fili" e cliccare "Installazione".

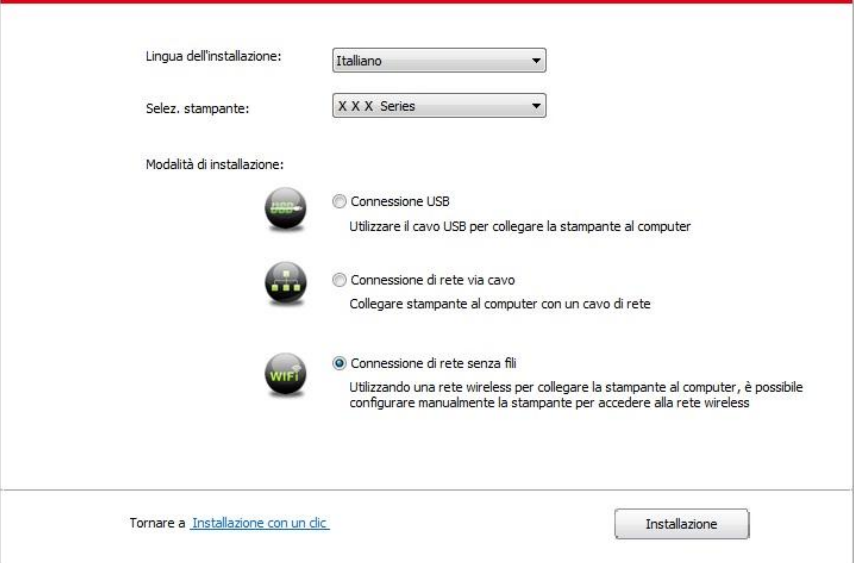

8. Selezionare 'Sì, voglio di configurare la rete wireless della stampante "nell'output finestra di configurazione wireless, impostare la stampante in rete wireless secondo le indicazioni (vedi [Capitolo 5.1.1](#page-64-1) per la configurazione).

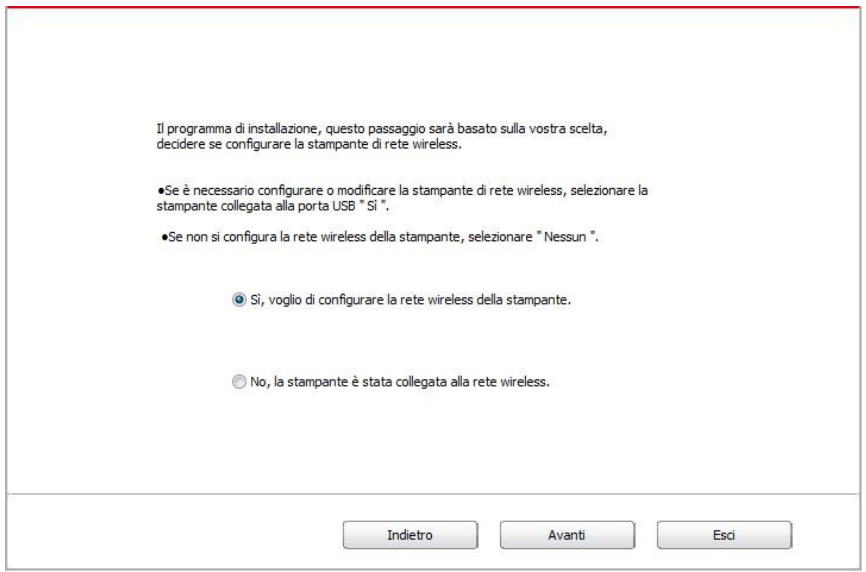

9. ll software d'installazione cercherà automaticamente la stampante, dopo che la connessione wireless sarà avvenuta con successo. La ricerca potrebbe richiedere del tempo.

10. Selezionare la stampante per connettersi e cliccare su 'Avanti'.

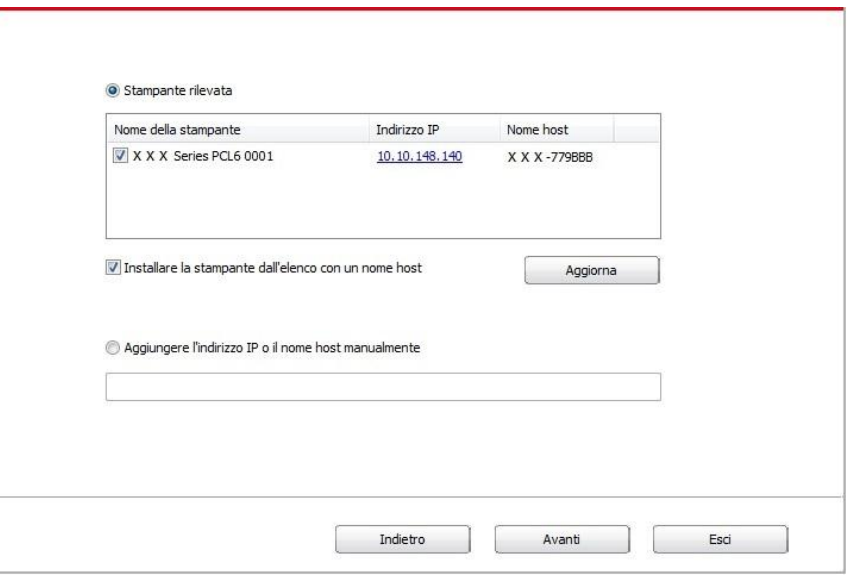

■ Nota:• Se la stampante desiderata non elenca stampante per la connessione, clicca su 'Aggiorna' per riavviare la ricerca.

• Quando l'indirizzo IP della stampante cambia quando installata con il driver con ID host, si potrà stampare direttamente senza reinstallare il driver. Se si dovesse installare il driver della stampante con l'ID host, controllare le opzioni "Installare la stampante nella lista con ID host".

• Se un indirizzo IP o il nome aggiungendo dell'unità principale manualmente, è necessario conoscere l'indirizzo IP della stampante o il nome dell'unità principale. Se non si conosce, stampare la pagina di configurazione di rete 'per vedere' indirizzo IP 'e il' nome dell'unità principale '. (Vedi [capitolo 9.4\)](#page-106-0).

11. Il software installa automaticamente il driver e l'installazione potrebbe avere bisogno di tempo. La durata dipende dalla configurazione del Computer, si prega di attendere e pazientare.

12. Dopo l'installazione, cliccare su "Stampa pagina di prova". Se la stampante stamperà la pagina con successo, vorrà dire che la stampante sarà stata installata correttamente

### **3.1.2.3.2. Installazione in modalità di collegamento Wi-Fi Direct**

1. Aprire la fornitura di stampante e il computer.

2. Il computer collega la connessione diretta di stampante Wi-Fi Direct (vedere la [Sezione 5.2.2.2](#page-71-0) per la configurazione).

3. Inserire il CD d'installazione annesso nel CD-ROM del Computer.

• Sistema Windows XP: eseguire automaticamente la procedura d'installazione.

• Sistema Windows 7/Vista/Server 2008: aprire l'interfaccia "Autoplay", cliccare "Autorun.exe" per eseguire l'installazione.

• Windows 8: Cuando la ventana "Driver DVD RW" emerja desde la esquina superior derecha del escritorio, haga clic en cualquier parte de la ventana, y haga clic en "Autorun.exe" para ejecutar el programa de instalación.

• Windows 10: Cuando la ventana "Driver DVD RW" emerja desde la esquina inferior derecha del escritorio, haga clic en cualquier parte de la ventana, y haga clic en "Autorun.exe" para ejecutar el programa de instalación.

**Nota:** Alcuni Computer potrebbero non riprodurre automaticamente il CD a causa del sistema di configurazione. Fare doppio click sull'icona "Computer", cercare "DVD RW driver", fare doppio click su quest'ultimo e eseguire l'installazione.

4.Leggere e accettare i termini contenuti nell'Accordo di licenza finale dell'utente e nell'Informativa sulla privacy, fare clic sul pulsante "Avanti" nell'angolo in basso a destra dell'interfaccia per accedere all'interfaccia di installazione del driver.

5. Cliccare sul tasto "installazione manuale" in basso nell'interfaccia d'installazione del driver, e avviare l'interfaccia d'installazione manuale.

- 6. Selezionare lingua di installazione e modello di stampante.
- 7. Selezionare "Connessione di rete senza fili" e cliccare "Installazione".

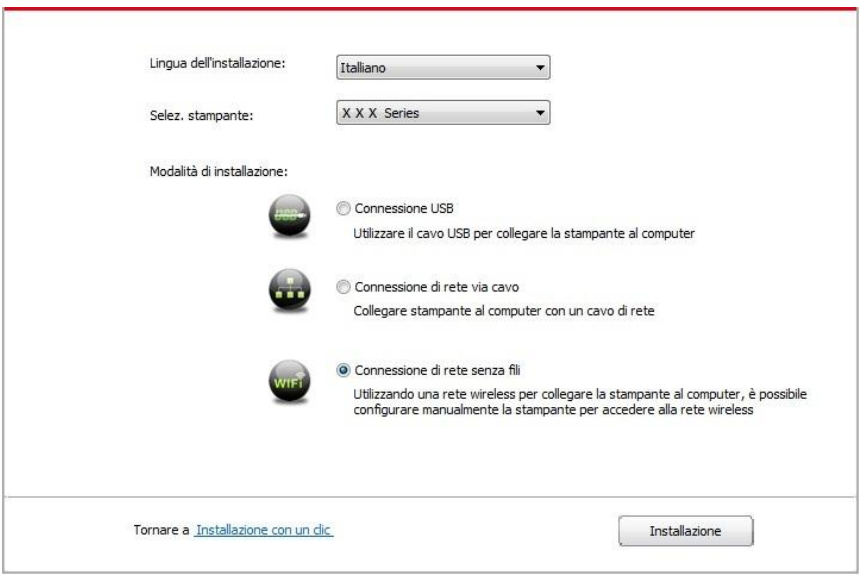

8. Selezionare 'No, la stampante è stata collegata alla rete wireless "nella finestra di uscita di configurazione wireless, e fare clic su' Avanti '.

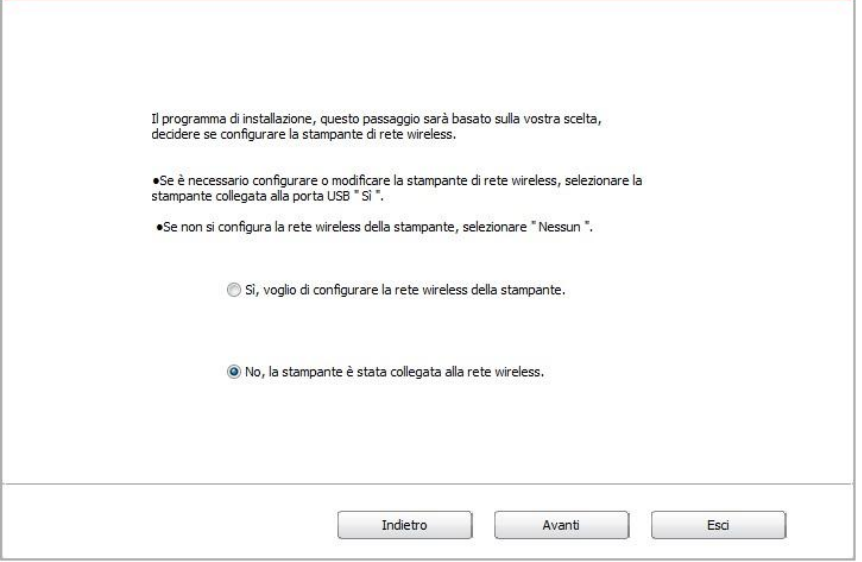

9. Il software d'installazione cercherà automaticamente la stampante, la ricerca potrebbe richiedere del tempo.

10. Selezionare la stampante per connettersi e cliccare su 'Avanti'.

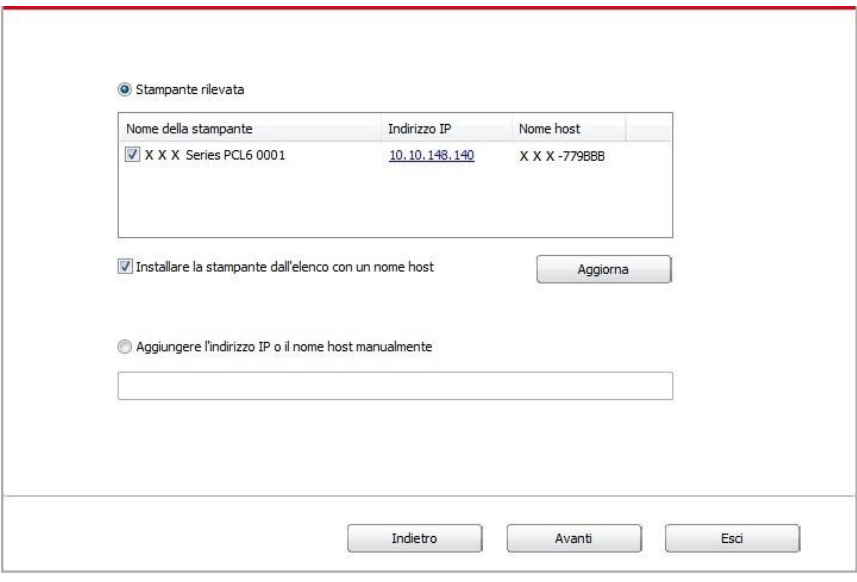

■ Nota:• Se la stampante desiderata non elenca stampante per la connessione, clicca su 'Aggiorna' per riavviare la ricerca.

• Quando l'indirizzo IP della stampante cambia quando installata con il driver con ID host, si potrà stampare direttamente senza reinstallare il driver. Se si dovesse installare il driver della stampante con l'ID host, controllare le opzioni "Installare la stampante nella lista con ID host".

• Se un indirizzo IP o il nome aggiungendo dell'unità principale manualmente, è necessario conoscere l'indirizzo IP della stampante o il nome dell'unità principale. Se non si conosce, stampare la pagina di configurazione di rete 'per vedere' indirizzo IP 'e il' nome dell'unità principale '. (Vedi [capitolo 9.4\)](#page-106-0).

11. Il software installa automaticamente il driver e l'installazione potrebbe avere bisogno di tempo. La durata dipende dalla configurazione del Computer, si prega di attendere e pazientare.

12. Dopo l'installazione, cliccare su "Stampa pagina di prova". Se la stampante stamperà la pagina con successo, vorrà dire che la stampante sarà stata installata correttamente.

# **3.1.3. Metodo di disinstallazione del driver**

Prendere Windows 7 come esempio per la prossima operazione, i dati di schermo di computer può essere differente a causa della differenza del sistema operativo.

1. Fare clic sul menu di avvio del computer, quindi su Tutti i programmi.

2. Fare clic Pantum e cliccare Pantum XXX Series.

XXX rappresenta il modello del prodotto Pantum XXX Series.

3. Fare clic su Disinstalla, rimuovere il driver utilizzando la finestra di Disinstallazione di spiegazione.

Dopo il completamento della disinstallazione , riavviare il computer.

# **3.2. Installazione del driver del sistema macOS**

• L'installazione del driver nel sistema macOS è in fase due di installazione del driver della stampante e l'aggiunta. Quando si stampa via AirPrint il modo, non è necessario installare il driver, è sufficiente aggiungere direttamente alla stampante.

• Se la rete cablata o wireless per installare il driver, potrebbe essere necessario conoscere il nome di stampa Bonjour, stampa 'pagina di configurazione di rete per controllare (vedi capitolo [9.4\)](#page-106-0).

## **3.2.1. Installazione del driver**

Prendendo macOS 10.11 come esempio per la prossima operazione, i dati di schermo di computer può essere differente a causa della differenza del sistema operativo.

1. Aprire la fornitura di stampante e il computer.

2. Inserire il disco di installazione nel drive del computer, fare doppio clic sul pacchetto di installazione Pantum XXX Series. (XXX rappresenta il modello prodotto in Pantum XXX Series.)

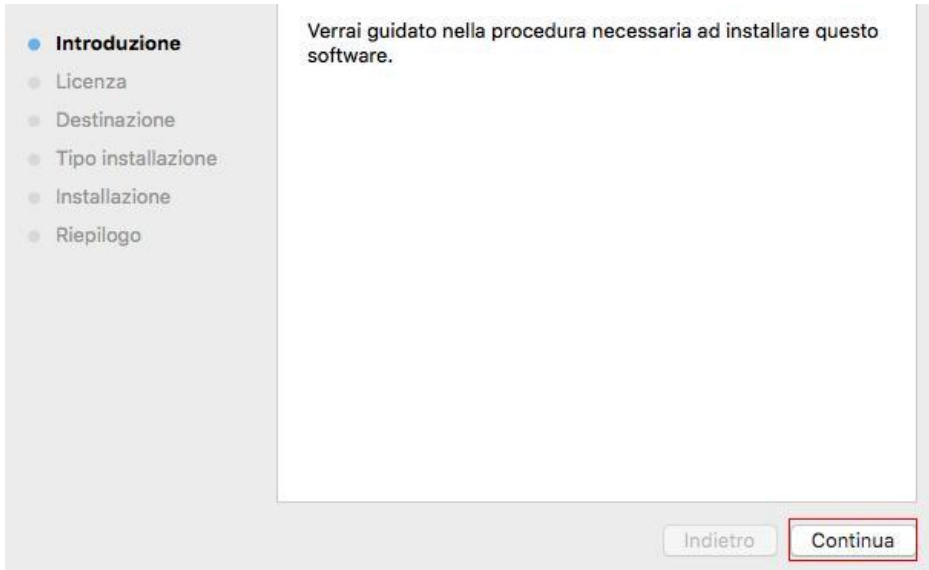

3. Fare clic su 'Continua'.

4. Lisez il contratto di licenza e fare clic su 'Continua'.

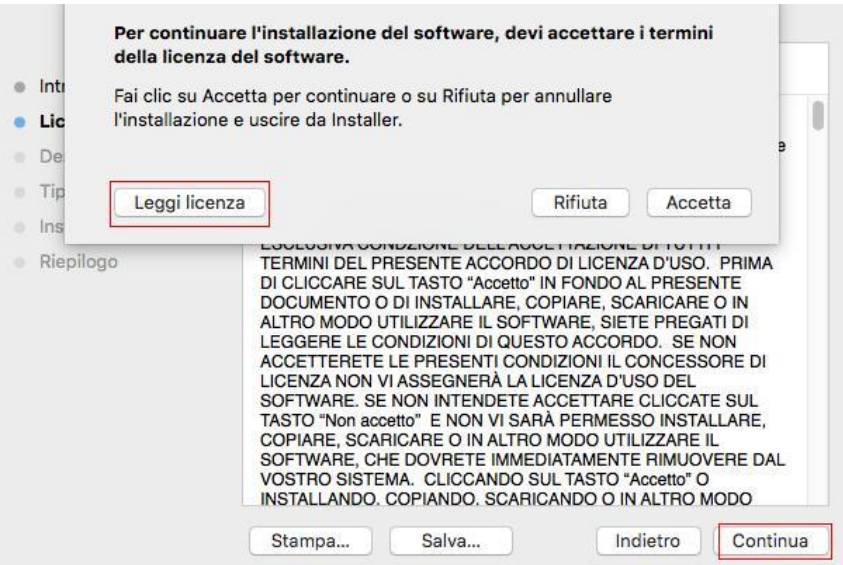

- 5. Fare clic su 'Accetta' nella finestra di indicazione di uscita per accettare il contratto.
- 6. Fare clic su 'Install'.
- 7. Inserire la password del computer, fare clic per Installa software '.

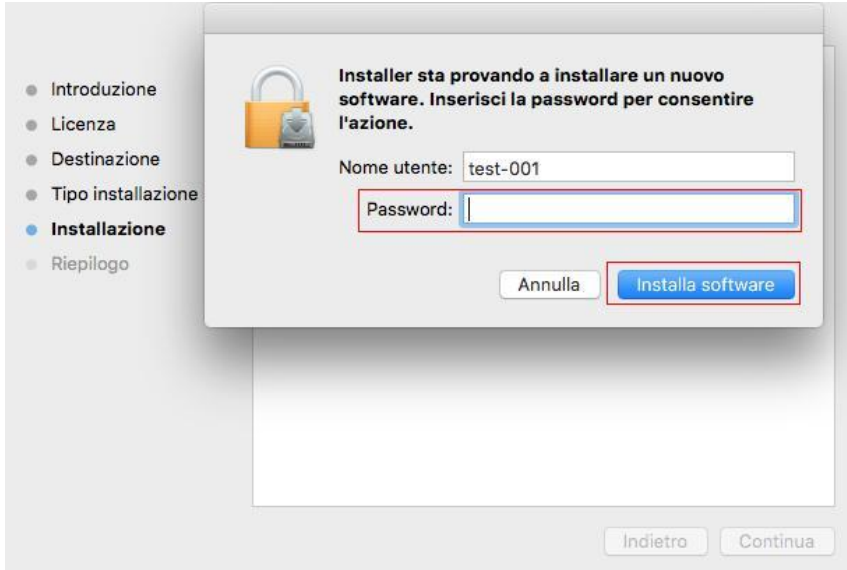

- 8. Dans la finestra di indicazione di uscita, fare clic su 'Continua installazione'.
- 9. Il sistema completa automaticamente l'installazione del driver.

• Se viene utilizzato un cavo USB per collegare una stampante Wi-Fi apparirà una finestra di suggerimenti sulla configurazione della rete wireless nel processo di installazione dell'unità come mostrato nelle figure seguenti.

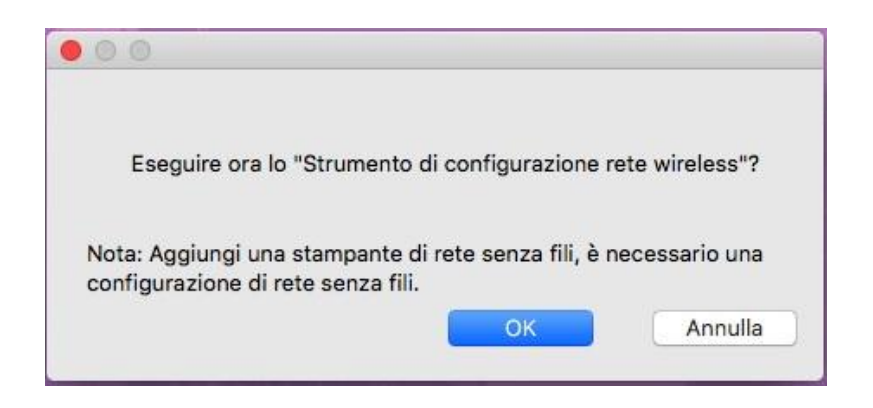

■ Nota:• Cliccare su "Sì" e configurare la rete wireless della stampante con la rete wireless (vedere il [capitolo 5.1.1](#page-64-1) per il metodo di configurazione). Dopo la configurazione, rimuovere il cavo USB, aggiungere la stampante Wi-Fi nell'interfaccia apparsa "Aggiungi una stampante" (consultare il [capitolo 3.3](#page-61-0) per come aggiungere una stampante).

• Cliccare su "No" e aggiungere la stampante utilizzando il cavo USB nell'interfaccia apparsa "Aggiungi una stampante" (vedere il [capitolo 3.3](#page-61-0) per come aggiungere una stampante).

Se si utilizza un cavo USB per collegare il computer e un modello di stampante non Wi-Fi, è possibile aggiungere la stampante nell'interfaccia "Aggiungi una stampante" apparsa nel processo di installazione dell'unità (vedere il [capitolo 3.3](#page-61-0) per come aggiungere una stampante).

# <span id="page-61-0"></span>**3.3. Aggiungere stampante di sistema macOS**

# **3.3.1. Aggiungere stampante via USB**

- 1. Collegare la stampante e il computer attraverso il filo USB, cibo aperto.
- 2. Immettere in "Preferenze di Sistema" "Stampanti e Scanner" del computer.

3. Fare clic  $\pm$  sul pulsante, selezionare 'Aggiungi stampante o scanner'.

4. Selezionare la stampante e selezionare il modello di stampante corrispondente dall'uso menu a sinistra'.

5. Fare clic su 'Aggiungi'.

### **3.3.2. Aggiungere stampante via connessione via cavo**

1. Aprire la fornitura di stampante e il computer.

2. Collegare il computer alla rete cablata.

3. Collegare il cavo di rete alla porta di rete della stampante, assicurarsi che la stampante è collegata alla rete di computer (si veda il [Capitolo 4 p](#page-63-0)er la configurazione di rete).

4. Immettere in "Preferenze di Sistema" - "Stampanti e Scanner" del computer.

5. Fare clic  $\pm$  sul pulsante, selezionare 'Aggiungi stampante o scanner'.

6. Selezionare la stampante e selezionare il modello di stampante corrispondente dall'uso menu a sinistra'.

7. Fare clic su 'Aggiungi'.

### **3.3.3. Aggiungere stampante via connessione wireless**

- 1. Aprire la fornitura di stampante e il computer.
- 2. Prima di procedere, il computer e la stampante sono collegati tramite la rete wireless.

KNota:• Nella modalità di struttura di base, collegare il punto di connessione della stampante di rete wireless (router wireless), vedere il [Capitolo 5.1](#page-64-2) per vedere come collegare.

• Nelcaso della modalità Wi-Fi Direct, collegare direttamente la parte del cliente wireless a una stampante di rete wireless, come collegare, si prega di fare riferimento al Capitolo [5.2.](#page-70-0)

3. Immettere in "Preferenze di Sistema" - "Stampanti e Scanner" del computer.

4. Fare clic + sul pulsante, selezionare 'Aggiungi stampante o scanner'.

5. Selezionare la stampante e selezionare il modello di stampante corrispondente dall'uso menu a sinistra'.

6. Fare clic su 'Aggiungi'.

## **3.3.4. Aggiungere AirPrint stampante**

- 1. Aprire la fornitura di stampante e il computer.
- 2. Prima di procedere, la stampante è già collegata al computer (USB o di rete).
- 3. Immettere in "Preferenze di Sistema" "Stampanti e Scanner" del computer.

4. Fare clic + sul pulsante, selezionare 'Aggiungi stampante o scanner'.

5. Selezionare la stampante e selezionare AirPrint sicura" (dati codificati) o "AirPrint" (non criptato) per l''Usa' ".

6. Fare clic su 'Aggiungi'.

■ Nota:• Collegare la stampante e il computer attraverso il filo USB, il sistema identifica automaticamente e aggiunge la stampante AirPrint.

• Per AirPrint stampante per aggiungere la modalità di connessione di rete, è necessario prima scollegare il cavo USB e quindi aggiungere la stampante.

• Il nome della stampante AirPrint deve terminare in fine di nome "AirPrint".

# <span id="page-63-0"></span>**4. Impostazioni di rete cablata (adatto per i dispositivi cablati)**

Stampante compatibile con la stampa dalla rete via cavo, il collegamento alla stampante di rete, e quindi controllare la stampante per la stampa con la modalità di controllo di rete via cavo.

# **4.1. Impostazione dell'indirizzo IP**

L'indirizzo IP della stampante può essere ottenuto automaticamente tramite la funzione DHCP oppure impostato manualmente.

# **4.1.1. Impostazione automatica**

La funzione di impostazione automatica DHCP è attivata come impostazione predefinita della stampante.

1. Collegare la stampante alla rete tramite l'apposito cavo e completare il lavoro di preparazione all'avvio.

2. La stampante otterrà automaticamente il server assegnato indirizzo IP. Questo potrebbe richiedere alcuni minuti per ottenere l'indirizzo IP per l'influenza dell'ambiente di rete.

È possibile stampare la pagina di impostazione della rete 'per vedere l'indirizzo IP della stampante (vedere [Sezione 9.4](#page-106-0) per come la stampa) o visualizzare le informazioni di rete per il pannello di controllo della stampante (vedi [Capitolo 9.3](#page-105-0) per come consultare). Se l'indirizzo IP non è elencato, si prega di controllare l'ambiente di rete o attendere qualche minuto e riprovare.

Nota:• Se l'assegnazione automatica dell'indirizzo IP del server DHCP non riesce, la stampante ottiene automaticamente l'indirizzo locale assegnato dal sistema 169.254.xxx.xxx.

# **4.1.2. Impostazione manuale**

Impostazione dell'indirizzo IP manualmente dal pannello di controllo della stampante, vedere il [Capitolo 9.2](#page-103-0) per maggiori dettagli.

Configurare l'indirizzo IP della regolazione manuale della stampante dalla EWS, maggiori dettagli si veda il [Capitolo 6.2.1.](#page-75-0)

# <span id="page-64-0"></span>**5. Configurazione di rete senza fili (adeguato per il modello con Wi-Fi)**

Il tipo di connessione di rete wireless è diviso in modalità struttura di base e la modalità Wi-Fi Direct. In caso di problemi nelle classi di configurazione della rete wireless, vedere il [Capitolo 5.3](#page-72-0) per le domande frequenti nella configurazione rete wireless.

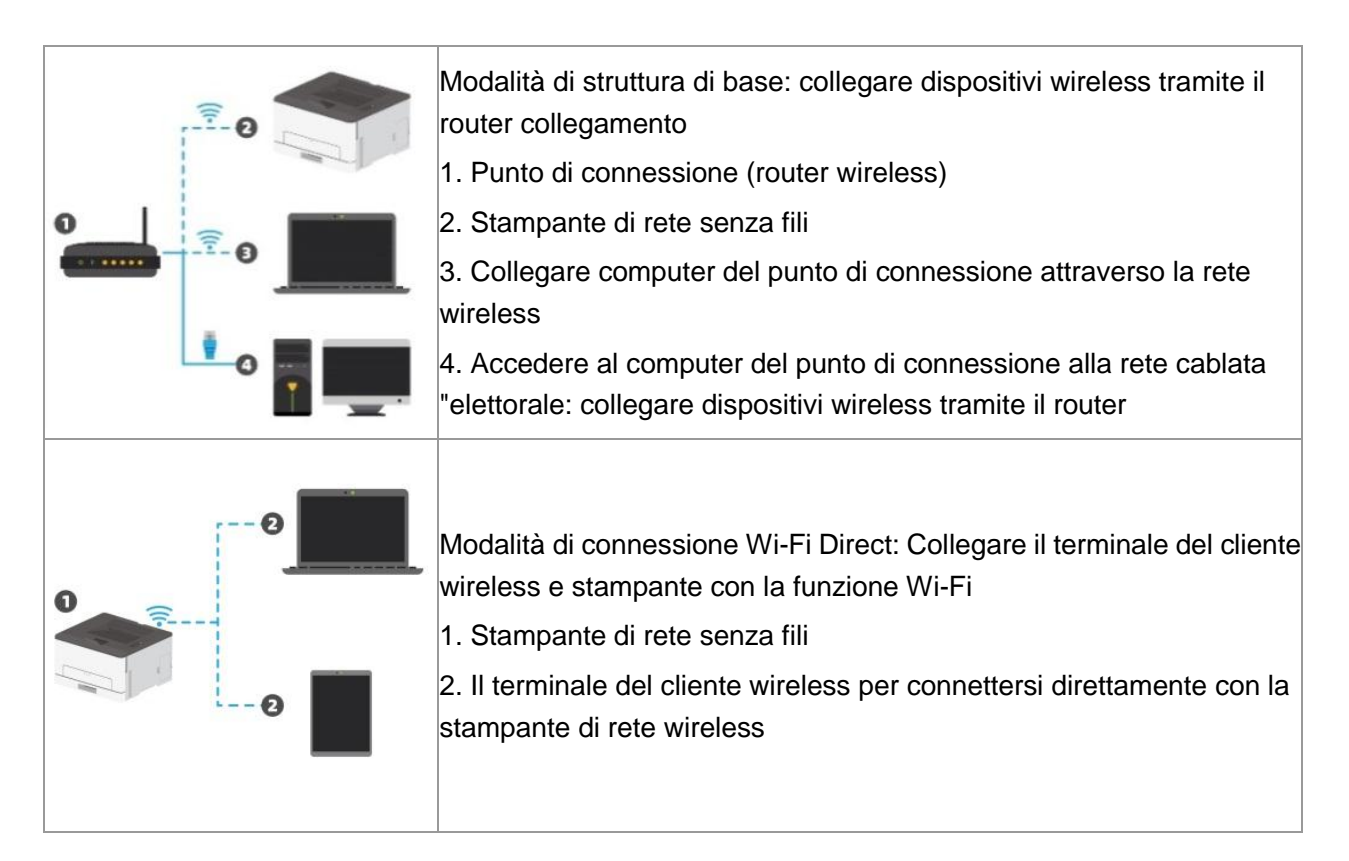

# <span id="page-64-2"></span>**5.1. Modalità di struttura di base**

È possibile collegare il computer alla stampante dal punto di connessione (router wireless). Il punto di connessione (router wireless) è Divide in strumento di configurazione della rete wireless e la configurazione Protected Setup Wi-Fi (WPS).

**Importante:** prima di installare la rete wireless, è necessario conoscere il nome della rete (SSID) e il punto di connessione di password (router wireless) utilizzare in caso di configurazione di rete wireless. Se non siete sicuri, rivolgersi all'amministratore di rete o il produttore del punto di accesso (router wireless).

# <span id="page-64-1"></span>**5.1.1. Strumento di configurazione della rete wireless**

Se il computer dispone di driver installato e si collega alla rete wireless, ma la rete wireless non è cambiata, è possibile riconfigurare lo strumento di configurazione della rete wireless.

### **5.1.1.1. Preparazione in anticipo**

- 1. Punto di connessione (router wireless).
- 2. Il computer già collegato alla rete.

3. Stampante con la funzione wireless.

### **5.1.1.2. Metodo dmetodo di configurazione di strumento di rete wireless**

1. Rimuovere lo strumento di configurazione wireless nel computer.

1) **In Windows:** Fare clic sul menu 'Start' - "Tutti i programmi" - 'Pantum'-descrizione della configurazione di rete prodotto-'Outil Wireless' computer.

2) **Sistema di macOS:** Computer Finder barra dei menu, fare clic su "Vai" - "Applicazioni" - "Pantum" - "Utilities" - "Strumento di configurazione rete wireless".

2. Utilizzare una configurazione di connessione via cavo USB. Nella schermata successiva, selezionare "Sì,si dispne di un cavo USB per l'installazione." Fai clic su "Avanti".

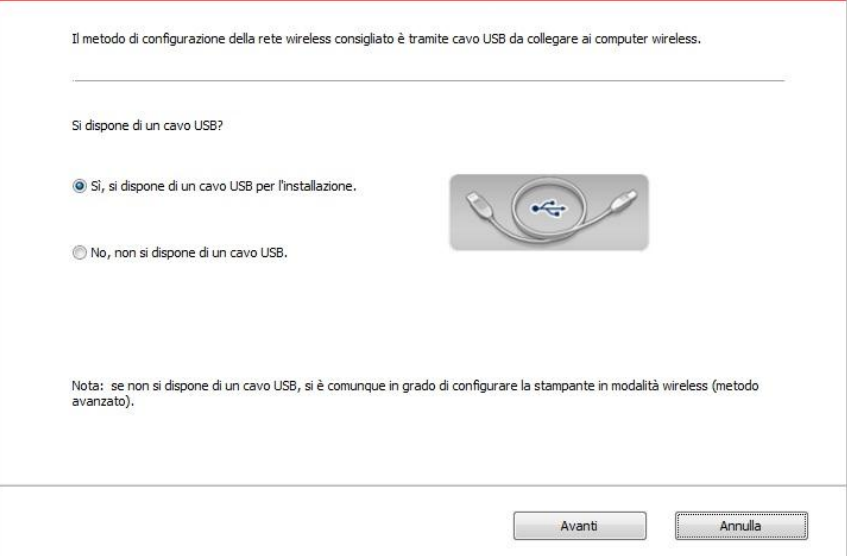

2.1 Il computer è connesso alla rete wireless.

1) tool di configurazione della rete wireless è selezionata per impostazione predefinita di rete wireless attualmente collegata computer, seguire le istruzioni per completare l'interfaccia di configurazione.

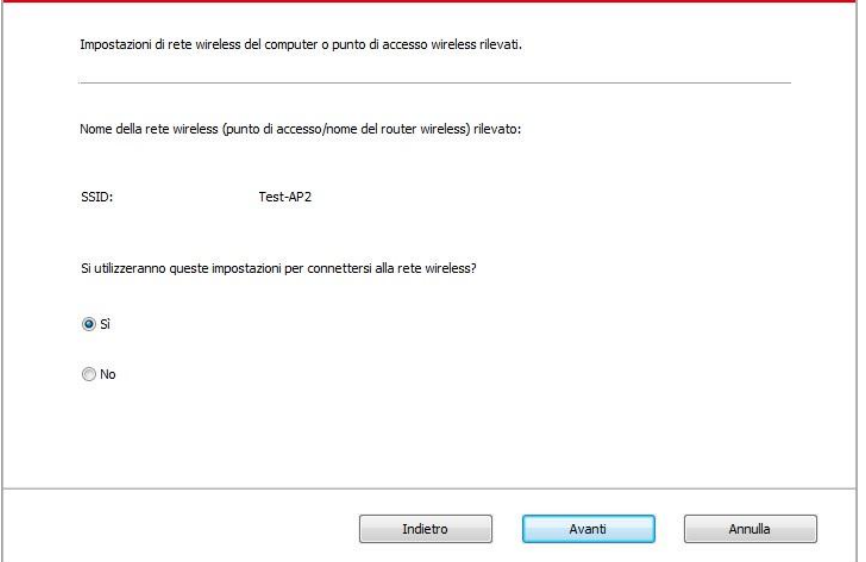

KNota:• Il nome della rete (SSID) si seleziona dovrebbe essere la stessa con la rete (SSID) del punto di accesso (router wireless) del computer.

2) Ha bisogno di connettersi ad altre reti wireless di controllo "No" per configurare altre reti wireless, come richiesto per completare la configurazione.

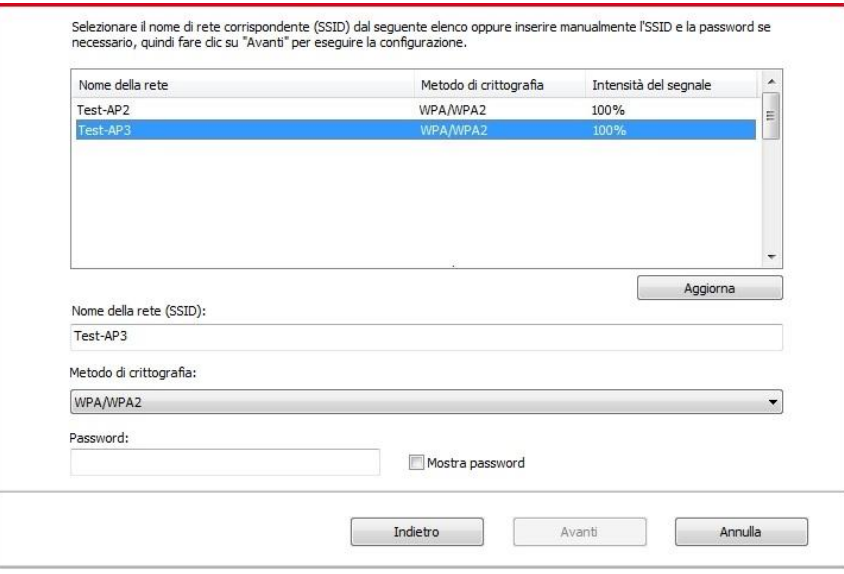

Kinota:• Al momento, la stampante supporta tre modalità di sicurezza: nessuno, WEP e WPA / WPA2.

1) No: senza utilizzare qualsiasi modalità di codifica.

2) WEP utilizza il metodo WEP (Wired Equivalent Privacy), inviare e ricevere dati tramite la chiave di sicurezza. La chiave WEP è sufficiente per la rete codificata di 64 e 128 figure, tra cui numeri e lettere.

3) WPA / WPA2: chiave pre-condivisa è una protezione di connessione Wi-Fi, che codifica per la connessione attrezzature e punto di connessione senza fili con TKIP o AES (WPS-Personal). WPA lunghezza utilizzo / WPA2 è una chiave pre-condivisa (PSK) da 8 a 63 cifre.

• La password non visualizzata da scatola di default, se selezionato, verrà visualizzata la password.

2.2 Computer non è connesso a una rete wireless. Nella schermata successiva, inserire il punto di accesso (router wireless) nel nome di rete SSID (SSID è case-sensitive), e la password come richiesto per completare la configurazione.

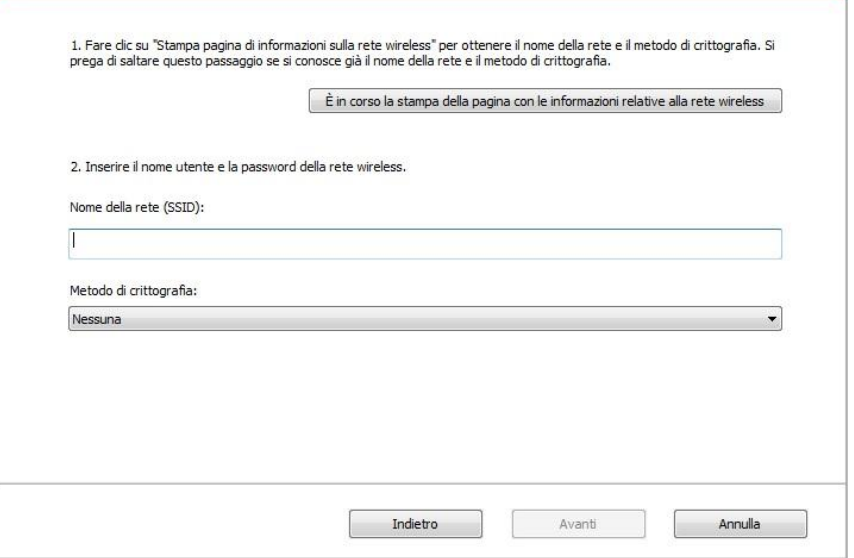

**Nota:•** Se non si conosce il nome della rete (SSID) del punto di accesso (router wireless), fare clic per stampare la pagina Wireless Network Information 'per vedere il nome della rete (SSID) del punto di connessione ( router wireless) per collegare.

- Dopo la configurazione di rete wireless, se la stampante può essere utilizzata normalmente, reinstallare il driver.
- 3. Usare connessione WPS.

Nella schermata successiva, selezionare "No, non si dispone di un cavo USB." Fai clic su "Avanti".

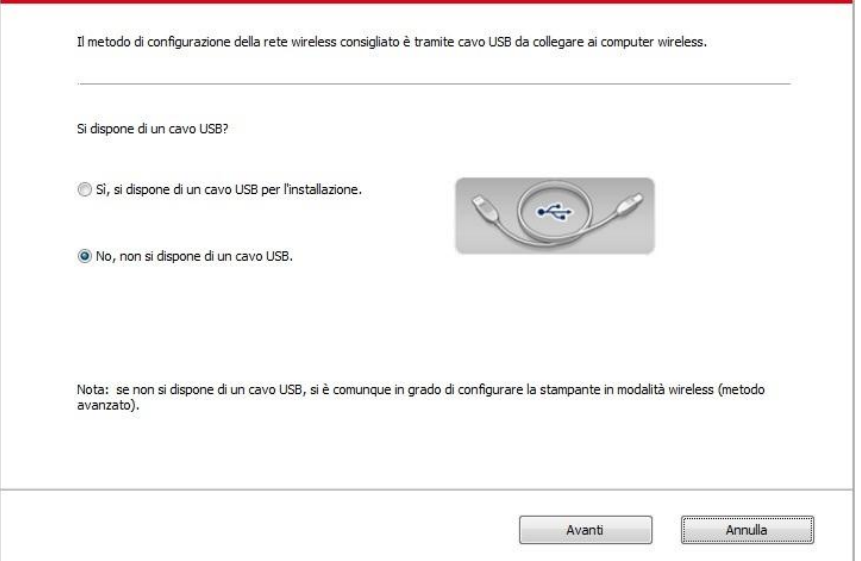

1) Utilizzando la modalità WPS, effettuare le seguenti operazioni, avviare rete senza fili dalla stampante. (Configurazione specifica WPS, vedere il [capitolo 5.1.2\)](#page-69-0)

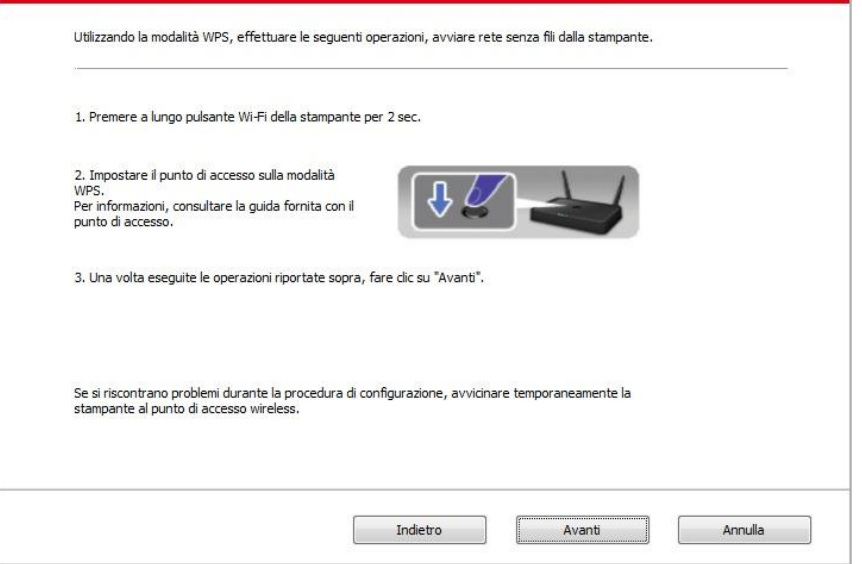

2) Secondo l'indicatore Wi-Fi sullo stato della stampante, si determina se la connessione della stampante è successo. Se la configurazione fallisce, fare clic su "Indietro", la riconfigurazione; se la configurazione è riuscita, fare clic sul pulsante "Fine" per completare la configurazione.

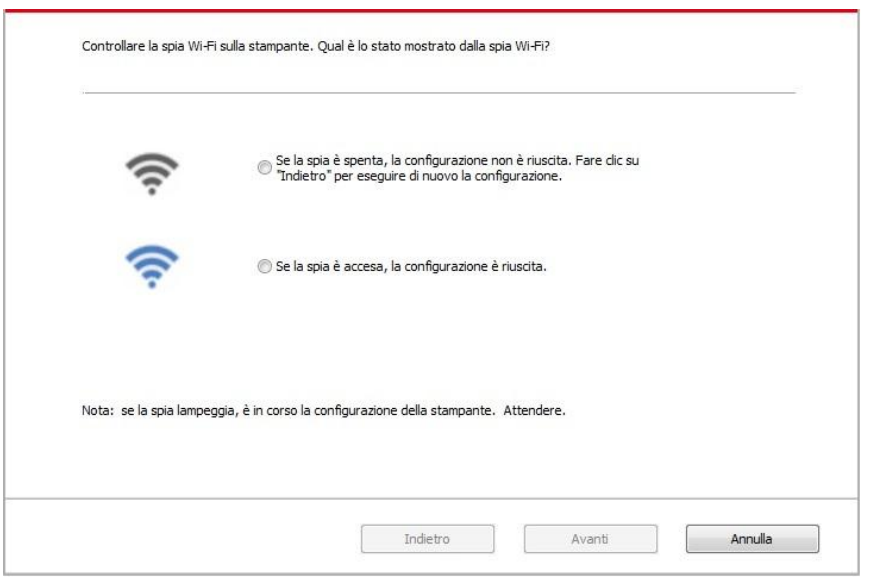

Kiota:• Dopo la configurazione di rete wireless, se la stampante può essere utilizzata normalmente, reinstallare il driver.

# <span id="page-69-0"></span>**5.1.2. Configurazione Wi-Fi Protected Setup (WPS)**

Se il punto di connessione (router wireless) supporta Wi-Fi Protected Setup (WPS), quindi premere i rispettivi tasti del pannello di controllo della stampante Wi-Fi e il punto di connessione tasto WPS (router wireless) per il collegamento alla stampante di rete wireless.

### **5.1.2.1. Preparazione in anticipo**

- 1. Il punto di connessione (router wireless) supporta Wi-Fi Protected Setup (WPS).
- 2. Stampante con la funzione wireless.

### **5.1.2.2. Metodo di configurazione Wi-Fi Protected Setup (WPS)**

- 1. Aprire il punto di stampante e collegamento dell'alimentazione (router wireless).
- 2. Assicurarsi che la stampante è in stato pronto.

KNota:• Se la stampante va in stand-by, premere un tasto qualsiasi pannello di controllo per riattivare la stampante.

3. Tenere premuto il pulsante "Wi-Fi" sul pannello di controllo della stampante per più di 2 secondi finché la luce blu Wi-Fi della stampante non lampeggia, quindi rilasciare il pulsante.

4. Premere il pulsante WPS entro 2 minuti di punto di connessione (router wireless) e il rilascio.

5. Il punto di connessione (router wireless) e la stampante inizierà la connessione di rete wireless, i blu lampada senza fili della stampante lampeggia. Dopo l'accesso, la stampante blu lampada Wi-Fi è sempre attiva.

Se la connessione non è fatta per più di 2 minuti, la stampante RETOURE stato di pronto, la spia Wi-Fi si spegne , e il Protected Setup Wi-Fi (WPS) non riesce. Se riconnettersi di nuovo, ripetere i passaggi 3-4 sopra.

KNota:• Per annullare il taglio e la connessione Wi-Fi, vedere il [Capitolo 5.1.3.](#page-69-1)

• Dopo il successo Wi-Fi Protected Setup (WPS), se si desidera stampare la modalità di rete wireless, installare il driver.

### <span id="page-69-1"></span>**5.1.3. Come disattivare la rete Wi-Fi collegato**

Collegare la rete wireless in modalità infrastruttura seguendo i passi sopra descritti. Se collegata, la spia Wi-Fi sul pannello di controllo è normalmente accesa. Premere e tenere premuto questo pulsante per più di 2 secondi per scollegarsi dalla rete Wi-Fi (la spia Wi-Fi sarà spenta).

# <span id="page-70-0"></span>**5.2. Modalità di connessione Wi-Fi Direct**

Non è possibile utilizzare il punto di connessione (router wireless) per collegare il terminale client wireless (compresi computer e dispositivo rimovibile con la funzione di rete wireless) e la stampante di rete wireless.

# **5.2.1. Preparazione in anticipo**

1. Stampante con funzione Wi-Fi Direct.

2.Terminale del cliente Wireless (tra cui computer e dispositivo rimovibile con la funzione wireless).

## **5.2.2. Collegamento Wi-Fi Direct**

Prima di collegarsi all'hotspot della stampante, è necessario abilitare la funzione di Connessione diretta Wi-Fi della stampante premendo brevemente il pulsante "Wi-Fi" sul pannello della stampante.

K Nota:• Premendo brevemente il pulsante "Wi-Fi" sul pannello della stampante verrà stampata automaticamente la "Pagina della procedura guidata di connessione al Wi-Fi mobile" per la connessione Wi-Fi al dispositivo mobile.

# **5.2.2.1. Metodo di collegamento terminale client compatibile con Wi-Fi Direct funzione (richiede connessione diretta)**

È necessario utilizzare il dispositivo rimovibile compatibile con Wi-Fi funzionalità Direct per collegare Wi-Fi Direct. Le fasi operative possono variare per le apparecchiature rimovibile diverso utilizzato.

1. Aprire la stampante.

2. Aprire il dispositivo rimovibile, selezionare la configurazione e inserire l'interfaccia Wi-Fi.

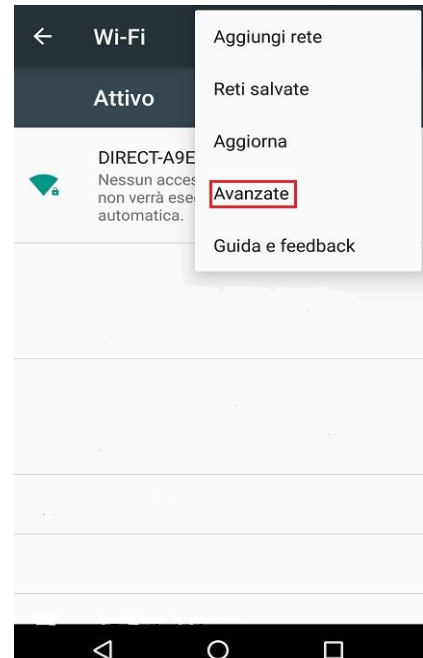

3. Sélectionez Superiore ', selezionare' il collegamento diretto interfaccia WLAN superiore WLAN

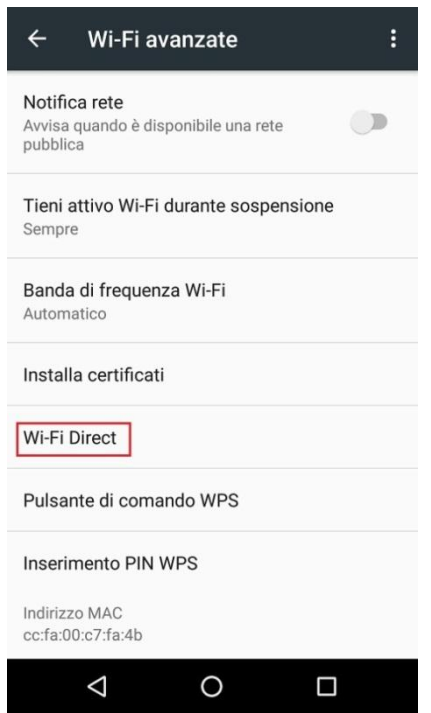

4. Nell'interfaccia collegamento diretto, selezionare il nome della rete stampante al prompt di login.

5. La fine del pannello sono riportate le informazioni di connessione, premere 'OK' per confermare la connessione, e quindi avviare la connessione Wi-Fi Direct.

**Nota:**• In caso di collegamento diretto alla modalità automatica, l'apparecchiatura terminale rimovibile invia il pannello richiesta senza conferma, la connessione viene effettuata automaticamente.

## <span id="page-71-0"></span>**5.2.2.2. Metodo di collegamento terminale del cliente senza fili compatibile con la funzione Wi-Fi Direct (collegamento inserendo il pase password)**

1. Aprire la stampante.

2. Premere il pulsante del 'menu' - 'Info.rete' - 'Info.dir.Wi-Fi' de pannello di controllo della stampante per vedere il nome della rete e la password.

3. Aprire il computer o il dispositivo rimovibile con il fontion rete wireless, selezionare il nome della rete Direct Connect stampante Wi-Fi, e inserire la password per la connessione.

## **5.2.3. Come disattivare Wi-Fi Direct**

1. Aprire la stampante.

2. Premere il pannello di controllo della stampante "Tasto menu" - "Network" - "Wi-Fi Direct" - "Chiudi" per chiudere la funzione Wi-Fi Direct.
# **5.3. Domande frequenti nella configurazione di rete**

## **wireless**

#### **1. La stampante non si trova**

• La potenza del computer, il punto di connessione (router wireless) o la stampante è già accesa.

• Se il cavo USB è già connesso tra il computer e la stampante.

• La stampante è compatibile con la connessione di rete wireless o no.

#### **2. Se ci si connette alla rete, il nome della rete (SSID) non può essere trovata**

• Assicurarsi che il punto di connessione del pulsante di accensione (router wireless) sia acceso.

• La stampante non trova il nome della rete (SSID) del punto di accesso (router wireless) per collegare, controllare il nome della rete (SSID) del punto di connessione e riprovare la connessione.

• Quando il punto di configurazione della connessione (router wireless), è necessario riconfigurare la stampante senza una rete wireless.

#### **3. Collegamento non riuscito**

• Si prega di verificare se il punto di connessione (router wireless) e la modalità di protezione della stampante e password sono a posto.

• Controllare ricezione dell'antenna intorno stampante. Se il router è lontano dalla stampante o ci sono ostacoli in mezzo, questo può influenzare la ricezione del segnale.

• Spegnere il punto di connessione (router wireless) e la stampante, riavviare e configurare.

## **4. Si verifica un problema quando si utilizza la stampante in rete, controllare quanto segue:**

• Assicurarsi che il software firewall sta bloccando la comunicazione. Se il computer e la stampante siano collegati alla stessa rete, ma ciò non può essere trovato, è possibile che il software firewall blocca la comunicazione. Si prega di consultare il manuale d'uso del software Firewall, chiudere il software firewall e riprovare per individuare la stampante.

• Controllare l'assegnazione degli indirizzi IP della stampante sia corretto. È possibile stampare la pagina di informazioni sulla stampante per verificare l'indirizzo IP.

• Fare riferimento ai seguenti passaggi per controllare che la stampante e il Computer siano collegati alla stessa rete.

1) Selezionare "prompt di comando" come mostrato sotto.

a. Sistema Windows 8/10: Selezionare il tasto "Cerca" nel Menu Start e inserire "prompt di comando" nella barra di ricerca, poi premere il tasto "Invio" sulla tastiera.

b. Windows 7/Vista/Server 2008: cliccare il menu "start"-"Tutte le

procedure"-"Attachment"-"prompt di comando".

2) Inserire il pin e l'indirizzo IP nella finestra popup, e premere il tasto "Invio".

Per esempio: pin XXX.XXX.XXX.XXX("XXX.XXX.XXX.XXX"è l'indirizzo IP della stampante) 3) Se l'RTT non è indicato nella finestra, fare riferimento al [Cap. 5](#page-64-0) per riconfigurare la rete

wireless della stampante.

■ Nota:• Consultare il manuale dell'utente o consultare il produttore per le informazioni di punto di connessione (router wireless).

# **6. Web server**

È possibile amministrare la configurazione della stampante tramite il server Web incorporato.

# <span id="page-74-0"></span>**6.1. Visitare la EWS**

1. Aprire la stampante e il computer.

2. Collegare la stampante alla rete, assicurarsi che la stampante si collega alla rete (Come impostare, vedere il [Capitolo 4](#page-63-0) o [Capitolo 5\)](#page-64-0) del computer.

3. Inserire l'indirizzo IP della stampante nella sezione degli indirizzi del browser, visitare la stampante EWS.

Controllare l'indirizzo IP (vedi [Capitolo 9.3\)](#page-105-0) stampante con il pannello di controllo o stampare la pagina di configurazione di rete 'per vedere l'indirizzo IP della stampante (vedi [Sezione 9.4\)](#page-106-0).

■ Nota:• Si raccomanda l'uso di Windows utilizzando Microsoft Internet Explorer 8.0 (o superiore) o Firefox 1.0 (o superiore), l'utente Mac con Safari 4.0 (o superiore). Qualsiasi browser utilizzato, assicurarsi che JavaScript ei cookie iniziare sempre. Nel caso di utilizzo di altri browser, assicurarsi che sia compatibile con HTTP 1.0 e HTTP 1.1.

• Se il computer può visitare server Web incorporato della stampante, è possibile che il computer e la stampante non sono nella stessa rete, si prega di controllare l'ambiente di rete o contattare il responsabile della rete.

4. Fare clic su 'Accedi', inserire il nome utente e la password (il nome utente predefinito è admin, la password originale è 000000), e cliccare su 'Accedi'.

KNota:• Per motivi di sicurezza, si consiglia di cambiare la password di default, è possibile accedere all'interfaccia 'cambiamento di gestione utilisateur'pour.

# **6.2. Utilizzare il server Web per amministrare la**

## **stampante**

È possibile utilizzare il server Web incorporato per adminstrer stampante.

1. Per controllare le informazioni di base della stampante, tra cui il nome del prodotto, lo stato della stampante e lo stato della cartuccia.

2. Per configurare parametri di ottimizzazione di rete compatibili con la stampante.

3. Per configurare la stampante senza connessione di rete wireless, avviare / chiudere la rete wireless e la connessione Wi-Fi Direct funzione di connessione.

4. Possible configurare il server di posta elettronica terminale del cliente, la modalità di notifica e-mail per lo stato della stampante.

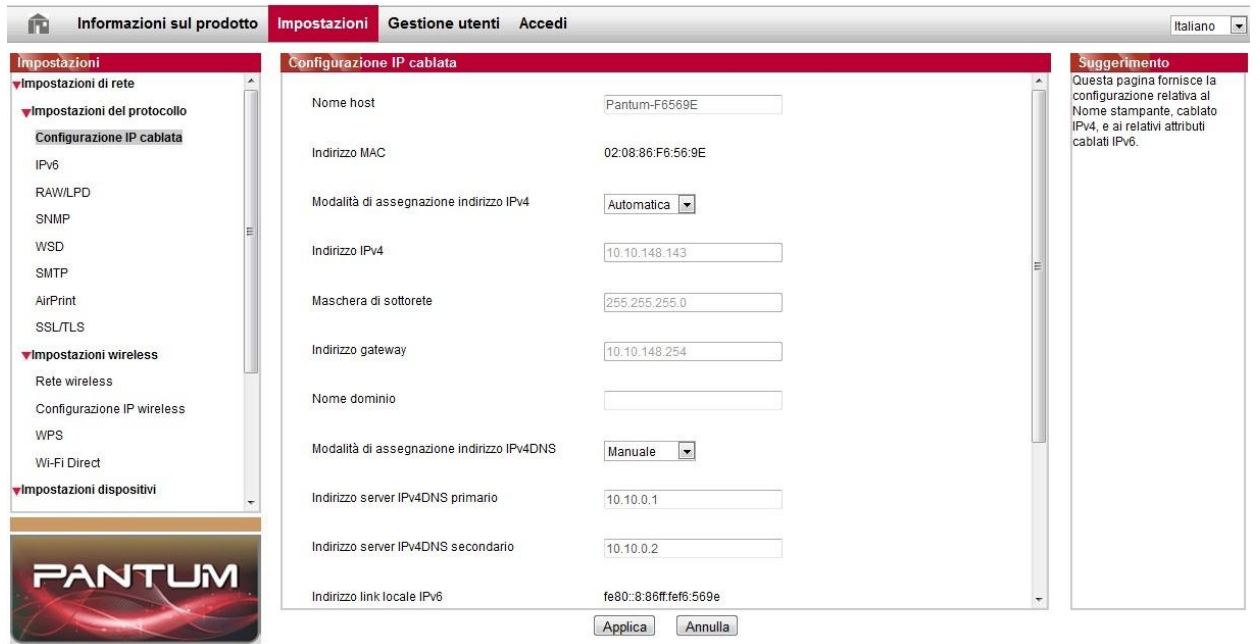

## **6.2.1. Configurazione di indirizzo IP**

Prima che la configurazione degli indirizzi IP, è necessario collegare alla stampante di rete.

1. Si modello è rete cablata, utilizzare il cavo per collegare la porta di rete della stampante e collegare la stampante alla rete cablata.

2. Si modello è wireless, utilizzare lo strumento di configurazione o la configurazione in modalità senza fili Wi-Fi Protected Setup (WPS), collegare la stampante alla rete wireless (vedere la [Sezione 5.1.2\)](#page-69-0).

#### **6.2.1.1. Configurazione IPv4**

La configurazione dell'indirizzo IPv4 della stampante è diviso in DHCP e quello manuale, la stampante avvia la funzione di allocazione di default automaticamente DHCP. Se è necessario

configurare il set di indirizzo IPv4 per la stampante, è possibile configurare manualmente l'indirizzo IPv4 della stampante.

1. Aprire l'alimentazione elettrica, il collegamento alla stampante di rete.

2. Collegare il server Web incorporato (vedere il [Capitolo](#page-74-0) 6.1 per come collegare).

3. Fare clic su 'Impostazioni'-' Impostazioni di rete '-'Impostazioni del protocollo'-' Configurazione IP cablata '.

4. Configurez indirizzo IPv4 modalità di assegnazione 'Manuale'.

5. Inserire 'Indirizzo IPv4', 'Maschera di sottorete "e" Indirizzo gateway', cliccare su 'Applica'.

### **6.2.1.2. Configurazione IPv6**

1. Aprire l'alimentazione elettrica, il collegamento alla stampante di rete.

2. Collegare il server Web incorporato (vedere il [Capitolo 6.1](#page-74-0) per come collegare).

3. Fare clic su 'Impostazioni'-"Impostazioni di rete '-' Impostazioni del protocollo '-' IPv6 '.

4. Spuntare 'Abilita protocollo IPv6' e 'Abilita DHCPv6' (portato a casa per impostazione predefinita), fare clic su 'Applica'.

È possibile aggiornare il browser, vedi "Indirizzo link locale IPv6" e "Indirizzo stateful" nell'interfaccia "Configurazione IP cablata".

Nota:La stampante è compatibile con la stampa e collegamento in rete al seguente indirizzo IPv6.

• Indirizzo IPv6 link-local : impostare l'indirizzo IPv6 self-locale (indirizzo iniziale con FE80).

- Indirizzo di stato del filtro, IPv6 configurato server DHCPv6 ( 'filtro per condizione indirizzo' possono essere attribuite senza DHCPv6 server nella rete).
- Indirizzo Apolidia: router della rete assegnerà indirizzi IPv6 (vedi [Capitolo 9.4,](#page-106-0) stampare la pagina di configurazione di rete 'e vista).

## **6.2.2. Impostazione wireless**

È possibile configurare la stampante senza una rete wireless, la configurazione IP wireless, la connessione Wi-Fi Direct per pagina di configurazione wireless WPS. Prima di installazione, si prega di collegarsi prima al server Web incorporato (vedere il [Capitolo 6.1](#page-74-0) per il collegamento di commentare).

## **6.2.2.1. Wireless Network**

1. Fare clic su 'Impostazioni'dans indirizzo filtering'Impostazioni di rete' - 'Impostazioni wireless' - 'Rete wireless'.

1) Se è necessario configurare la rete wireless, fare clic sul nome della rete (SSID) del punto di accesso (router wireless) per collegare nella lista, inserire la chiave e quindi fare clic su 'Applica'.

## **6.2.2.2. Configurazione IP Wireless**

Solo dopo l'avvio di rete senza un filo di stampa, il server Web incorporato può visualizzare la configurazione IP wireless.

1. Fare clic su 'Impostazioni' - 'Impostazioni di rete' - 'Impostazioni wireless' - 'Configurazione IP wireless'.

1) DHCPv4 predefinito è agganciato. Se configurare manualmente l'indirizzo IP, si prega di annullare in parte crocher di scelta DHCPv4, inserire 'Indirizzo IPv4', 'Maschera di sottorete'et Indirizzo gateway' e cliccare su 'Applica'.

#### **6.2.2.3. Configurazione WPS**

1. Fare clic su 'Impostazioni' - 'Impostazioni di rete' - 'Impostazioni wireless' - 'WPS'.

1) Selezionare la Messa in modalità WPS 'che si desidera, fare clic su' Applica ', e operare secondo le indicazioni della pagina.

#### **6.2.2.4. Impostazione connessione Wi-Fi Direct**

1. Fare clic su 'Impostazioni' - 'Impostazioni di rete' - 'Impostazioni wireless' - 'Wi-Fi Direct'.

## **6.2.3. Configurazione della macchina**

È possibile aggiungere la directory indirizzo di posta elettronica, configurare la notifica e-mail, configurare il tempo di standby e ripristinare la configurazione di fabbrica dalla pagina di configurazione della macchina.

#### **6.2.3.1. Configurazione notifica e-mail**

Se si configura la notifica e-mail quando la stampante ha esaurito la carta o altri anormalies, invierà e-mail all'indirizzo di posta elettronica indicato. È possibile ricevere e-mail dopo la corretta configurazione della centralina elettronica, la configurazione dettagliata di e-mail si prega di contattare l'amministratore di rete. Prima di impostare la posta elettronica, è necessario collegarsi al server Web incorporato (vedere il [Capitolo 6.1](#page-74-0) per come collegare).

#### **I.Configurare il terminale del cliente SMTP**

1. Fare clic su 'Impostazioni' - 'Impostazioni di rete' - 'Impostazioni del protocollo' - 'SMTP'.

2.In pagina SMTP, digitare l'indirizzo del server SMTP, configurare l'accesso e-mail del mittente e la password e fare clic su 'Applica'.

#### **II. Aggiungere l'indirizzo e-mail destinatario**

1. Fare clic su 'Impostazioni' - 'Impostazioni dispositivi' - 'Rubrica'.

2. Fare clic su 'Aggiungi', inserire il nome ed e-mail destinatario, fare clic su 'Applica'.

#### **III. Configurazione di notifica e-mail**

1. Fare clic su 'Impostazioni' - 'Impostazioni dispositivi' - 'Notifica e-mail'.

2. Fare clic sul pulsante , selezionare l'indirizzo di posta elettronica che si desidera aggiungere alla lista dei contatti di uscita.

È possibile anche crocher indirizzo X '(ad esempio, l'indirizzo1), inserire manualmente l'indirizzo e-mail del ricevitore che si desidera aggiungere.

3.Spuntare indirizzo di posta elettronica e il contenuto della notifica che si desidera, fare clic su 'Applica'.

## <span id="page-78-0"></span>**6.2.3.2. Configurazione di risparmio di tempo**

1. Collegare il server Web incorporato (vedere il [Capitolo 6.1](#page-74-0) per come collegare).

- 2. Fare clic sulla Impostazioni '-' Impostazioni dispositivi '-' Sistema'.
- 3. Selezionare il tempo di standby base alle proprie necessità, fare clic su 'Applica'.

## <span id="page-78-1"></span>**6.2.4. Configurazione di ripristino di fabbrica dal server Web**

1. Collegare il server Web incorporato (vedere il [Capitolo 6.1](#page-74-0) per come collegare).

2. Fare clic sul 'Gestione utenti' e cliccare su 'Ripristina le impostazioni di fabbrica', dopo il ripristino dello stabilimento di configurazione, la stampante si riavvierà automaticamente.

Kota:• Dopo l'uscita di fabbrica della stampante ripristinare la configurazione, il gestore viene ripristinato il nome utente admin e la password di accesso viene ripristinato 000000.

• È inoltre possibile ripristinare la configurazione di fabbrica del tasto del pannello di controllo della stampante, vedere il [Capitolo 9.1.5.](#page-101-0)

# **7. Stampa**

# **7.1. Funzione di stampa**

È possibile selezionare la funzione di stampa tramite il pulsante "Avvio", scegliere poi la stampante corrispondente dall'elenco "Dispositivi e stampanti"; fare clic con il tasto destro del mouse per impostare le funzioni di stampa tramite "Preferenze di stampa". Segue un elenco di alcune funzioni.

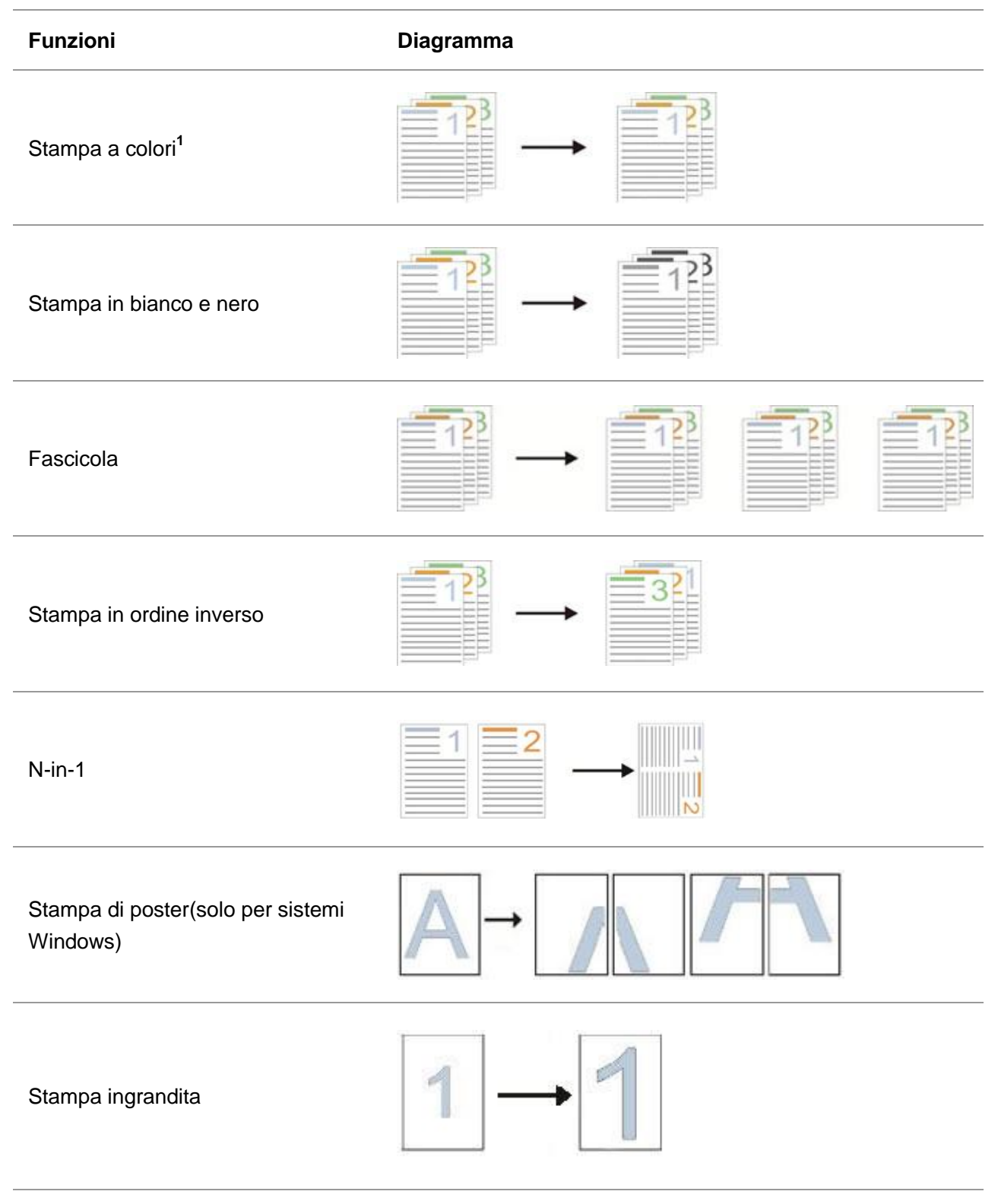

Stampa di opuscoli

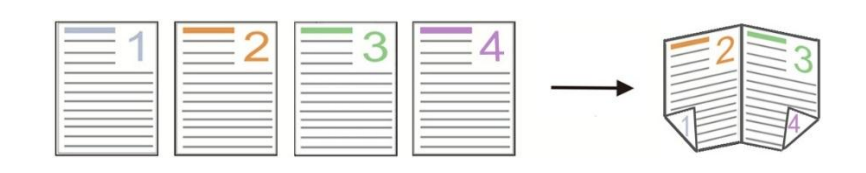

personalizzato

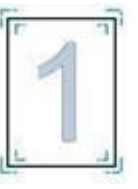

■Nota:• Le spiegazioni di cui sopra sono il sistema Windows 7 come esempio.

• È possibile scegliere di stampare posta 2x2 in più pagine per realizzare la funzione di stampa di poster.

• È possibile aprire la prima opzione di stampa, fare clic sul pulsante Guida, e controllare il funzionamento e la spiegazione dettagliata. Come aprire il file di aiuto, si prega di vedere il [Capitolo 7.2.5](#page-89-0)

• Nota 1: Quando la cartuccia del toner laser Ciano (C), Magenta (M) o Giallo (G) non può essere sostituita prontamente dopo la scadenza della sua durata, è possibile scegliere di continuare a stampare in bianco e nero.

## **7.2. Impostazioni di stampa**

Nota:• L'esempio seguente si basa sul sistema operativo Windows 7.

## **7.2.1. Impostazione dei parametri di stampa**

Prima di inviare il lavoro di stampa, configurare le impostazioni (come ad esempio il tipo di carta, il formato carta e la fonte di carta) stampando le due modalità.

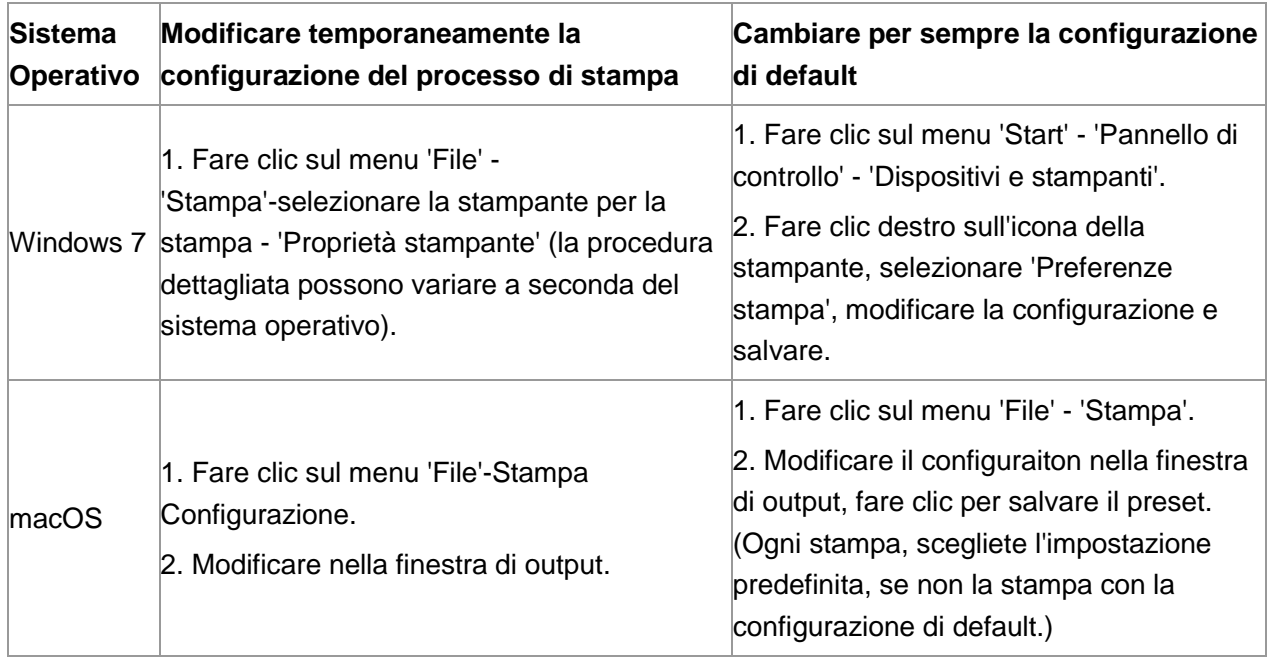

KNota:• La priorità della configurazione software applicativo è maggiore di quella della stampante.

## **7.2.2. Impostazioni della qualità di stampa**

## **7.2.2.1. Stampa a colori**

La stampante supporta la stampa a colori, la stampa in bianco e nero e la stampa di testi in nero. Se necessario, è possibile modificare le impostazioni attraverso i seguenti passaggi.

1. Aprire il file da stampare, cliccare sul menu "File" nell'angolo in alto a sinistra e selezionare "Stampa" per abilitare il driver di stampa.

- 2. 3. Selezionare la stampante dal modello corrispondente.
- 3. Fare clic su "Proprietà/Preferenze stampante" per configurare la stampa.
- 4. Entrare nell'opzione dell'interfaccia "Qualità".
- 5. Spuntare l'effetto di stampa che si desidera utilizzare.

**Nota:•** In mancanza di selezione la stampante stamperà a colori.

• Se si seleziona "Stampa in bianco e nero", l'effetto di stampa corrisponde alla stampa in nero.

• Se si seleziona "Stampa testo in nero", l'effetto di stampa corrispondente prevede la stampa del testo in nero, e la grafica e le immagini a colori. Se l'applicazione riconosce il carattere come immagine, il testo potrebbe essere stampato a colori.

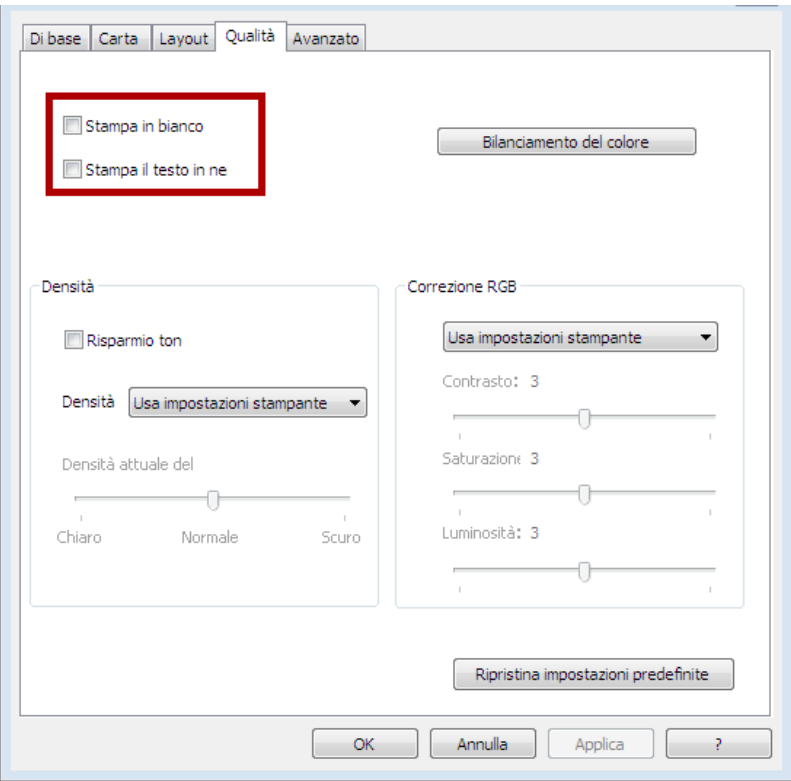

6. Cliccare "OK"/"Applicare" in basso a sinistra per completare le impostazioni di stampa.

7. Cliccate su "Stampa" per ottenere l'effetto di stampa desiderato.

#### **7.2.2.2. Bilanciamento del colore**

Il bilanciamento del colore viene utilizzato per regolare la quantità di toner utilizzato per ogni colore.Se necessario, è possibile modificare le impostazioni attraverso i seguenti passaggi.

1. Aprire il file da stampare, cliccare sul menu "File" nell'angolo in alto a sinistra e selezionare "Stampa" per abilitare il driver di stampa.

2. Selezionare la stampante dal modello corrispondente.

3. Fare clic su "Proprietà/Preferenze stampante" per configurare la stampa.

Entrare nell'opzione dell'interfaccia "Qualità". Fare clic su "Bilanciamento del colore".

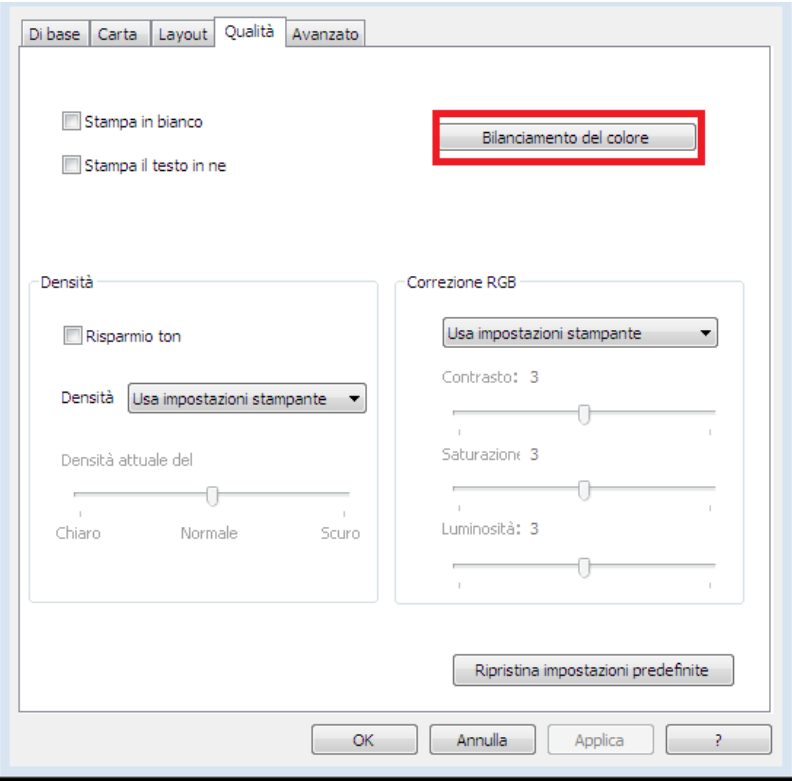

5. Selezionare "Manuale" tra le opzioni per regolare i parametri relativi alla quantità di toner da utilizzare per ogni colore nel documento stampato.

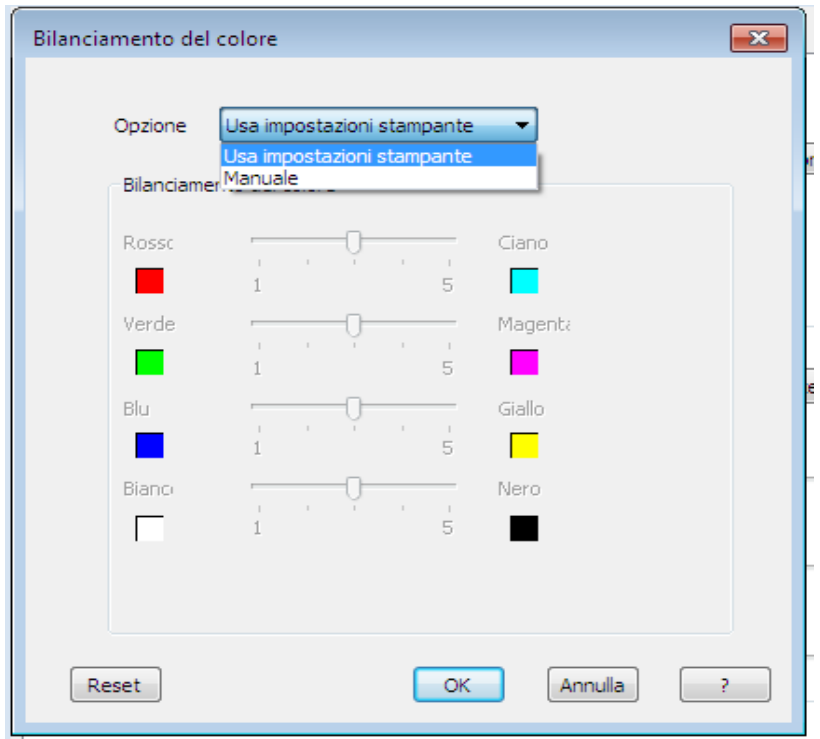

**Nota:• Se si sceglie l'opzione "Usa impostazioni stampante", i parametri del bilanciamento del** colore non possono essere regolati e verranno applicate le impostazioni predefinite nella stampante.

## **7.2.2.3. Correzione RGB**

Regolare il contrasto, la saturabilità e la luminosità dell'uscita del colore. Se necessario, è possibile modificare le impostazioni attraverso i seguenti passaggi.

1. Aprire il file da stampare, cliccare sul menu "File" nell'angolo in alto a sinistra e selezionare "Stampa" per abilitare il driver di stampa.

2. Selezionare la stampante dal modello corrispondente.

3. Fare clic su "Proprietà/Preferenze stampante" per configurare la stampa.

4. Entrare nell'opzione dell'interfaccia "Qualità". Nell'opzione "Correzione RGB" selezionare

"Manuale" per regolare "Luminosità", "Contrasto" e "Saturazione".

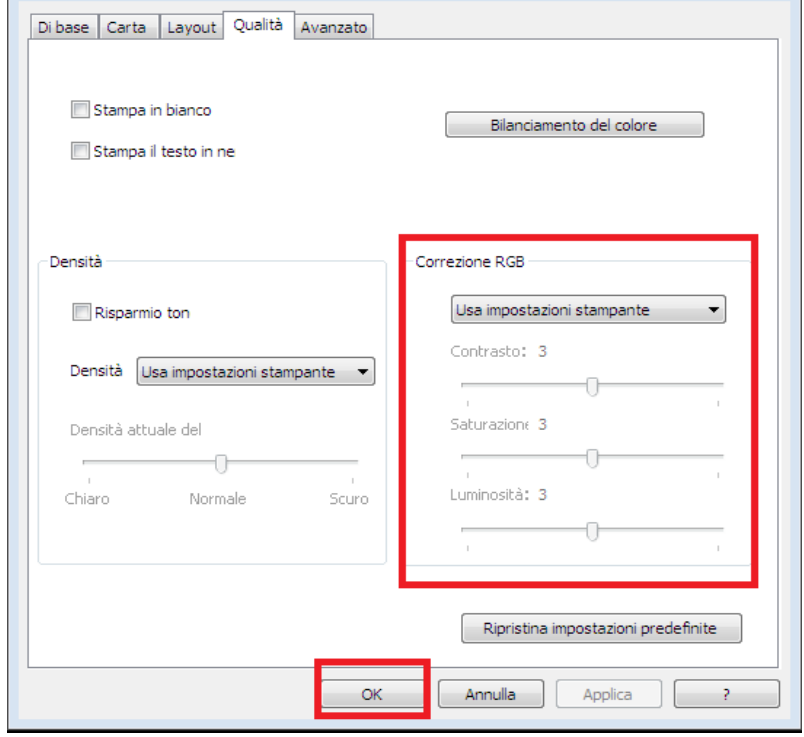

■Nota:• Se si sceglie l'opzione "Usa impostazioni stampante", non è possibile regolare il contrasto, la saturazione e la luminosità e verranno applicate le impostazioni predefinite nella stampante.

## **7.2.3. Fronte-retro**

La stampante supporta la stampa fronte/retro di carta comune. Le dimensioni della carta supportate dalla stampa fronte/retro: A4, Lettera, Legale, Foglio, Ufficio.

**Nota:**• Alcuni supporti cartacei non sono adatti per la stampa fronte/retro, e tentativi di stampa fronte/retro possono causare danni alla stampante.

• La stampa fronte-retro non è disponibile per i poster.

Fare riferimento alla [Sezione 2.](#page-23-0) per il caricamento della carta e dei supporti di stampa nel vassoio.

Passi a seguire:

1. Aprire il progetto da stampare dall'applicazione (ad esempio, Notepad).

2. Cliccare sul menu "File" nell'angolo in alto a sinistra e selezionare "Stampa" per abilitare il driver di stampa.

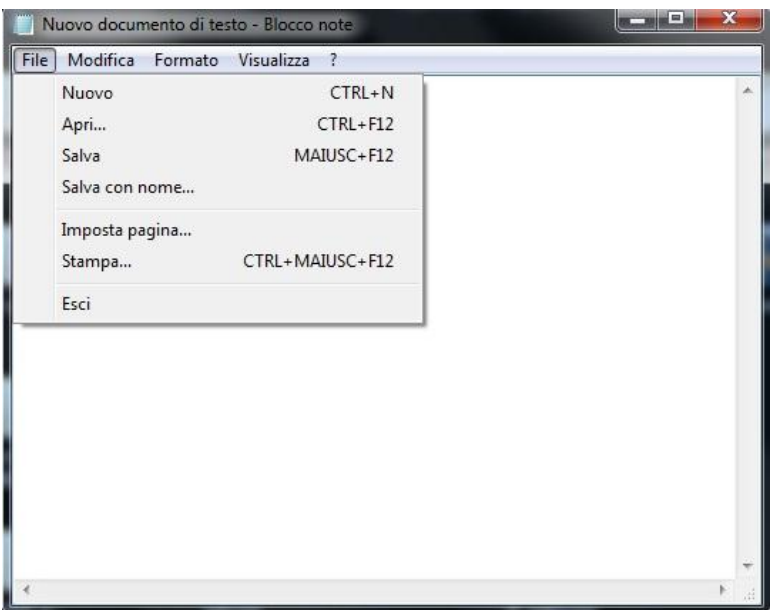

3. Selezionare la stampante dal modello corrispondente.

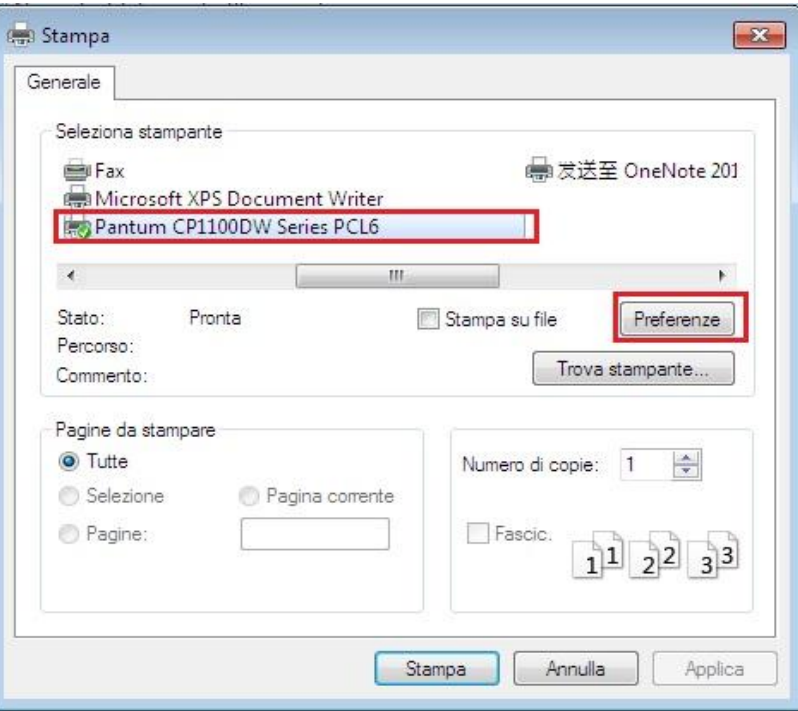

- 4. Fare clic su 'Preferenze' per impostare la stampa.
- 5. Selezionare la stampa fronte-retro 'della' Di base ', selezionare' Lato lungo 'o' Lato corto '.

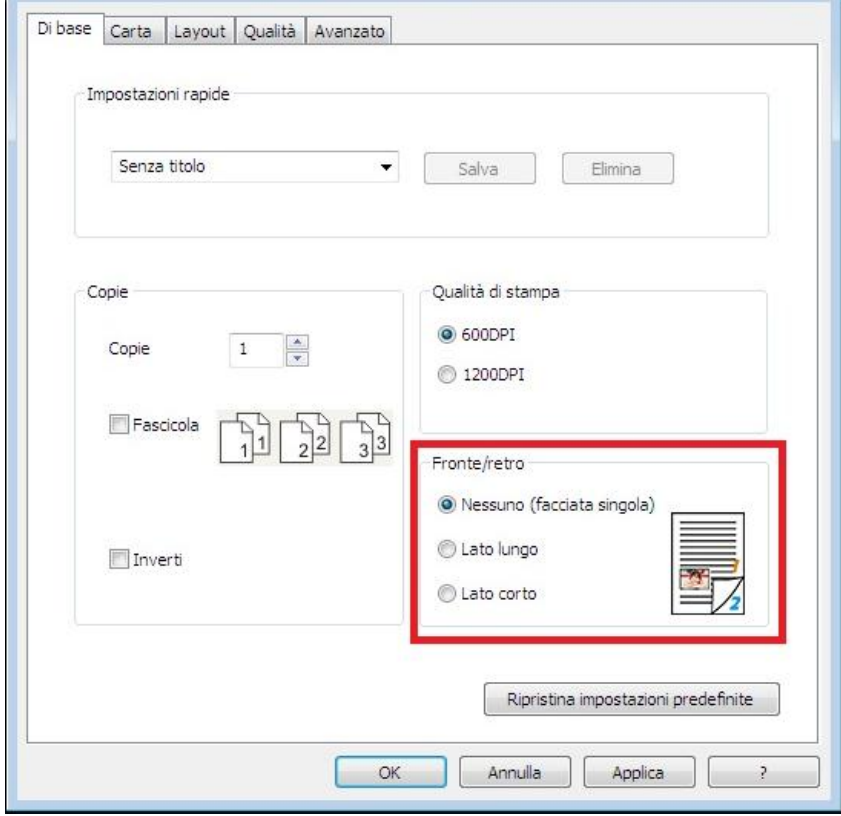

6. Fare clic su "Stampa" per abilitare la stampa fronte/retro.

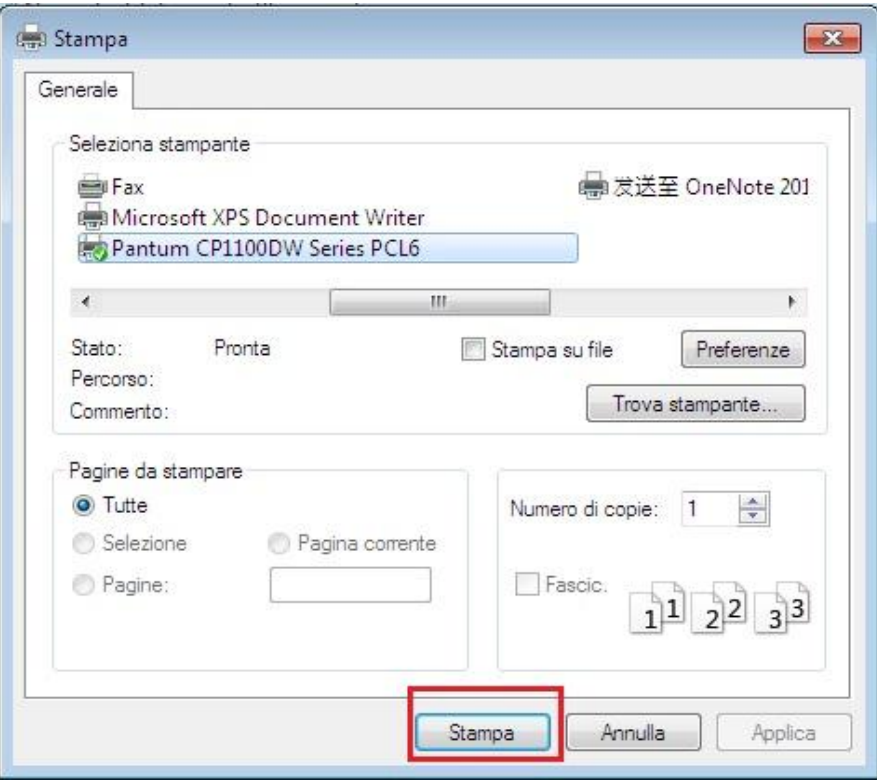

## **7.2.4. Stampa di opuscoli**

- Nota:• "Libretto" non dovrebbe essere usato contemporaneamente con "pagine multiple" e "zoom".
	- Se si desidera abilitare la funzione libretto, si prega di collaborare alla stampa per l'uso uno per uno.
	- Per abilitare la forma di libretto, selezionare uno qualsiasi dei tipi di carta tra A4, Letter, Legal, Officio, o Folio.
	- Dopo aver selezionato la libretto, perché deve cooperare con il due lati stampata, così su due lati può essere selezionato automaticamente e non può essere cancellato.

Passi da seguire per la stampa di opuscoli:

1. Aprire il file da stampare, cliccare sul menu "File" nell'angolo in alto a sinistra e selezionare "Stampa" per abilitare il driver di stampa.

- 2. Selezionare la stampante dal modello corrispondente.
- 3. Fare clic su "Proprietà/Preferenze stampante" per configurare la stampa.

4. Accedere all'interfaccia "Layout" e selezionare l'opzione "Opuscolo".

■ Nota:• Per altre impostazioni di stampa degli opuscoli, fare clic su "Impostazioni opuscolo...", completare le impostazioni di stampa nell'interfaccia "Impostazioni opuscolo", se necessario, e poi fare clic su "OK".

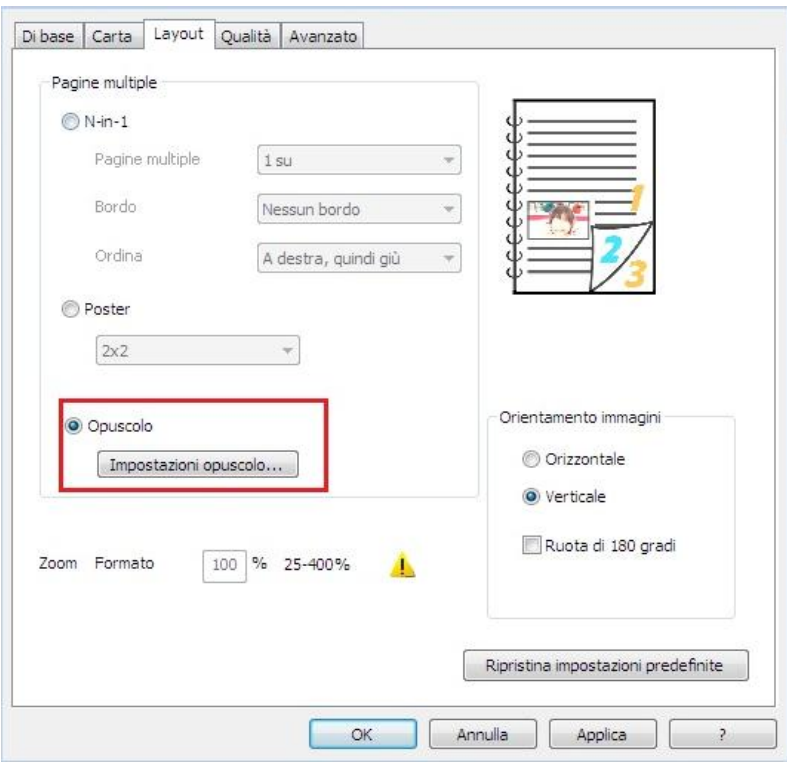

5. Fare clic su "OK"/ "Applica" per completare la configurazione della stampa. Fare clic su "Stampa" per stampare l'opuscolo.

Kiota:• Dopo aver selezionato la stampa dell'opuscolo, i documenti verranno impaginati di nuovo, e verranno stampate due pagine su ogni lato della carta in modo da formare un opuscolo simile a un libro una volta piegato il foglio.

## <span id="page-89-0"></span>**7.2.5. Apertura del documento Guida**

Aprire "Preferenze stampa" e fare clic sul pulsante "Guida" (solo per sistema operativo Windows). Il documento contiene la Guida utente dove sono reperibili le informazioni sulle impostazioni di stampa.

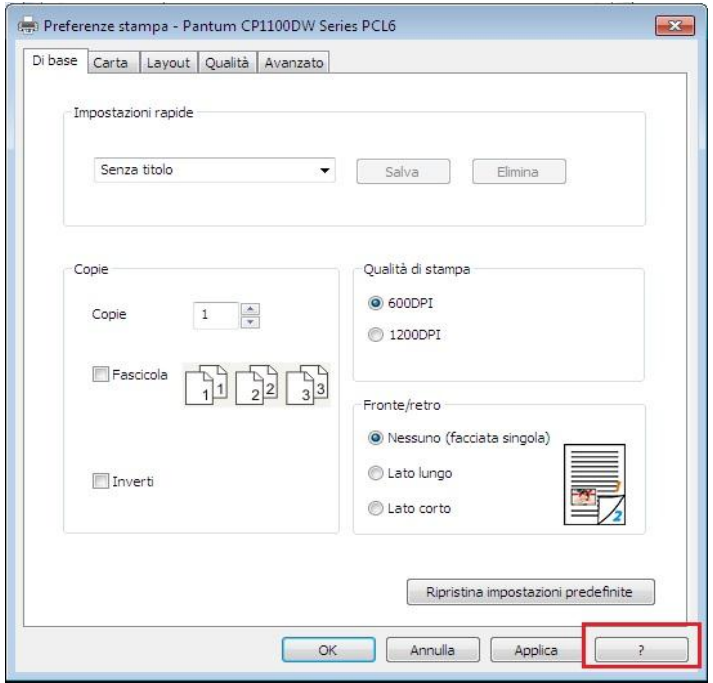

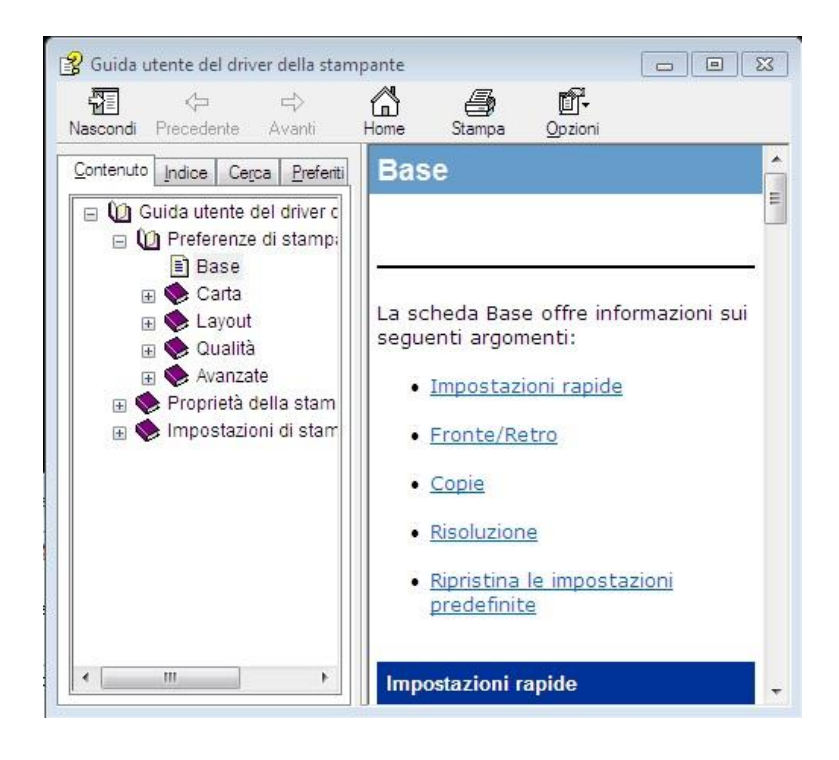

# **7.3. Modalità di stampa**

Questa macchina può stampare alimentando automaticamente scatola di carta e la scatola di alimentazione manuale della carta. Lo stato di default è la selezione automatica, se la casella di alimentazione manuale della carta del intermedia stampante, quindi stampata prima carta nella scatola di carta di alimentazione manuale.

## **7.3.1. Vassoio di alimentazione automatico**

Prima di stampare, assicurarsi che ci sia carta sufficiente nella scatola alimentazione automatica di carta, non più carta nella scatola di carta di alimentazione manuale.

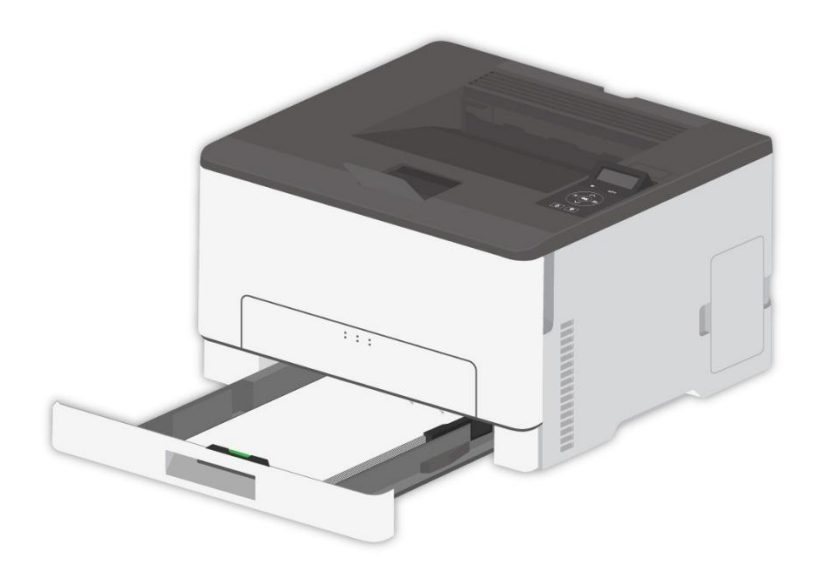

Nota:• Per le precauzioni sul caricamento della carta, consultare il [Capitolo 2.](#page-23-0)

• Per informazioni sul tipo di supporti da stampare con il vassoio di alimentazione automatico, consultare il [Capitolo](#page-23-1) 2.1.

## **7.3.2. Stampa del contenitore di carta di alimentazione manuale**

Quando si inserisce la carta nel vassoio manuale, la stampante stampa automaticamente prima la carta nel vassoio manuale.

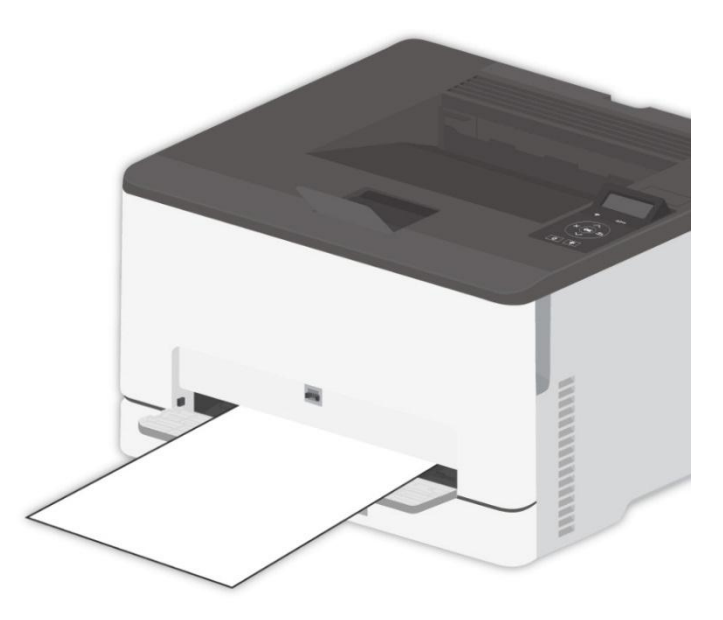

**Nota:**• Nel vassoio manuale può essere caricato un solo foglio alla volta.

• Vedere il [Capitolo 2.](#page-23-0) per l'alimentazione manuale della carta nella scatola di carta di alimentazione manuale.

• Vedere la [Sezione](#page-26-0) 2.2. per il tipo di carta di alimentazione manuale intermedia nella scatola di carta.

## **7.4. Annullarre stampa**

Il lavoro di stampa corrente può essere annullato durante la stampa. Per le stampanti con pannello di controllo LCD, premere "Annulla" per annullare il lavoro di stampa corrente; per le stampanti con pannello di controllo LED, premere "Annulla/Continua" per più di 2 secondi per annullare il lavoro di stampa corrente.

# **8. Stampa mobile**

Kana:• Alcune funzioni non sono disponibili in alcuni modelli di stampante. Per qualsiasi domanda, contattare il Servizio Clienti.

# **8.1. Stampa Mobile con Dispositivo Android**

## **8.1.1. Stampa Pantum**

L' App Pantum Print è un'applicazione gratuita, con la quale puoi stampare direttamente TXT, PDF, documenti office, immagini e web dal tuo telefonino o tablet.

#### **8.1.1.1. La stampa Pantum è compatibile con il sistema operativo e software applicativo**

L'App "Pantum Print" è compatibile con Android OS 4.4-9.0. Attualmente, la stampante Pantum supporta TXT, PDF, documenti office, immagini e web.

### **8.1.1.2. Come scaricare il software applicativo di stampa Pantum**

1. Si può andare al sito ufficiale [http://www.pantum.com](http://www.pantum.com/) > assistenza e supporto > download dei driver > selezionare il modello di stampante > scaricare e installare.

2. Si può andare a Google Play Store > Apps > per cercare Pantum Mobile Printing > scaricare e installare.

### **8.1.1.3. Preparazione in anticipo**

- 1. Stampante con la funzione wireless.
- 2.Dispositivo mobile Android.

#### **8.1.1.4. Procedure**

1. Accendere la stampante.

2. Cliccare sul''icona "PANTUM" sulla schermata principale del dispositivo Android, e apparirà l'interfaccia come sotto.

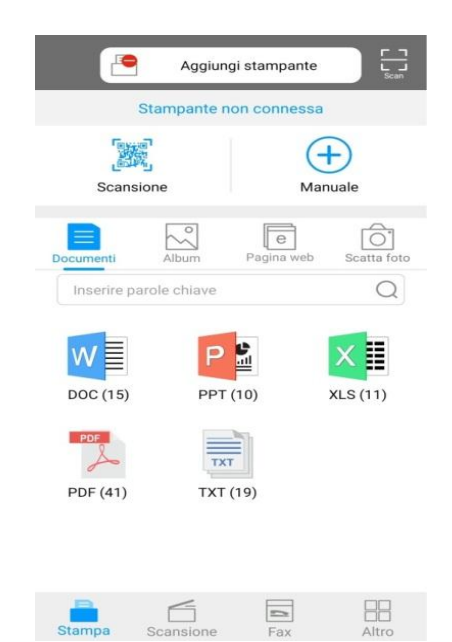

3. Cliccare su "Aggiungi stampante" nella parte alta dell'interfaccia, poi selezionare secondo la propria abitudine per aggiungere la stampante.

4. Selezionare le funzioni necessarie ed effettuare le impostazioni appropriate in base alle proprie esigenze funzionali.

K Nota:• Se la stampa non riesce, verificare se l'apparecchiatura rimovibile Android è già collegato alla rete wireless della stampante.

- Se il dispositivo mobile Android non rileva la stampante, si prega di controllare se la stampante è collegata alla potenza, e se la stampante è accesa.
- Per ulteriori dettagli, consultare la Guida utente per la stampa in mobilitá qui allegata.

## **8.1.2. Stampa rimovibile Mopria**

La stampa rimovibile Mopria deve essere installata sul dispositivo rimovibile Android Mopria Print Service. È possibile stampare immagini, e-mail, pagine web e documenti.

## **8.1.2.1. Sistemi operativi e software applicativi supportati dalla stampa mobile Mopria**

1. Stampa mobile Mopria adatto per Android4.4 o per versioni successive.

2. Software applicativi supportati dalla stampa mobile Mopria: Office 1.01(16.0.4201.1006) da Microsoft, o versioni successive, Adobe Reader (V11.7.1) o versioni successive.

Per piu' supporto dalla Stampa Mopria, si prega di visitare il sito: [http://mopria.org/spotlight-wall](http://mopria.org/spotlight-wall#_blank)

#### **8.1.2.2. Come scaricare Mopria Print Service**

1. Scaricare e installare Google Play Mopria Print Service nei dispositivi rimovibili Android.

#### **8.1.2.3. Preparazione in anticipo**

- 1. Stampante con la funzione wireless.
- 2. Dispositivo mobile Android.

#### **8.1.2.4. Come usare la stampa mobile Mopria**

Prima di stampare, aprire le impostazioni Mopria Print Service.

1. Cliccare su "Impostazioni" sul monitor principale del dispositivo mobile con sistema operativo Android, e selezionare "Stampa".

2. Impostare " Mopria Print Service " nello stato "Accesso".

Se si desidera utilizzare la funzione di stampa mobile Mopria, è necessario impostare "Chiudi" gli altri attacchi di stampa.

Fasi di stampa possono variare a seconda del softare applicazione, si spiega con il seguente esempio Adobe Reader.

1. Aprire la stampante.

2. Collegare il dispositivo mobile Android alla rete senza fili della stampante (come collegare, si prega di fare riferimento del [Capitolo 5.](#page-64-0)).

3. Utilizzare Adobe Reader per aprire il documento da stampare nelle attrezzature rimovibile Android.

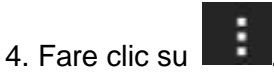

5. Cliccare "Stampa".

6. Assicurarsi di avere selezionato la stampante Pantum.

Se si seleziona un'altra stampante (o la stampante non è selezionata), cliccare il menu a discesa della stampante, e poi selezionare la stampante Pantum.

- 7. Impostare i parametri di stampa, ad esempio, il numero di pagine da stampare.
- 8. Cliccare "Stampa".

■ Nota:• Se la stampa non riesce, verificare se l'apparecchiatura rimovibile Android è già collegato alla rete wireless della stampante.

• Se il dispositivo mobile Android non rileva la stampante, si prega di controllare se la stampante è collegata alla potenza, e se la stampante è accesa.

# **8.2. Mobile stampa del Dispositivo iOS**

## **8.2.1. Stampa Pantum**

La stampa Pantum è un programma di applicazione di stampa libera è possibile stampare le immagini e le pagine del sito web direttamente dal proprio smartphone o tablet.

#### **8.2.1.1. La stampa Pantum è compatibile con il sistema operativo e software**

#### **applicativo**

L'App "Pantum Print" è compatibile con iOS 7.0-13.0. Attualmente, la stampante Pantum supporta TXT, PDF, documenti office, immagini e web.

#### **8.2.1.2. Come scaricare il programma di applicazione di stampa Pantum**

1. Fare clic sull'icona Store App in iOS interfacce delle apparecchiature rimovibile> Interfaccia di ricerca> entrare nel tema di ricerca 'PANTUM' o 'la stampa Pantum'> scaricare e installare.

#### **8.2.1.3. Preparazione in anticipo**

- 1. Stampante con la funzione wireless.
- 2. Dispositivo mobile iOS.

#### **8.2.1.4. Come usar"Come usare la stampa Pantum**

1. Accendere la stampante.

2. Nel dispositivo rimovibile iOS, fare clic sull'icona 'PANTUM' nella schermata principale, l'interfaccia sarà emesso la seguente.

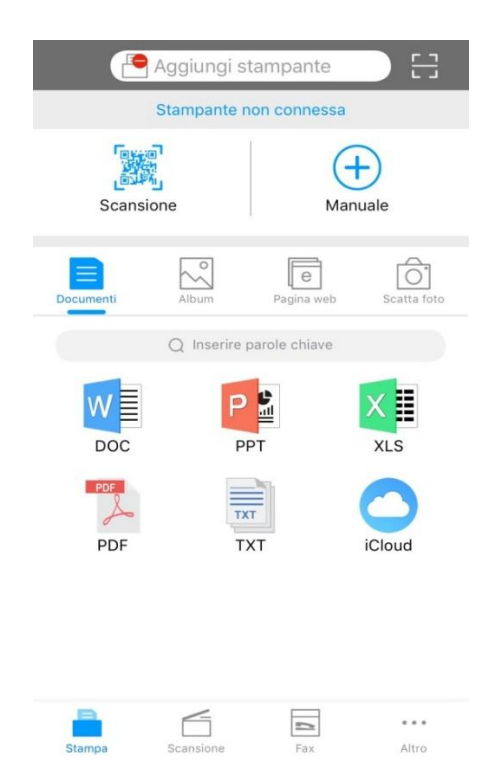

3. Cliccare su "Aggiungi stampante" nella parte alta dell'interfaccia, poi selezionare secondo la propria abitudine per aggiungere la stampante.

4. Selezionare le funzioni necessarie ed effettuare le impostazioni appropriate in base alle proprie esigenze funzionali.

**Nota:•** Se la stampa non riesce, verificare se l'apparecchiatura rimovibile iOS è già collegato alla rete wireless della stampante.

- Se il dispositivo mobile iOS non rileva la stampante, si prega di controllare se la stampante è collegata alla potenza, e se la stampante è accesa.
- Per ulteriori dettagli, consultare la Guida utente per la stampa in mobilitá qui allegata.

## **8.2.2. Stampa rimovibile AirPrint**

Solo stampante compatibile con AirPrint può stampare AirPrint. Si prega di vedere se la scatola di imballaggio stampante utilizzata è il simbolo AirPrint per identificare se la stampante è compatibile con funzione AirPrint.

### **8.2.2.1. Sistema operativo compatibile con AirPrint stampa rimovibile**

Adatto per la versione iOS 7.0 o superiore.

### **8.2.2.2. Preparazione in anticipo**

1. Stampante con la funzione wireless.

2.Dispositivo mobile iOS.

## **8.2.2.3.Come usare la stampa mobile AirPrint**

Fasi di stampa possono variare a seconda del softare applicazione, si spiega con il seguente esempio PDF.

- 1. Aprire la stampante.
- 2. Collegare il dispositivo mobile iOS alla rete senza fili della stampante (come collegare, si prega di fare riferimento del [Capitolo 5.](#page-64-0)).
- 3. Utilizzare PDF per aprire il file da stampare sul dispositivo iOS.

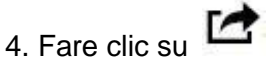

- 5. Cliccare "Stampa".
- 6. Assicurarsi di avere selezionato la stampante Pantum.

Se si seleziona altre stampanti (o non si seleziona la stampante), cliccare sulla stampante, quindi ELETTI Pantum la stampante.

- 7. Configurare le impostazioni di stampa, ad esempio il numero di copie di stampa.
- 8. Cliccare "Stampa".
- **Nota:•** Se la stampa non riesce, verificare se l'apparecchiatura rimovibile iOS è già collegato alla rete wireless della stampante.

• Se il dispositivo mobile iOS non rileva la stampante, si prega di controllare se la stampante è collegata alla potenza, e se la stampante è accesa.

# **9. Impostazioni generali**

Questo capitolo presenta principalmente alcune impostazioni generali.

Kota:• L'aspetto della stampante può variare a secondo dei vari modelli e funzioni, quindi il diagramma rappresentativo è solo di riferimento.

• Per le stampanti LCD, è possibile modificare le impostazioni tramite il pannello di controllo della stampante.

• Per le stampanti a LED è possibile modificare le impostazioni tramite il computer (Passaggi: Computer "Start" - "Pannello di controllo" - "Dispositivo e stampante" selezionare la stampante corrispondente - clic destro - "Proprietà della stampante" - "Impostazione della stampante" - "Altre impostazioni").

## **9.1. Impostazioni di sistema**

## **9.1.1. Impostazione della lingua**

Impostazione della lingua consente di selezionare la lingua visualizzata nel pannello di controllo.

1. Premere  $\mathbb{R}$   $\mathsf{X}$   $\mathsf{I}$  sul pannello di controllo della stampante per inserire l'interfaccia pronta.

2. Premere "▲" o "▼" per selezionare "Impostazioni di sistema" - "Impostazione tempo di sospensione" e per impostare il tempo di sospensione come desiderato.

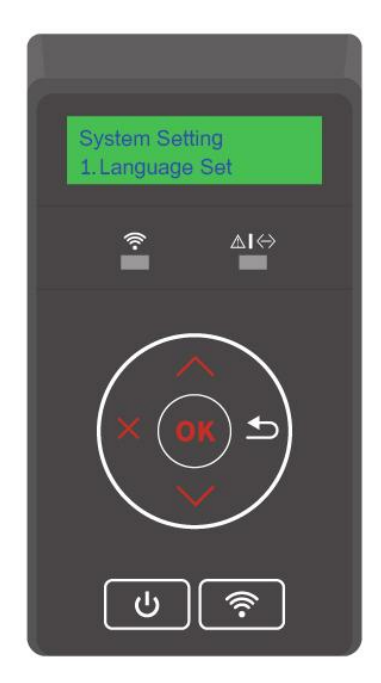

## **9.1.2. Impostazione della durata sospensione**

Modalità di attesa può efficacemente ridurre il consumo della stampante 'installazione di stand-by' possibile selezionare il tempo libero delle apparecchiature prima di entrare in modalità standby.

1. Premere "  $\times$  " sul pannello di controllo della stampante per inserire l'interfaccia pronta.

2. Premere "▲" o "▼" per selezionare "Impostazioni di sistema" - "Impostazione tempo di sospensione" e per impostare il tempo di sospensione come desiderato.

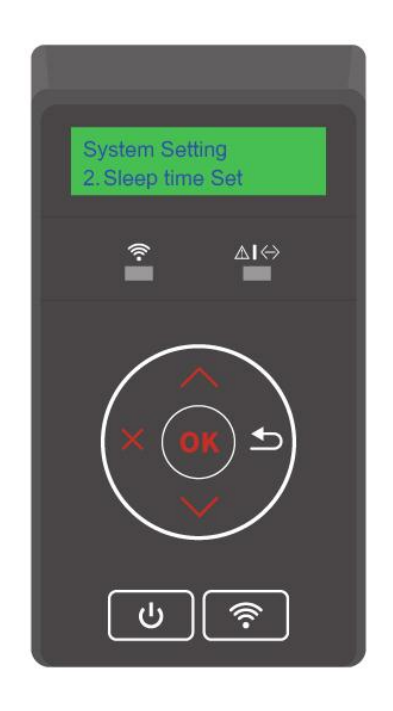

Kota:• La stampante è in standby, premere un tasto qualsiasi o inviare il lavoro di stampa per riattivare la stampante.

• La stampante di rete può configurare il tempo di sonno da parte del server Web incorporato (vedere il [Capitolo 6.2.3.2\)](#page-78-0).

## **9.1.3. Risparmio di inchiostro**

È possibile selezionare la modalità Risparmio toner per ridurre il consumo di toner e dei costi di stampa. Quando Risparmio toner è su "ON", il colore di uscita sarà leggermente più chiaro.

1. Premere "  $\times$  " sul pannello di controllo della stampante per inserire l'interfaccia pronta.

2.Premere "▲" o "▼", selezionare "Impostazioni di sistema" - "Risparmio toner" e attivare/disattivare la modalità Risparmio toner.

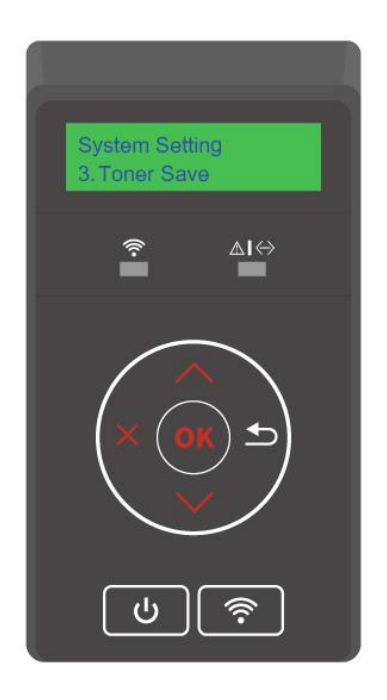

## **9.1.4. Stampa silenziosa**

Impostare la stampa silenziosa per eseguire una stampa a bassa rumorosità a velocità ridotta. Quando la stampa silenziosa èsu "ON", la stampa avverrà a bassa velocità.

1. Premere "  $\times$  " sul pannello di controllo della stampante per inserire l'interfaccia pronta.

2. Premere "▲" o "▼", selezionare "Impostazioni di sistema" - "Stampa silenziosa" e attivare/disattivare la modalità Stampa silenziosa.

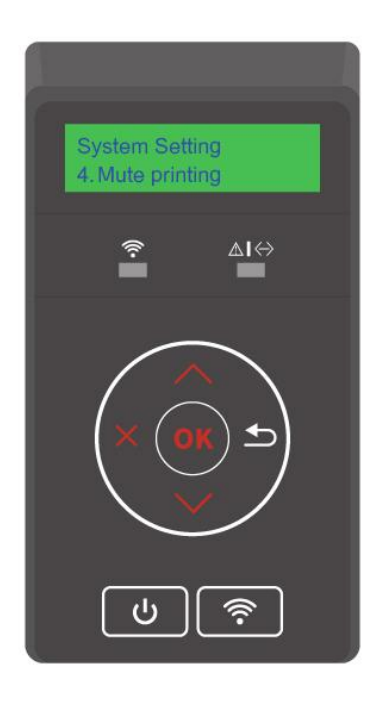

## <span id="page-101-0"></span>**9.1.5. Ripristino delle impostazioni di fabbrica**

Ripristinare la configurazione di fabbrica 'per ripristinare la configurazione della stampante di default, dopo il ripristino della configurazione di fabbrica, la stampante si riavvia automaticamente.

1. Premere "  $\overline{\mathsf{X}}$  " sul pannello di controllo della stampante per inserire l'interfaccia pronta.

2. Premere "▲" o "▼", selezionare "Impostazioni di sistema" - "Ripristina impostazioni di fabbrica" e ripristinare le "Impostazioni stampante", "Impostazioni di rete" e "Tutte le impostazioni" alle impostazioni di fabbrica.

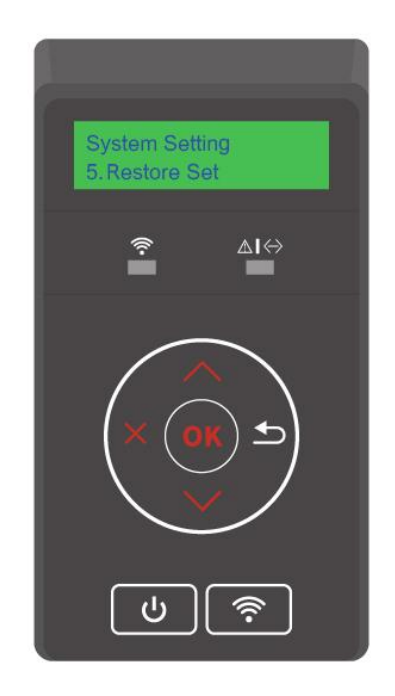

Nota:• La stampante di rete può riprendere la configurazione di fabbrica del server Web incorporata (vedi [Capitolo 6.2.4\)](#page-78-1).

## **9.1.6. Spegnimento automatico**

Spegnimento automatico per impostare le condizioni e il tempo di ritardo di spegnimento della stampante.

1. Premere "  $\times$  " sul pannello di controllo della stampante per inserire l'interfaccia pronta.

2. Premere "▲" o "▼", selezionare "Impostazioni di sistema" - "Spegnimento automatico" e impostare le condizioni di spegnimento e il ritardo di spegnimento.

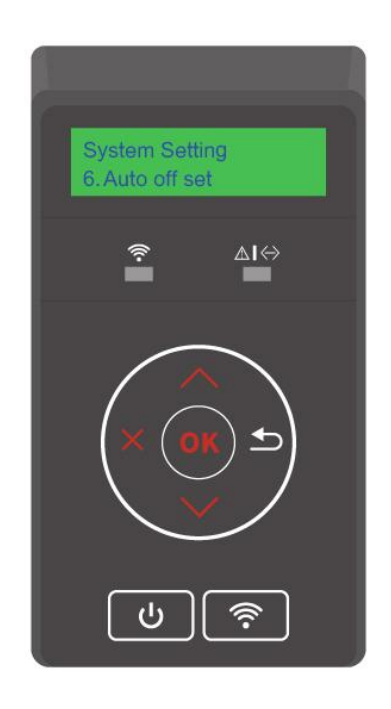

KNota:Le opzioni di impostazione di condizioni di spegnimento automatico:

- Non porta collegata (per impostazione predefinita. : Tutte le porte non sono collegate, funzione Wi-Fi del modello Wi-Fi spenta, la stampante è in modalità standby o sospensione.
- Stato inattivo: la stampante è in modalità standby o sospensione.
- La stampante soddisfa le condizioni di spegnimento automatico, lo spegnimento automatico dopo un set tempo di attesa.
- Dopo lo spegnimento del prodotto, il consumo di potenza di ,5 W o inferiore.
- I singoli paesi (o regioni) non supportano la funzione di impostazione spegnimento automatico.

# **9.2. Impostazioni di stampa**

## **9.2.1. Densità di stampa**

Impostare la densità del toner per rendere più chiaro o più scuro l'effetto di stampa.

- 1. Premere "  $\times$  " sul pannello di controllo della stampante per inserire l'interfaccia pronta.
- 2. Premere "▲" o "▼", selezionare "Impostazioni di stampa" "Densità di stampa" per modificare la Densità di stampa.

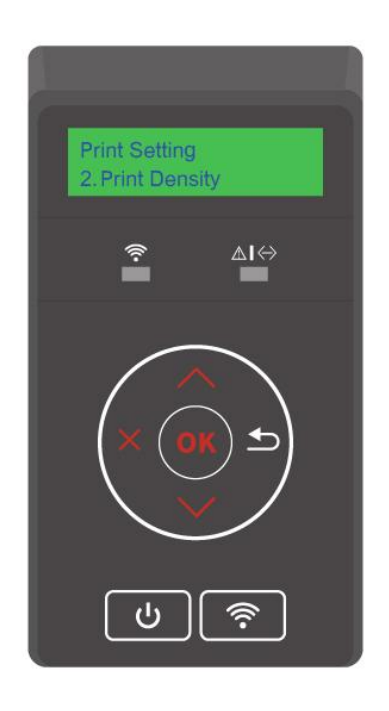

## **9.2.2. Calibrazione del colore**

Quando l'ambiente in cui viene utilizzata la stampante cambia notevolmente, la stampante può eseguire automaticamente la calibrazione del colore per ottenere risultati di stampa migliori. È anche possibile calibrare manualmente il colore nel seguente modo:

1. Premere "  $\overline{\mathsf{X}}$  " sul pannello di controllo della stampante per inserire l'interfaccia pronta.

2. Premere "▲" o "▼", selezionare "Impostazioni di stampa" - "Calibrazione colore", e selezionare "Completamente calibrato" o "Margine calibrato".

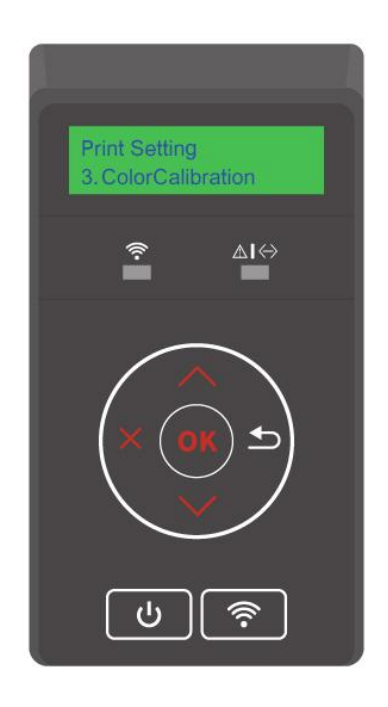

KNota:• Quando la stampante esegue dei di lavori di stampa, regola automaticamente la calibrazione del colore.

• Quando si sostituisce la cartuccia del toner laser con una nuova, la stampante esegue automaticamente la calibrazione del colore.

## <span id="page-105-0"></span>**9.3. Impostazioni di rete**

È possibile visualizzare o configurare lo stato della rete dalla configurazione di rete.

1. Premere "  $\times$  " sul pannello di controllo della stampante per inserire l'interfaccia pronta.

2. Premere "▲" o "▼", selezionare "Impostazioni di rete" per impostare le opzioni "Impostazioni di rete cablata", "Impostazioni di rete wireless" e "Wi-Fi Direct".

Kota:• Se si desidera impostare manualmente l'indirizzo IP, maschera di sottorete e gateway, premere il tasto di direzione "▲" da a 9 per cumulare il numero circolarmente, premere il tasto di direzione "▼" per inserire la posizione circolarmente da sinistra a destra, premere "OK" per salvare le impostazioni, fare clic sul pulsante "ritorno" per tornare al menu di livello superiore.

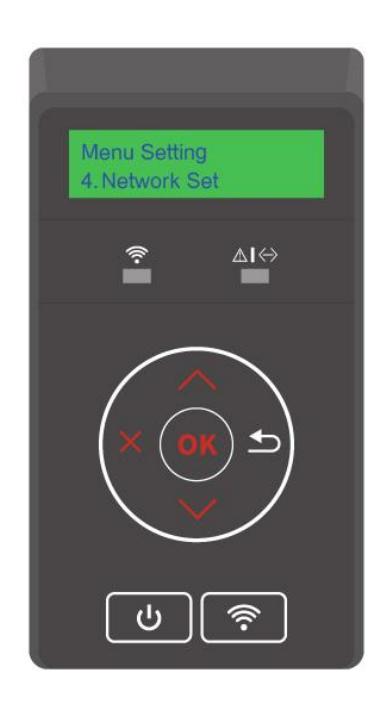

## <span id="page-106-0"></span>**9.4. Informazioni di rete**

È possibile verificare lo stato della rete tramite le relative informazioni.

1. Premere "  $\times$  " sul pannello di controllo della stampante per inserire l'interfaccia pronta.

2. Premere "▲" o "▼", selezionare "Info network" per visualizzare "Info network cablato", "Info network wireless" e "Info Wi-Fi Direct".

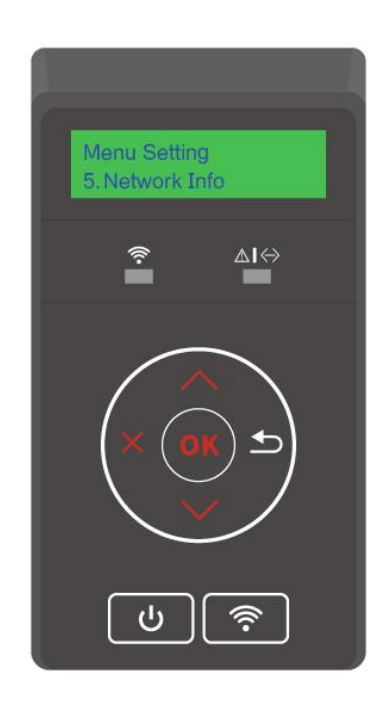

# **9.5. Informazioni sul rapporto Stampa**

La stampa dei rapporti informativi può aiutare a comprendere rapidamente le informazioni sul prodotto, e a diagnosticare e risolvere guasti al prodotto. Per stampare altre pagine informative, seguire i seguenti passaggi.

1. Premere "  $\overline{\mathsf{X}}$  " sul pannello di controllo della stampante per inserire l'interfaccia pronta.

2. Premere "▲" o "▼", selezionare "Stampa rapporto informazioni" per stampare i rapporti relativi al prodotto come richiesto.

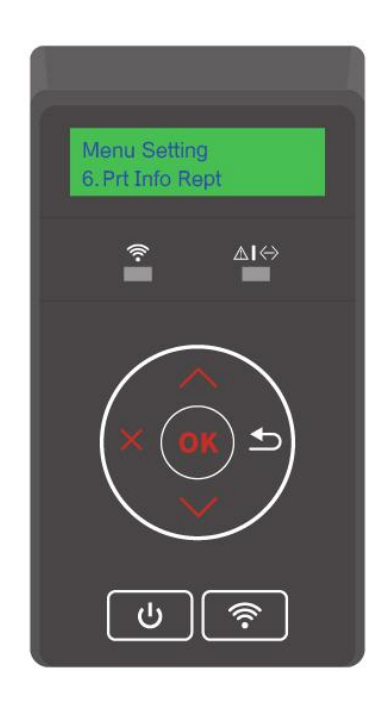

I rapporti sui prodotti che possono essere stampati includono la pagina dimostrativa, la pagina delle informazioni, la pagina della struttura dei menu, la pagina di configurazione della rete, la pagina dell'elenco degli hotspot Wi-Fi, la pagina dei test di qualità, la pagina dell'elenco dei caratteri PCL e la pagina dell'elenco dei caratteri PS.

**Nota:• Il rapporto del prodotto di cui sopra è il rapporto del prodotto più completo, per quelli del** prodotto di modelli che si utilizzano in realtà hanno possibilmente differenze con Il rapporto del prodotto sopra citato.
## **9.6. Informazioni sui materiali di consumo**

È possibile visualizzare le informazioni sui materiali di consumo tramite il pannello di controllo della stampante.

1. Premere "  $\times$  " sul pannello di controllo della stampante per inserire l'interfaccia pronta.

2. Premere "▲" o "▼", selezionare "Info materiali di consumo" per visualizzare le informazioni sui materiali di consumo.

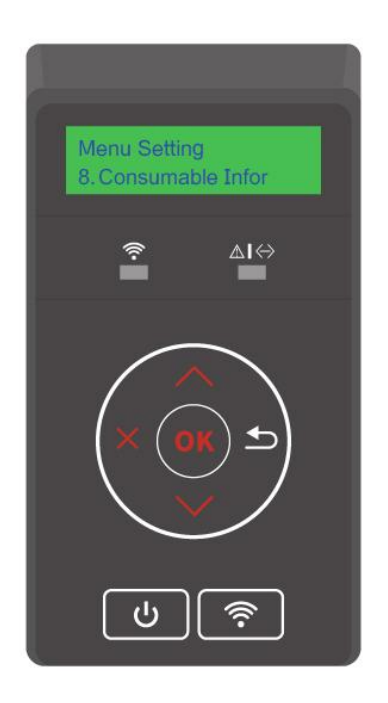

# **10. Manutenzione ordinaria**

**Nota:**• La figura è solo di riferimento, la stampante può essere differenza a causa della comparsa, lo stile e funzione diversa.

## **10.1. Pulizia della stampante**

 $\blacktriangle$ : Alcune parti della stampante rimangono a una temperatura elevata per un breve tempo dopo l'uso. Per evitare ustioni, non toccare direttamente i punti dei componenti interni identificati con degli avvisi di alta temperatura, dopo aver aperto il coperchio anteriore o posteriore della stampante.

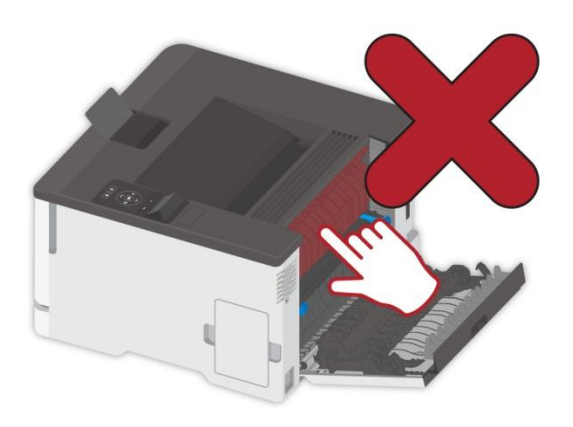

**Nota:** Scollegare la stampante prima della pulizia.

• Utilizzare detergenti delicati.

• Fare attenzione durante la pulizia del display della stampante per evitare di esercitare eccessiva pressione o di danneggiare il pannello tattile. Per pulire la superficie del display utilizzare un panno morbido e asciutto o immergerlo in un detergente neutro o etanolo. Non utilizzare solventi organici, soluzioni acide o alcaline per la pulizia.

#### **10.1.1. Pulizia della stampante**

:Per evitare il rischio di scosse elettriche durante la pulizia esterna della stampante, scollegare il cavo di alimentazione dalla presa elettrica e scollegare tutti i cavi dalla stampante prima di procedere.

**Nota:**• Eseguire la pulizia ad intervalli di pochi mesi.

• La garanzia della stampante non copre i danni causati da un uso improprio del dispositivo.

1. Spegnere la stampante e scollegare il cavo di alimentazione dalla presa elettrica.

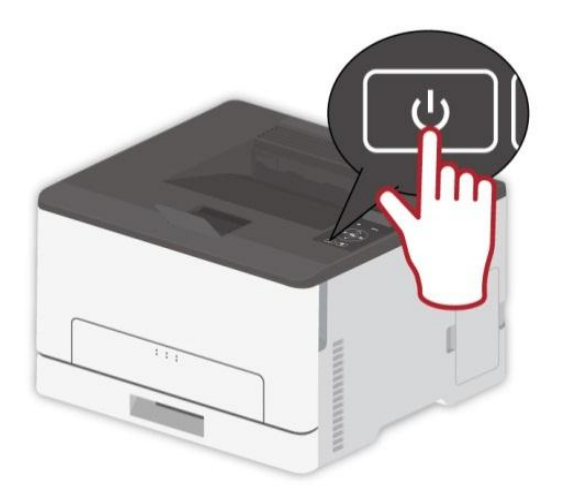

2. Rimuovere la carta dal vassoio di uscita e di alimentazione standard.

3. Rimuovere polvere, lanugine e pezzi di carta dalla stampante utilizzando una spazzola morbida o un'aspirapolvere.

4. Pulire l'esterno della stampante con un panno umido, morbido e privo di pelucchi

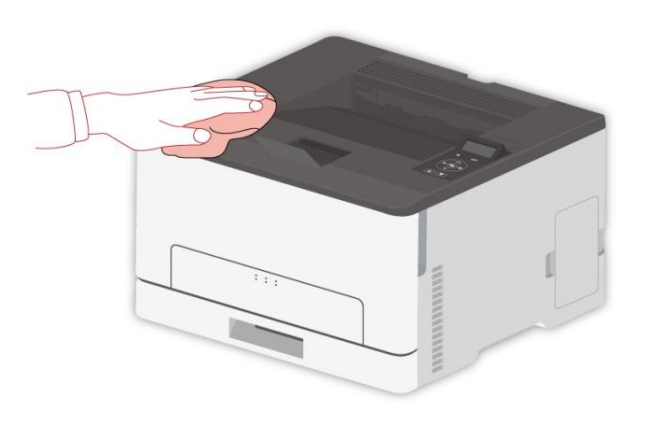

**Nota:•** Non utilizzare detergenti o detersivi per la casa, poiché potrebbero danneggiare la superficie della stampante.

• Assicurarsi che tutte le aree della stampante siano asciutte dopo la pulizia.。

5. Collegare il cavo di alimentazione alla presa elettrica e accendere la stampante.

:Per evitare il rischio di incendio o di scossa elettrica, collegare il cavo di alimentazione ad una presa elettrica opportunamente dimensionata e dotata di messa a terra, che sia vicina al prodotto e facilmente accessibile.

# **10.2. Sostituzione di parti e materiali di consumo**

## **10.2.1. Sostituzione della cartuccia del toner**

■ Nota:• Rimuove il vassoio, dopo averlo aperto, prima di sostituire la cartuccia del toner.

1. Aprire il coperchio anteriore e spingerlo con forza verso il basso.

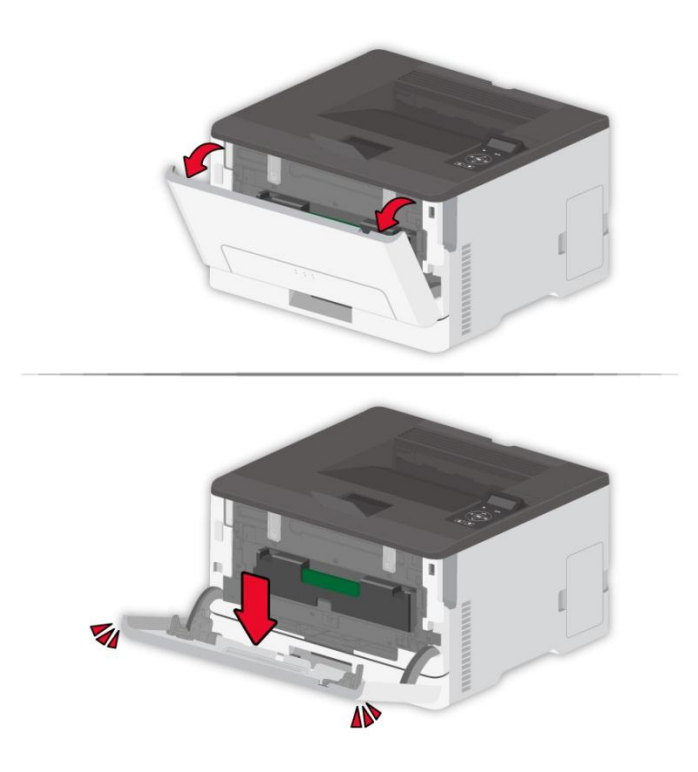

2. Estrarre il vassoio della cartuccia del toner.

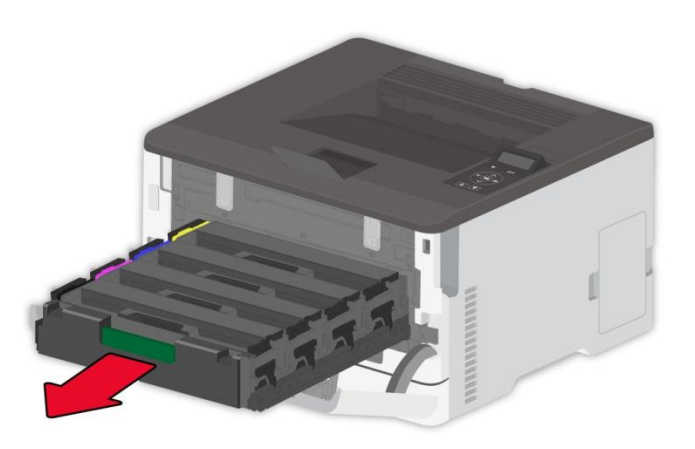

3. Rimuovere la cartuccia del toner consumata.

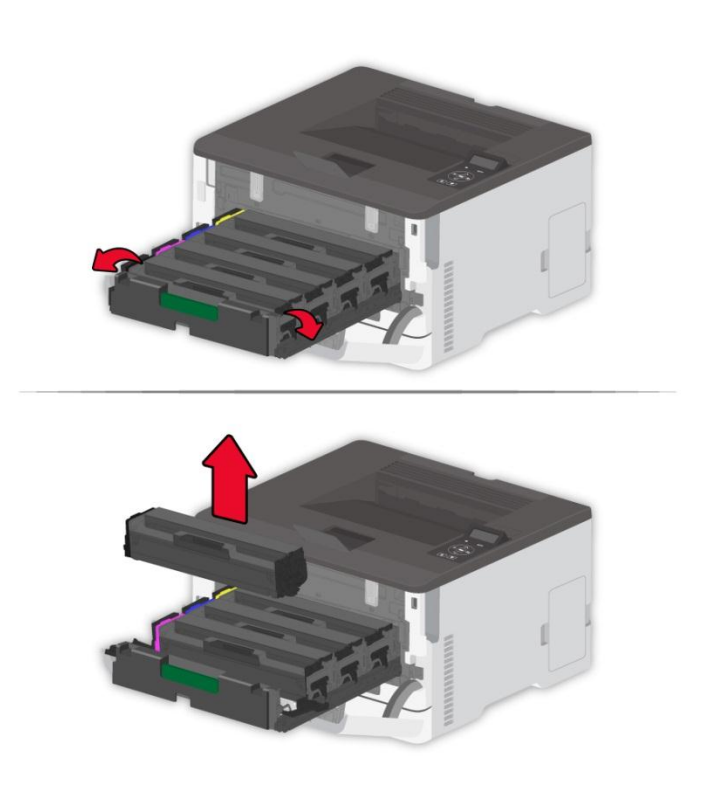

4. Rimuovere la nuova cartuccia di toner dalla sua confezione.

Nota:• Non esporre il fondo della cartuccia toner alla luce diretta. L'esposizione prolungata alla luce può causare problemi nella qualità di stampa.

• Non toccare il fondo della cartuccia del toner. Altrimenti la qualità delle stampe ne risentirà.

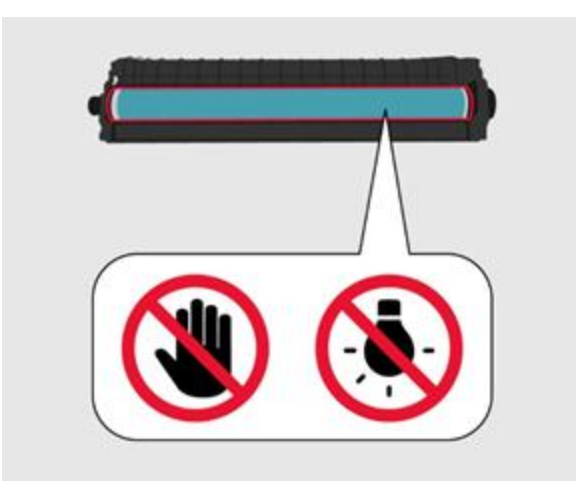

5. Inserimento di una nuova cartuccia del toner.

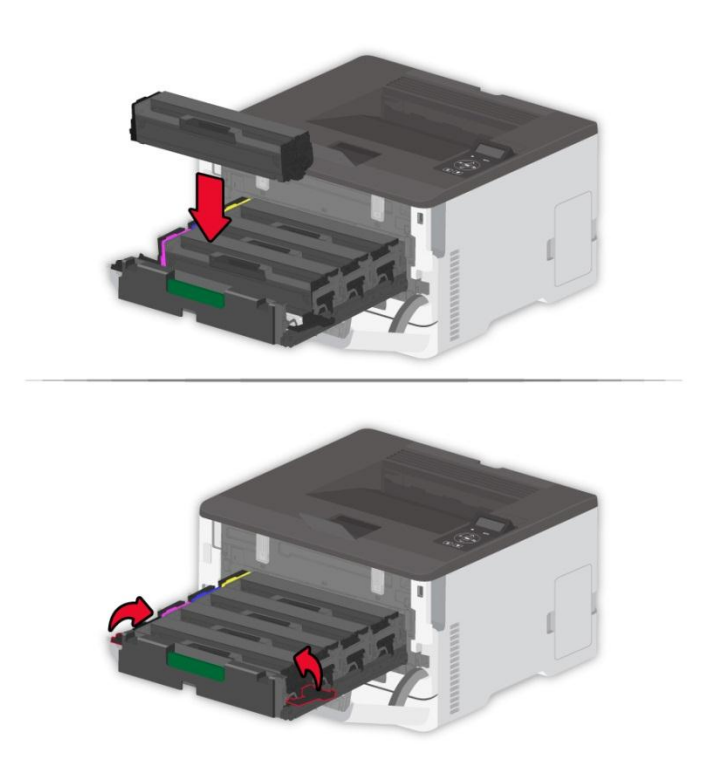

6. Inserire il vassoio della cartuccia del toner e chiudere il coperchio.

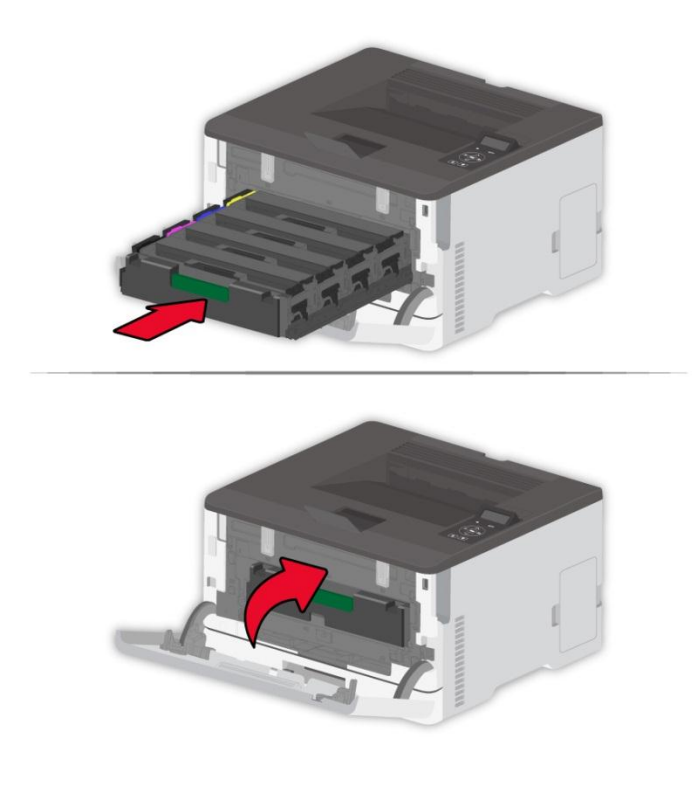

## **10.2.2. Sostituire il contenitore del toner di scarto**

1. Rimuovere il contenitore del toner di scarto usato.

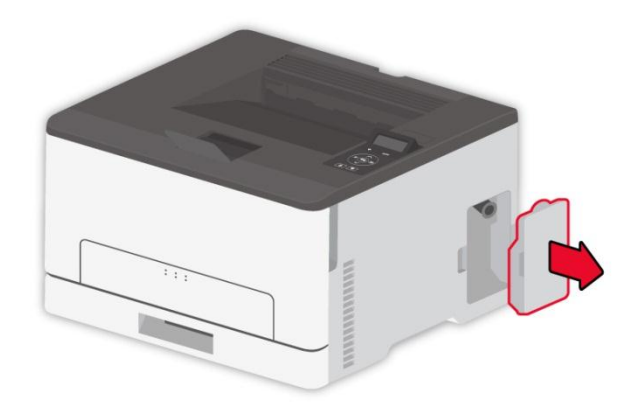

Nota:• Mantenere in posizione verticale il contenitore del toner di scarto per evitare perdite di toner.

- 2. Disimballare il nuovo contenitore di toner di scarto.
- 3. Inserimento del nuovo contenitore di toner di scarto.

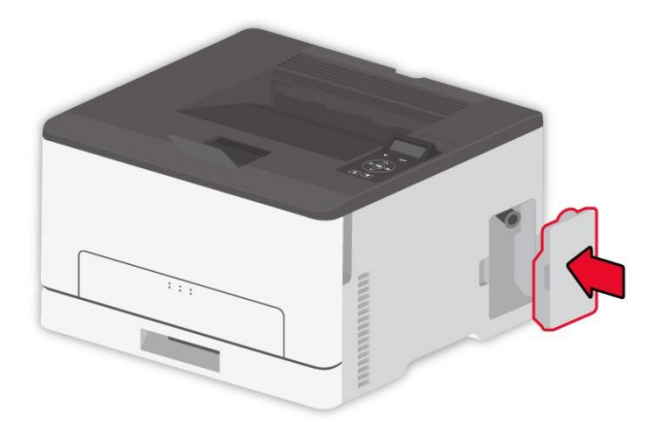

## **10.2.3. Sostituire il vassoio**

1. Rimuovere il vassoio usato.

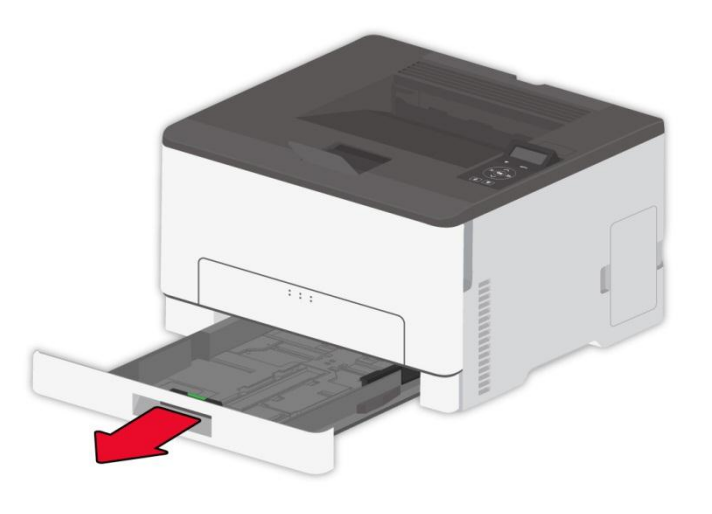

- 2. Disimballare il nuovo vassoio.
- 3. Inserire il nuovo vassoio.

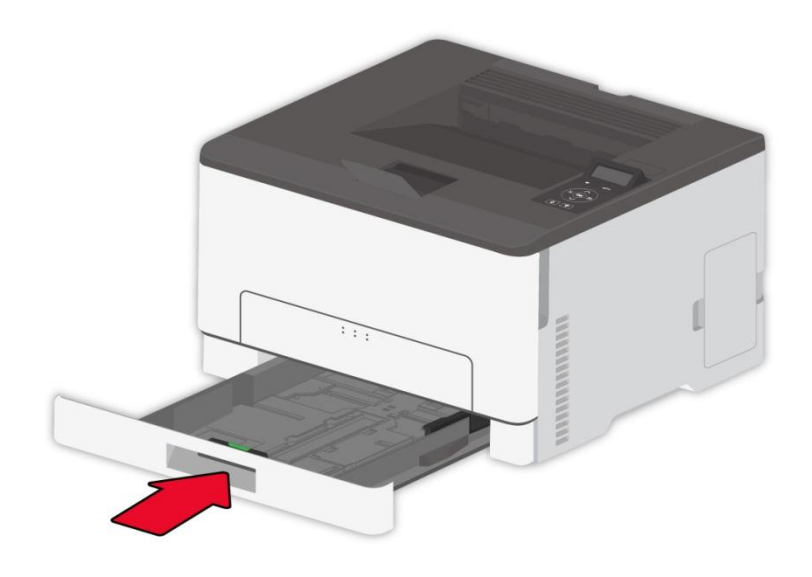

# **10.3 Spostare la stampante**

## **10.3.1. Spostare la stampante in un altro luogo**

 $\blacktriangle$ : Per evitare il rischio di scosse elettriche, non posizionare o utilizzare questo prodotto nelle vicinanze di fonti d'acqua o in luoghi umidi.

 $\sqrt{!}$ : Se la stampante pesa più di 18 kg, è necessaria la collaborazione di due o più persone addestrate per sollevarla in sicurezza.

:Per evitare il rischio di incendio o di scossa elettrica, utilizzare solo il cavo di alimentazione fornito con questo prodotto e sostituirlo solo con prodotti autorizzati dal produttore.

Quando si sposta la stampante, seguire queste linee guida per evitare lesioni personali o danni alla stampante:

- Assicurarsi che tutti i coperchi e i vassoi siano chiusi.
- Spegnere la stampante e scollegare il cavo di alimentazione dalla presa elettrica.
- Scollegare tutti i cavi dalla stampante.

• Se la stampante possiede una base con ruote, spostarla con cautela nella posizione desiderata. Prestare attenzione in corrispondenza di gradini e di pavimentazione fragile.

• Utilizzare sempre le maniglie della stampante per sollevarla.

• Qualsiasi carrello utilizzato per spostare la stampante deve avere una superficie in grado di supportare l'intera base della stampante.

- Tenere la stampante in posizione verticale.
- Evitare vibrazioni violente durante gli spostamenti.
- Assicurarsi di non mantenere le dita sotto la stampante in fase di posizionamento.
- Assicurarsi che ci sia uno spazio adeguato intorno alla stampante.

■ Nota:• La garanzia della stampante non copre i danni causati da un uso improprio del dispositivo.

#### **10.3.2. Trasporto della stampante**

Per il trasporto della stampante, utilizzare l'imballaggio originale.

# **11. Risoluzione dei problemi**

Leggere attentamente questa sezione. Potrebbe essere utile per risolvere i problemi comuni riscontrati durante il processo di stampa. Se i problemi persistono, contattare il Centro di assistenza post-vendita Pantum.

Prima di provare a risolvere eventuali problemi comuni, verificare che:

- Il cavo di alimentazione sia collegato correttamente e la stampante sia accesa.
- Tutte le parti protettive siano state rimosse.
- La cartuccia del toner sia installata in modo corretto.
- La carta sia caricata nel vassoio in modo corretto.
- Il cavo di interfaccia tra la stampante e il computer sia collegato in modo corretto.
- Sia stato selezionato il corretto driver della stampante e sia stato installato adeguatamente.

• La porta del computer sia stata configurata adeguatamente e collegata alla corretta porta della stampante.

## **11.1. Evitare che la carta si inceppi**

#### **11.1.1. Caricamento corretto della carta**

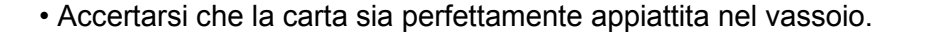

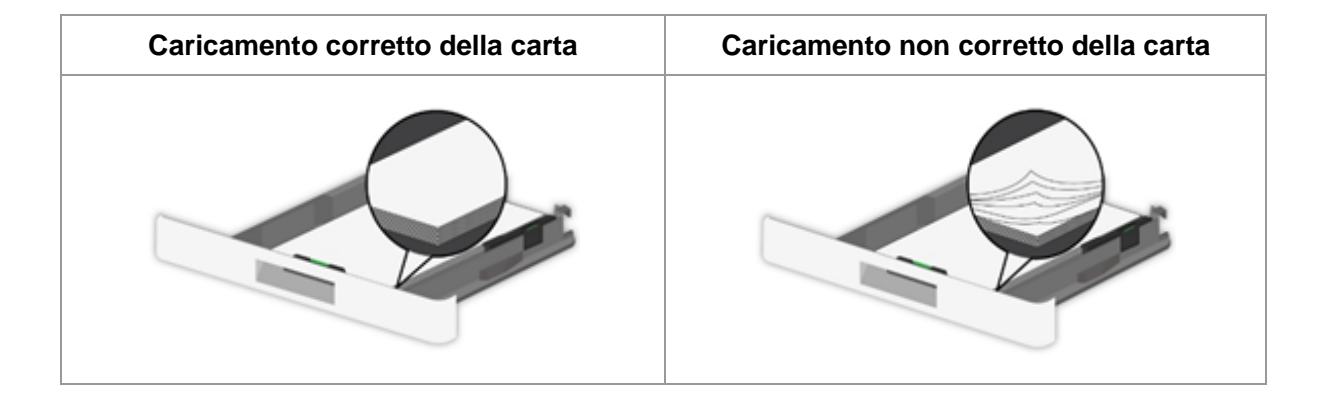

• Non caricare o rimuovere il vassoio mentre la stampante è in funzione.

• Non caricare troppa carta. Assicurarsi che l'altezza della pila sia inferiore al limite indicato per il riempimento della carta.

• Non far scivolare la carta nel vassoio. Caricare la carta come mostrato in figura.

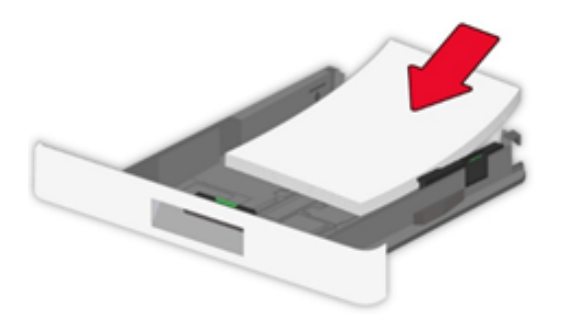

• Accertarsi che le guide della carta siano posizionate correttamente e che non esercitino troppa pressione contro la carta o le buste.

• Dopo aver caricato la carta, inserire il vassoio nella stampante, spingendolo.

#### **11.1.2. Utilizzare la carta consigliata**

- Utilizzare solo carta e supporti speciali raccomandati.
- Non caricare carta stropicciata, spigazzata, umida, piegata o arricciata.
- Flettere, sfogliare e allineare i bordi della carta prima di caricarla.

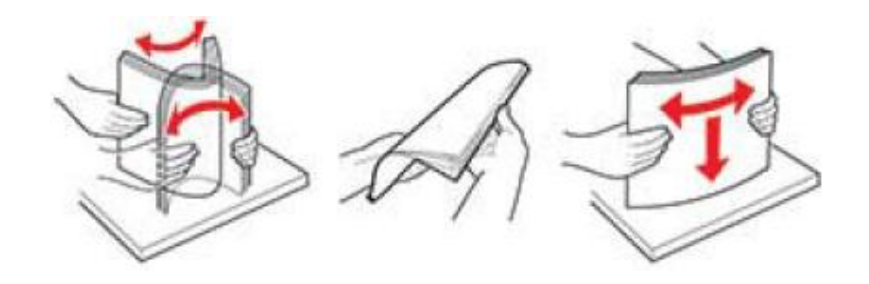

- Non utilizzare carta tagliata o rifilata a mano.
- Non mischiare formati, grammature o tipi di carta nello stesso vassoio
- Assicurarsi che il formato e il tipo di carta siano impostati correttamente sul pannello di controllo del computer o della stampante.
- Conservare la carta secondo le raccomandazioni del produttore.

# **11.2. Individuare la carta inceppata**

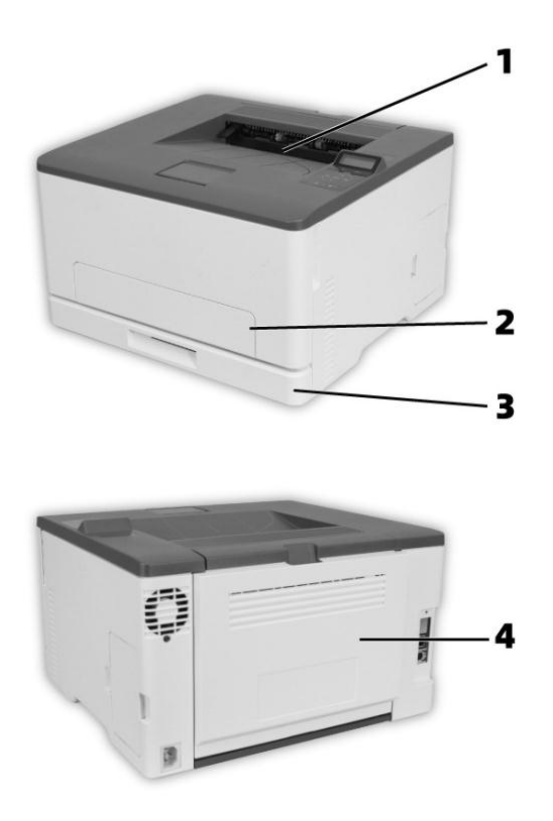

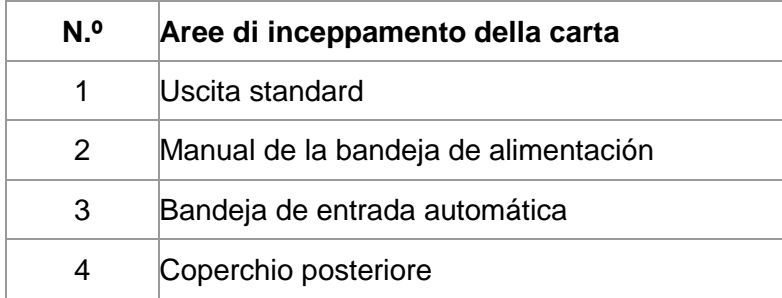

## **11.3. Rimozione della carta inceppata**

## **11.3.1. Inceppamento della carta nel vassoio automatico**

1. Rimozione del vassoio.

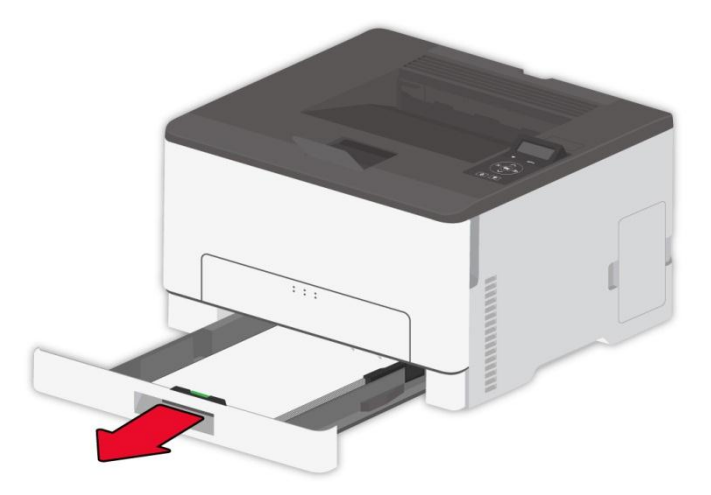

2. Rimuovere la carta inceppata.

Kota:• Assicurarsi che tutti i frammenti di carta vengano rimossi.

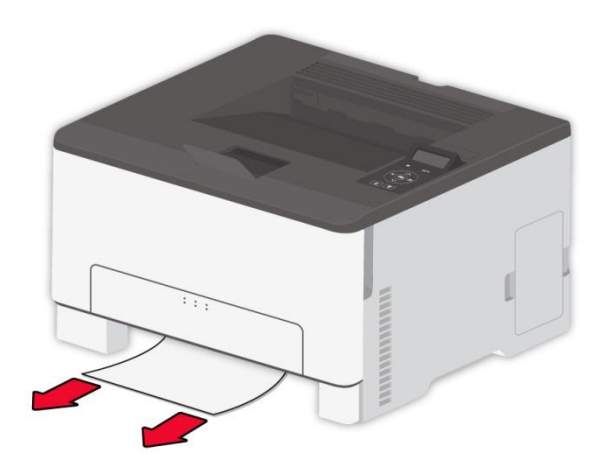

- 3. Inserire il vassoio.
- 4. Aprire il coperchio posteriore.

 $\overline{\mathbb{R}}$ : L'interno della stampante potrebbe essere caldo. Per ridurre il rischio di lesioni da contatto con un componente caldo, lasciare raffreddare la superficie prima di toccarla.

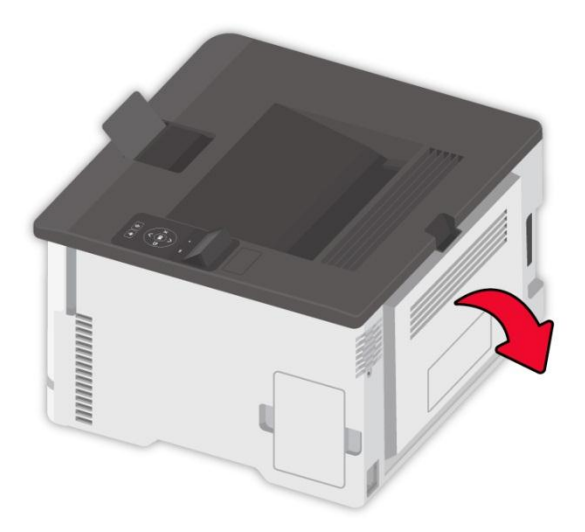

5. Rimuovere la carta inceppata.

**Nota:**• Assicurarsi che tutti i frammenti di carta vengano rimossi.

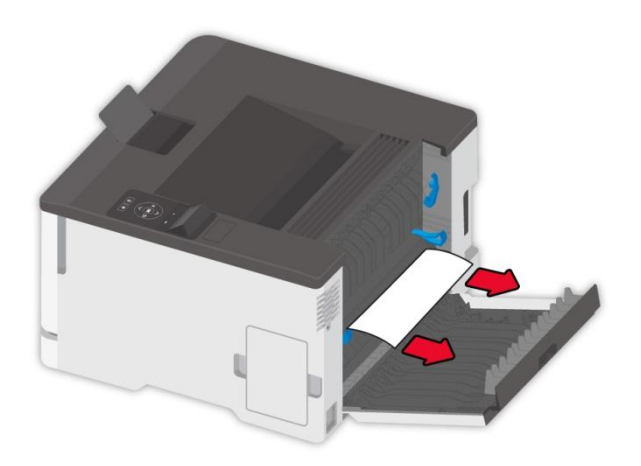

6. Chiudere il coperchio.

## **11.3.2. Inceppamento della carta nel vassoio manuale**

1. Aprire il coperchio anteriore e spingerlo con forza verso il basso.

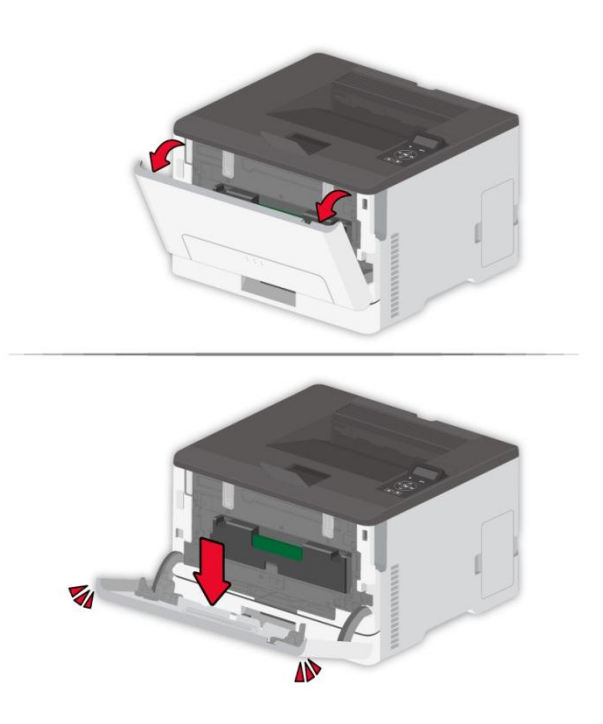

2. Rimuovere la carta inceppata.

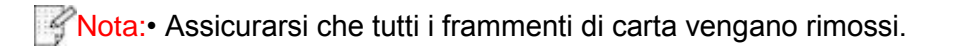

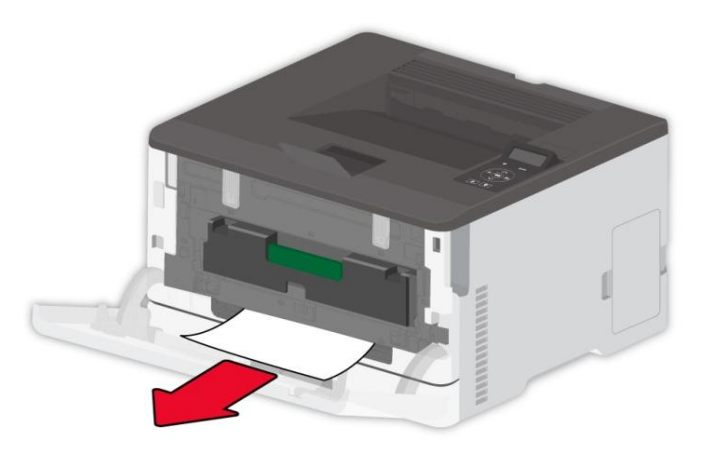

3. Chiudere il coperchio anteriore.

Kinota:• Si prega di contattare il centro di assistenza se il problema persiste.

## **11.3.3. Inceppamento della carta nel coperchio posteriore**

1. Aprire il coperchio posteriore.

 $\sqrt{\widehat{\mathbb{I}}\{X\}}$ : L'interno della stampante potrebbe essere caldo. Per ridurre il rischio di lesioni da contatto con un componente caldo, lasciare raffreddare la superficie prima di toccarla.

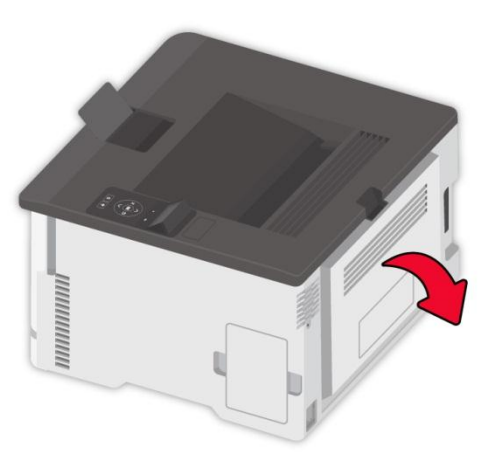

2. Rimuovere la carta inceppata.

■ Nota:• Assicurarsi che tutti i frammenti di carta vengano rimossi.

• Area fusori

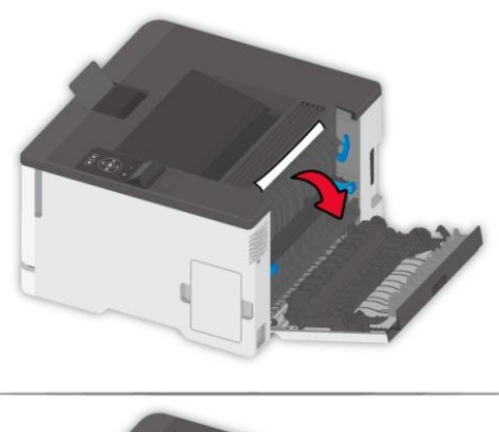

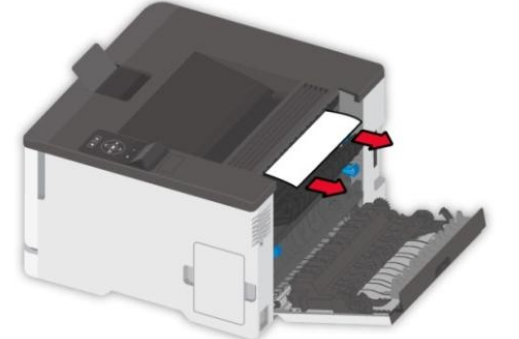

• Sotto l'area fusore

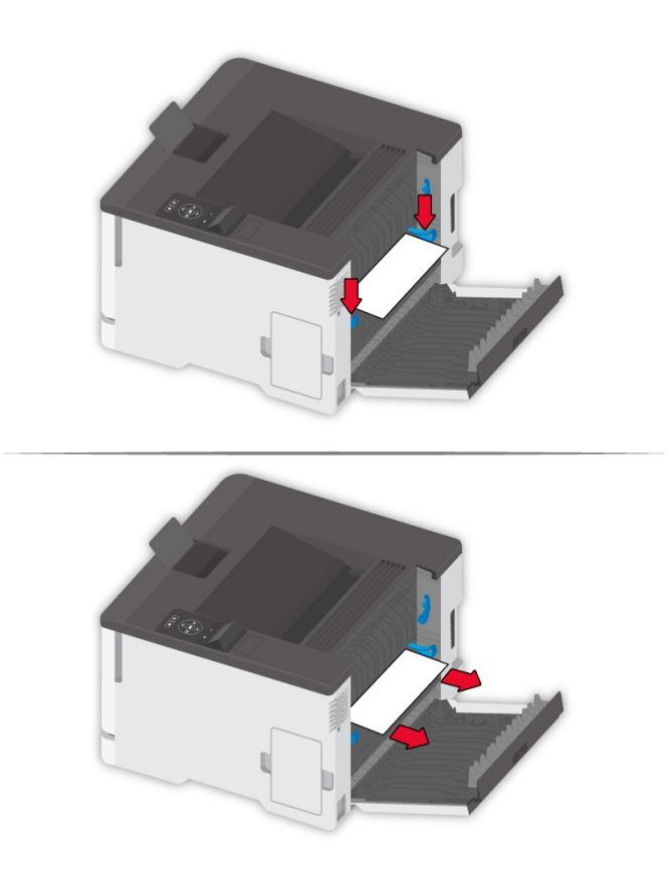

• Unità fronte-retro

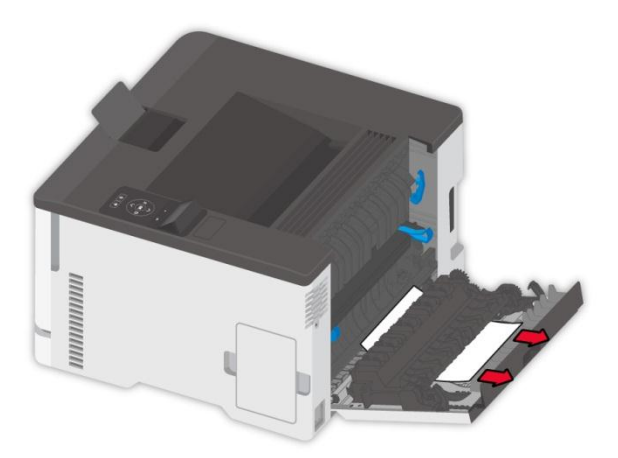

3. Chiudere il coperchio.

# **11.4. Guasto del software**

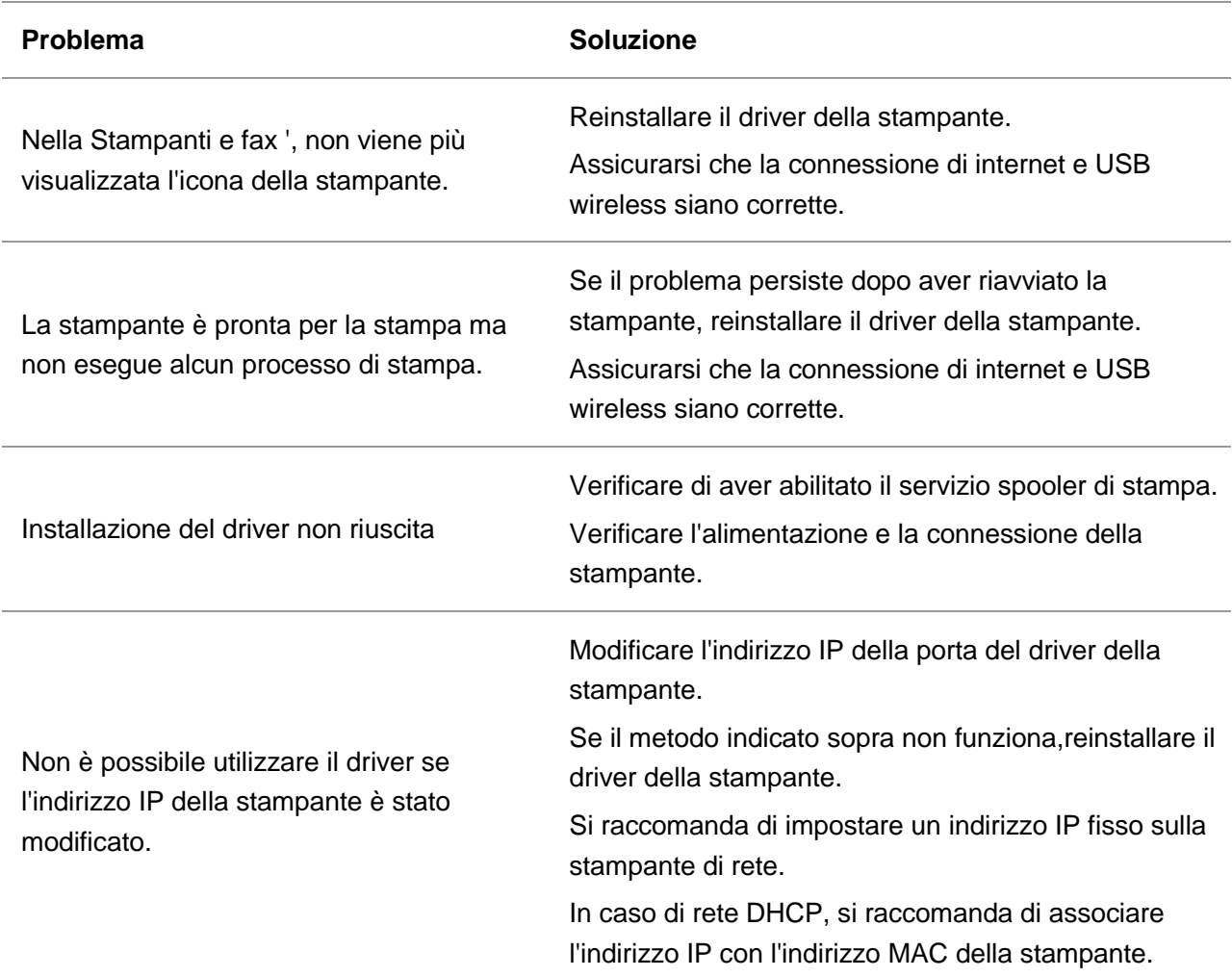

# **11.5. Messaggio di errore**

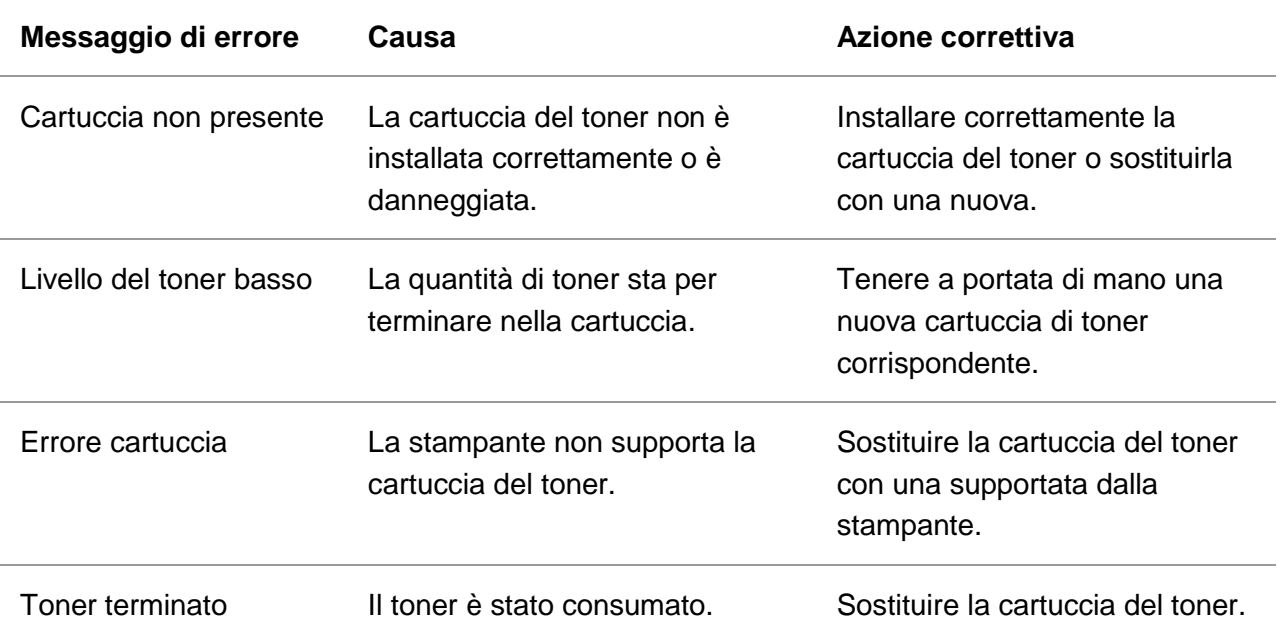

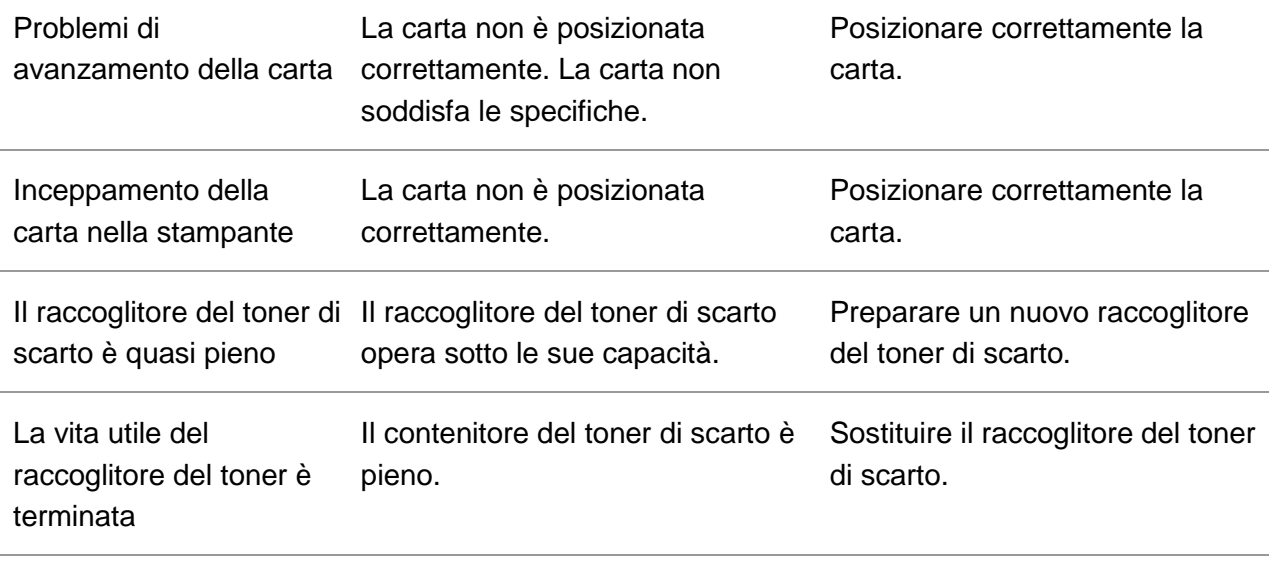

Nota:• Si prega di contattare il centro di assistenza se il problema persiste.

# **11.6. Risoluzione dei problemi comuni**

## **11.6.1. Problemi comuni**

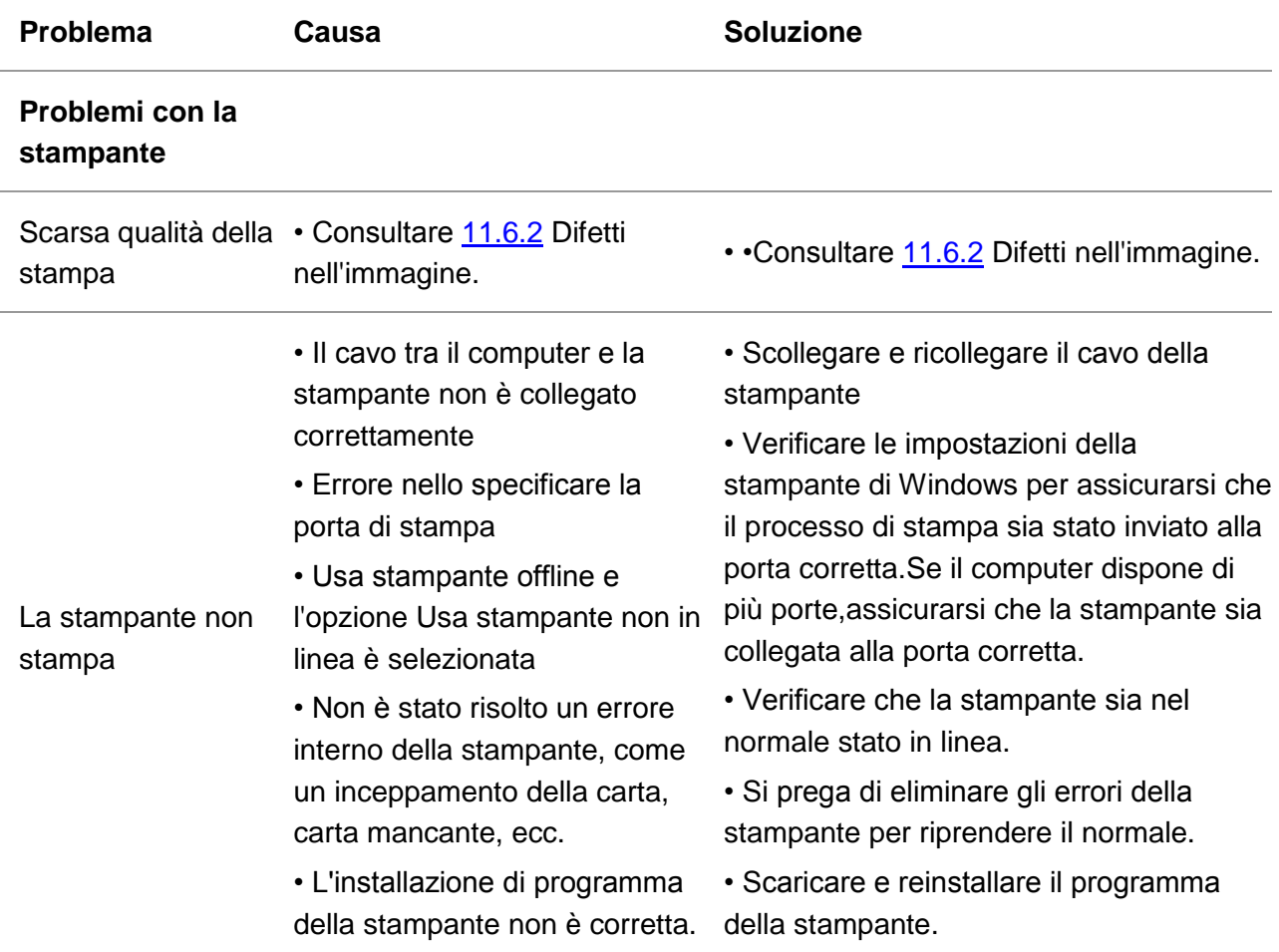

#### **Problemi con la gestione della carta**

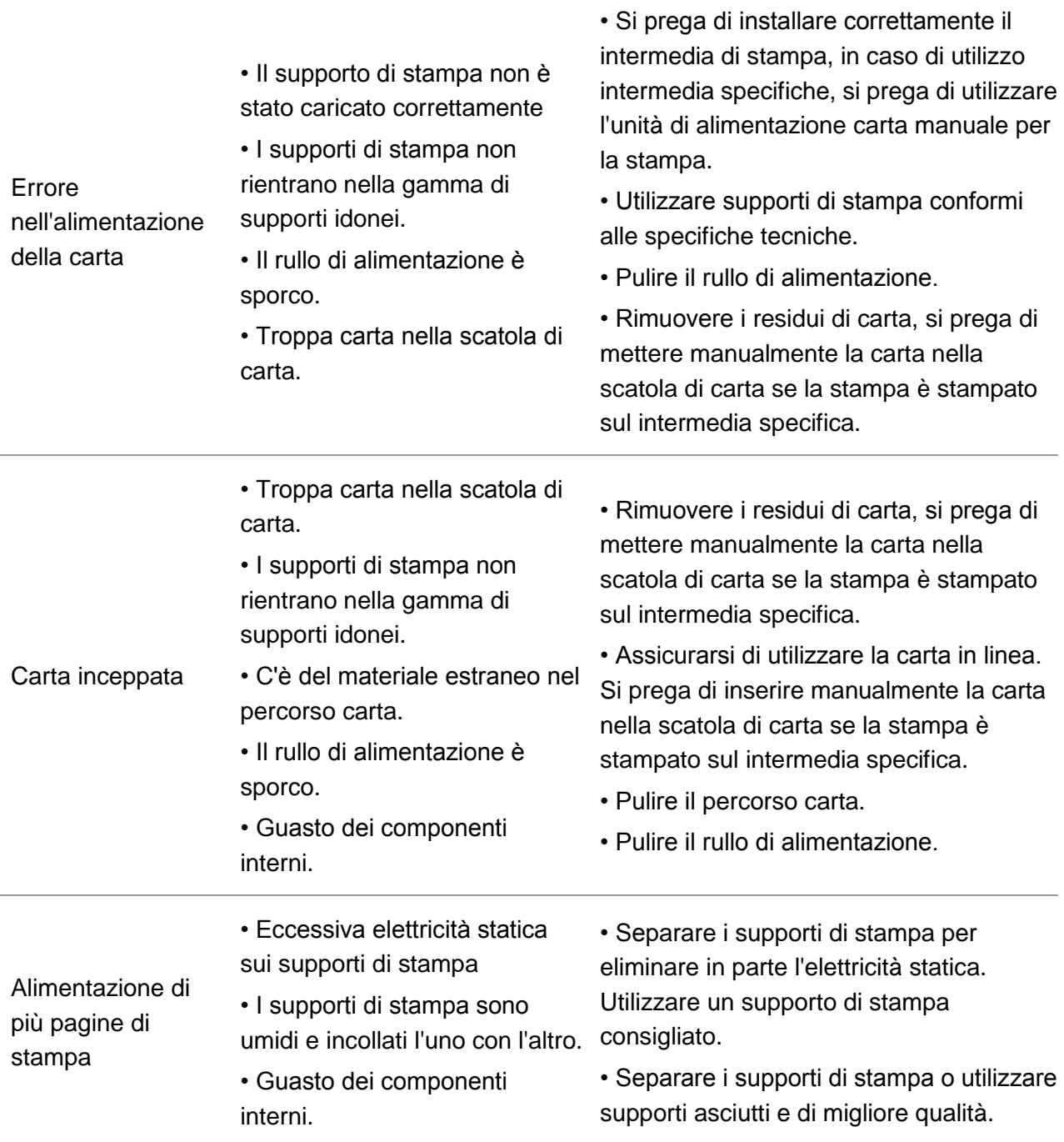

Kissistenza Si prega di contattare il centro di assistenza se il problema persiste.

## <span id="page-127-0"></span>**11.6.2. Difetti nell'immagine**

■ Nota:• Per verificare che il problema sia risolto stampare la "Pagina del test di qualità". Fare riferimento alla [Sezione 9.5.](#page-107-0) per la stampa della pagina del test di qualità.

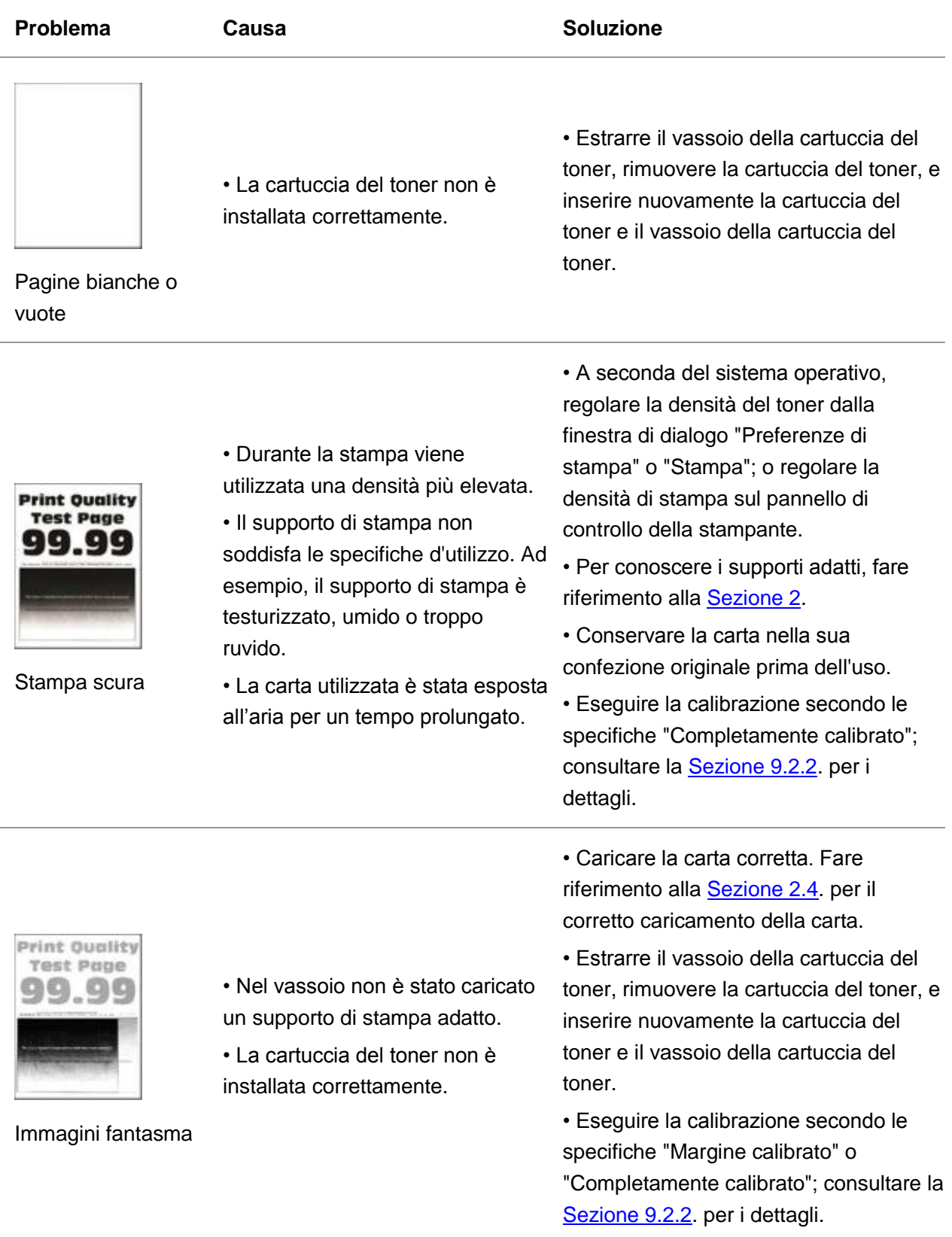

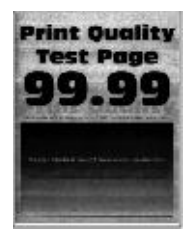

Sfondo grigio o colorato

• La cartuccia del toner non è installata correttamente.

• Estrarre il vassoio della cartuccia del toner, rimuovere la cartuccia del toner, e inserire nuovamente la cartuccia del toner e il vassoio della cartuccia del toner.

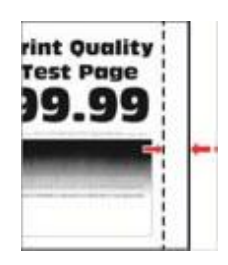

Margini non impostati correttamente

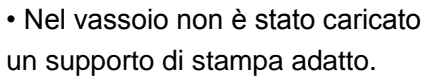

• Il margine di stampa è impostato in modo errato.

• Caricare la carta corretta. Fare riferimento alla [Sezione 2.4.](#page-29-0) per il corretto caricamento della carta.

• Impostare il margine di stampa corretto.

- Eseguire la calibrazione secondo le specifiche "Margine calibrato" o "Completamente calibrato"; consultare la [Sezione 9.2.2.](#page-104-0) per i dettagli.
- Durante la stampa viene utilizzata una densità troppo bassa.
- Il supporto di stampa non soddisfa le specifiche d'utilizzo. Ad esempio, il supporto di stampa è testurizzato, umido o troppo ruvido.
- I valori della risoluzione e della densità nel programma di stampa sono troppo bassi.
- all'aria per un tempo prolungato.
- La cartuccia del toner non è installata correttamente.
- è attiva.

• Per conoscere i supporti adatti, fare riferimento alla [Sezione 2.](#page-23-0)

- A seconda del sistema operativo, regolare la densità del toner dalla finestra di dialogo "Preferenze di stampa" o "Stampa"; o regolare la densità di stampa sul pannello di controllo della stampante.
- Conservare la carta nella sua confezione originale prima dell'uso.
- La carta utilizzata è stata esposta toner e il vassoio della cartuccia del • Estrarre il vassoio della cartuccia del toner, rimuovere la cartuccia del toner, e inserire nuovamente la cartuccia del toner.
	- •Verificare se la modalità Risparmio toner è abilitata.
- La funzione di risparmio del toner Eseguire la calibrazione secondo le specifiche "Completamente calibrato"; consultare la **Sezione 9.2.2**. per i dettagli.

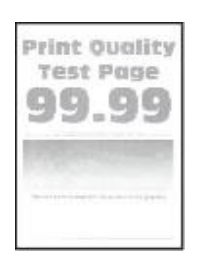

Stampa chiara

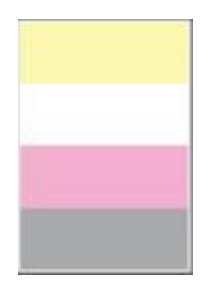

• La cartuccia del toner non è installata correttamente.

• L'unità di produzione del colore mancante non è installata correttamente.

Mancanza di colore

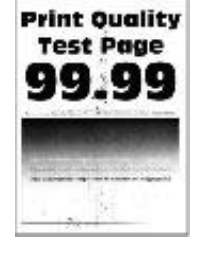

• La cartuccia del toner è sporca o c'è una perdita di toner.

• Il supporto di stampa non soddisfa le specifiche d'utilizzo. Ad esempio, il supporto di stampa è testurizzato, umido o troppo ruvido.

• La carta utilizzata è stata esposta all'aria per un tempo prolungato.

Presenza di chiazze e punti sulla stampa

• La cartuccia del toner non è installata correttamente.

• La modalità di stampa non è impostata correttamente.

• Contattare il centro di assistenza clienti.

• Estrarre il vassoio della cartuccia del toner, rimuovere la cartuccia del toner, e inserire nuovamente la cartuccia del toner e il vassoio della cartuccia del

• Per conoscere i supporti adatti, fare riferimento alla [Sezione 2.](#page-23-0)

• Rimuovere l'unità di produzione del

colore mancante e reinserirla.

• Conservare la carta nella sua confezione originale prima dell'uso.

• Estrarre il vassoio della cartuccia del toner, rimuovere la cartuccia del toner, e inserire nuovamente la cartuccia del toner e il vassoio della cartuccia del toner.

• Si prega di impostare un'altra modalità di stampa.。

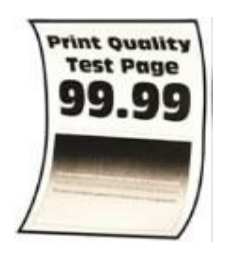

• Nel vassoio non è stato caricato un supporto di stampa adatto.

• La carta utilizzata è stata esposta all'aria per un tempo prolungato.

Avanzamento della carta non corretto

**Print Quality Test Page** 

La stampa appare inclinata

- Nel vassoio non è stato caricato un supporto di stampa adatto.
- Il supporto di stampa non soddisfa le specifiche d'utilizzo. Ad corretto caricamento della carta. esempio, il supporto di stampa è testurizzato, umido o troppo ruvido.

all'aria per un tempo prolungato.

riferimento alla [Sezione 2.4.](#page-29-0) per il corretto caricamento della carta. • Conservare la carta nella sua

• Caricare la carta corretta. Fare

confezione originale prima dell'uso.

• Caricare la carta corretta. Fare riferimento alla [Sezione 2.4.](#page-29-0) per il

• Per conoscere i supporti adatti, fare riferimento alla [Sezione 2.](#page-23-0)

• La carta utilizzata è stata esposta confezione originale prima dell'uso.• Conservare la carta nella sua

toner.

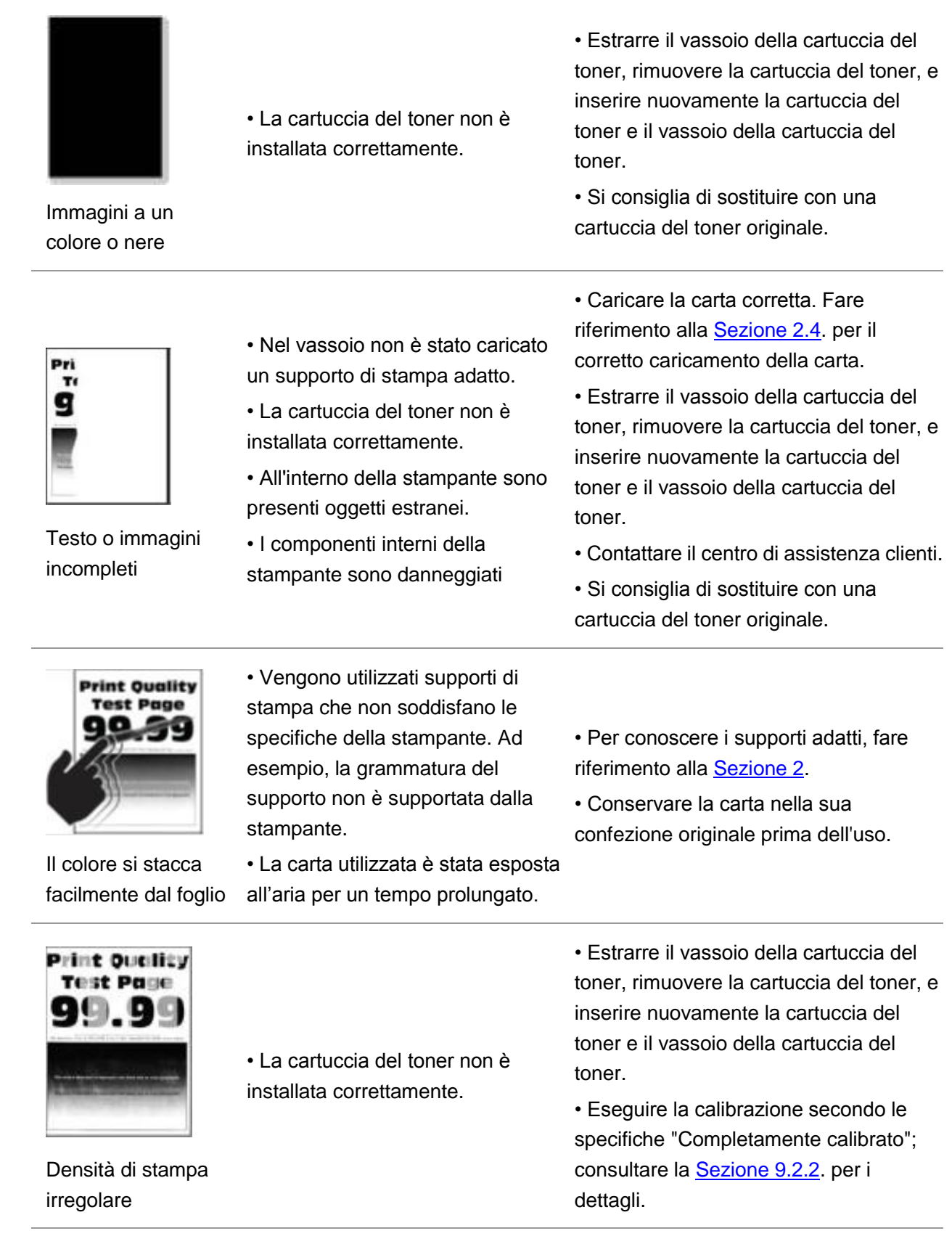

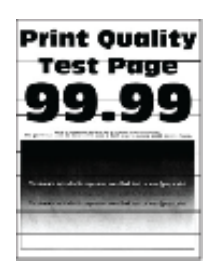

Linee scure orizzontali

• La carta utilizzata è stata esposta all'aria per un tempo prolungato.

• La cartuccia del toner non è installata correttamente.

• Conservare la carta nella sua confezione originale prima dell'uso.

• Conservare la carta nella sua confezione originale prima dell'uso. • Estrarre il vassoio della cartuccia del toner, rimuovere la cartuccia del toner, e inserire nuovamente la cartuccia del toner e il vassoio della cartuccia del

toner.

• Estrarre il vassoio della cartuccia del toner, rimuovere la cartuccia del toner, e inserire nuovamente la cartuccia del toner e il vassoio della cartuccia del toner.

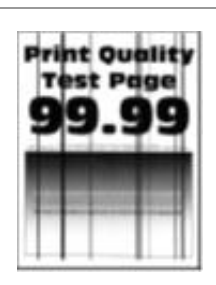

Linee scure verticali

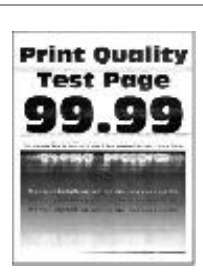

Linee bianche orizzontali

• La carta utilizzata è stata esposta all'aria per un tempo prolungato.

• La cartuccia del toner non è installata correttamente.

• La cartuccia del toner non è installata correttamente.

• Estrarre il vassoio della cartuccia del toner, rimuovere la cartuccia del toner, e inserire nuovamente la cartuccia del toner e il vassoio della cartuccia del toner.

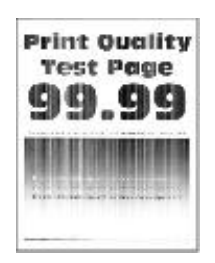

Linee bianche verticali

• Il supporto di stampa non soddisfa le specifiche d'utilizzo. Ad riferimento alla [Sezione 2.](#page-23-0) esempio, il supporto di stampa è testurizzato, umido o troppo ruvido.

• La cartuccia del toner non è installata correttamente.

• La cartuccia del toner è

I risultati del test di qualità di

danneggiata.

seguenti voci: Cartuccia: • 25,70mm

• Per conoscere i supporti adatti, fare

• Estrarre il vassoio della cartuccia del toner, rimuovere la cartuccia del toner, e inserire nuovamente la cartuccia del toner e il vassoio della cartuccia del toner.

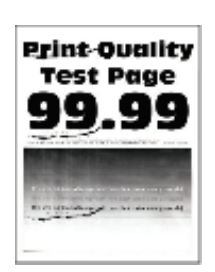

stampa non soddisfano una delle •Si consiglia di sostituire con una cartuccia del toner originale.

> • Prendere nota dei dati e contattare il centro di assistenza clienti.

Difetti ripetitivi

• 35,30mm • 75,6mm

- 26,7mm
- Fusore:
- 56,5mm

Modulo di trasferimento:

- 25,10mm
- 59,70mm
- 28,30mm
- 65mm
- 65mm

■ Nota:• I difetti di cui sopra possono essere migliorati attraverso pulire o sostituire la casella di carbonio. Se il problema persiste, contattare il centro assistenza.

# **12. Specifiche del rodotto**

**Nota:** • I valori delle specifiche possono differire lievemente tra stampanti di diverso modello e con diverse funzioni e le specifiche di prodotto cambiano a seconda di Paesi e aree geografiche.

• Tali valori sono basati sui dati iniziali. Per ulteriori informazioni in merito alle specifiche più recenti, consultare il sito web:www.pantum.com.

## **12.1. Panoramica delle specifiche**

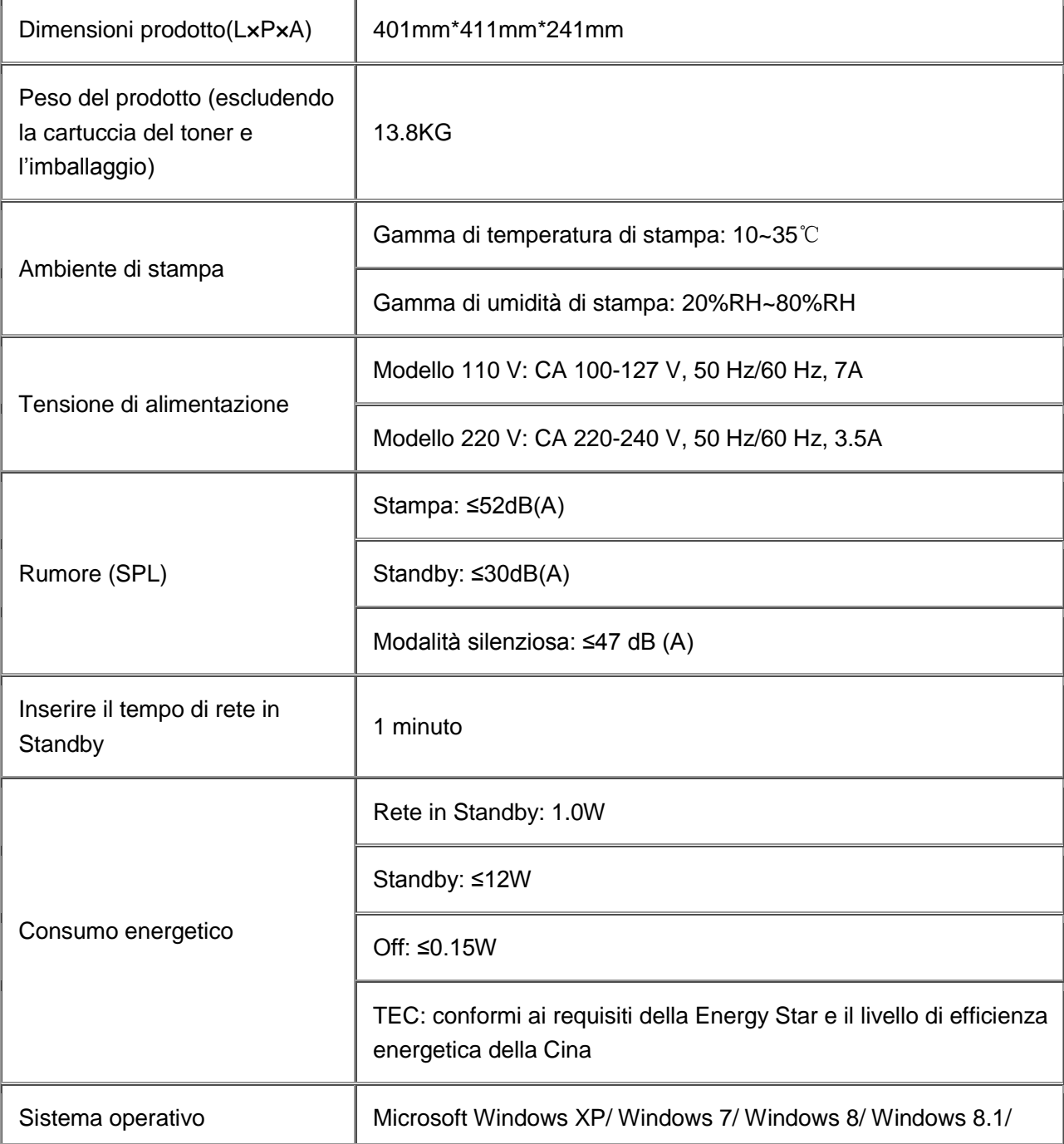

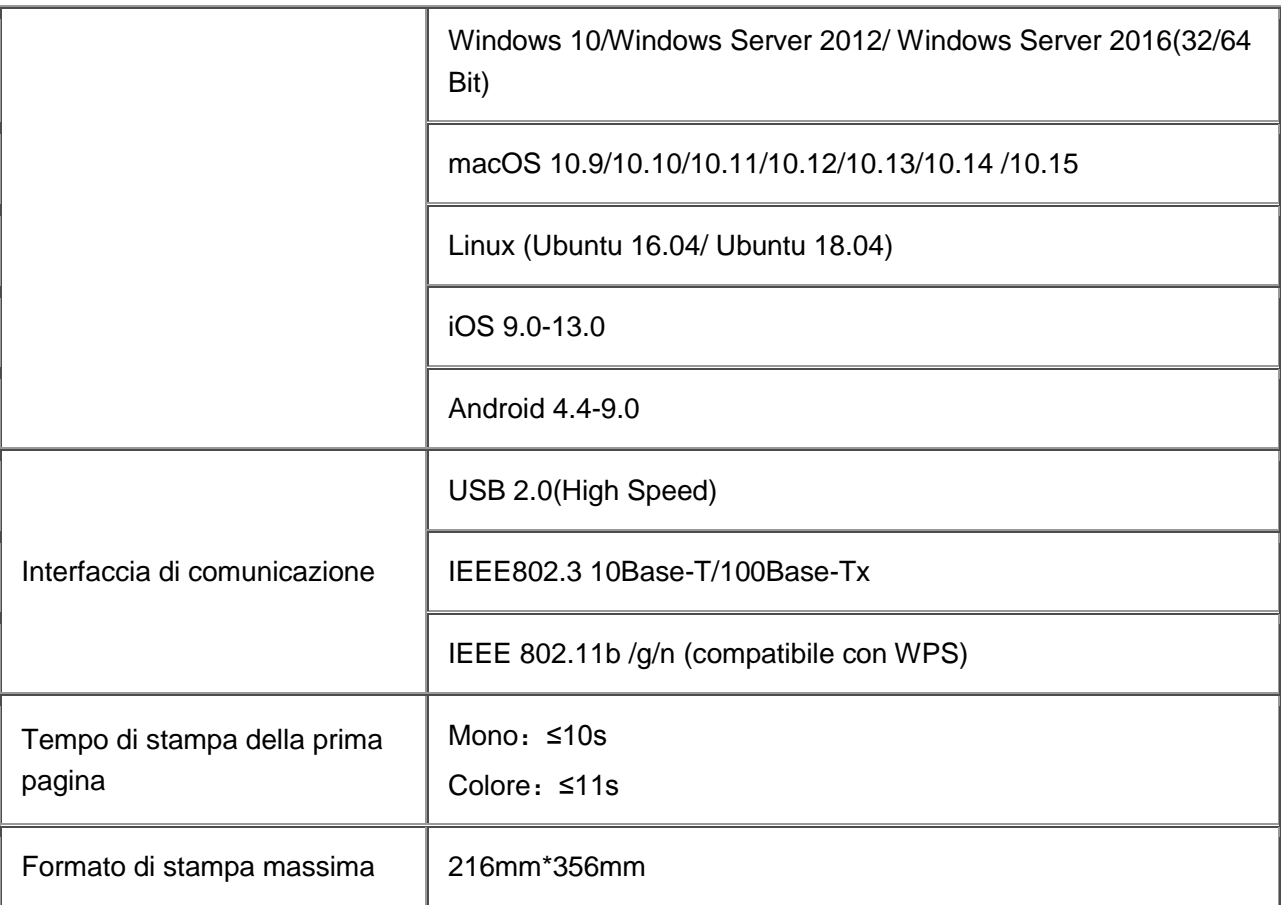

# PANTUM